# **Guide aux calculs ARCHICAD**

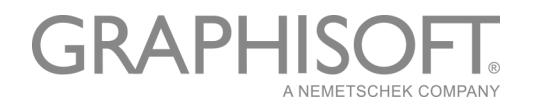

## **GRAPHISOFT®**

Visitez le site web de GRAPHISOFT sur *[www.graphisoft.com](http://www.graphisoft.com)* pour toutes informations sur les distributeurs et les produits disponibles.

### **Guide aux calculs ARCHICAD**

Copyright © 2019 par GRAPHISOFT, tous droits réservés. Reproduction, paraphrase et traduction interdites sans l'autorisation écrite de GRAPHISOFT.

## **Marques déposées**

ARCHICAD**®** est une marque déposée de GRAPHISOFT. Tous les autres noms de marque sont la propriété de leurs détenteurs respectifs.

# **Contenu**

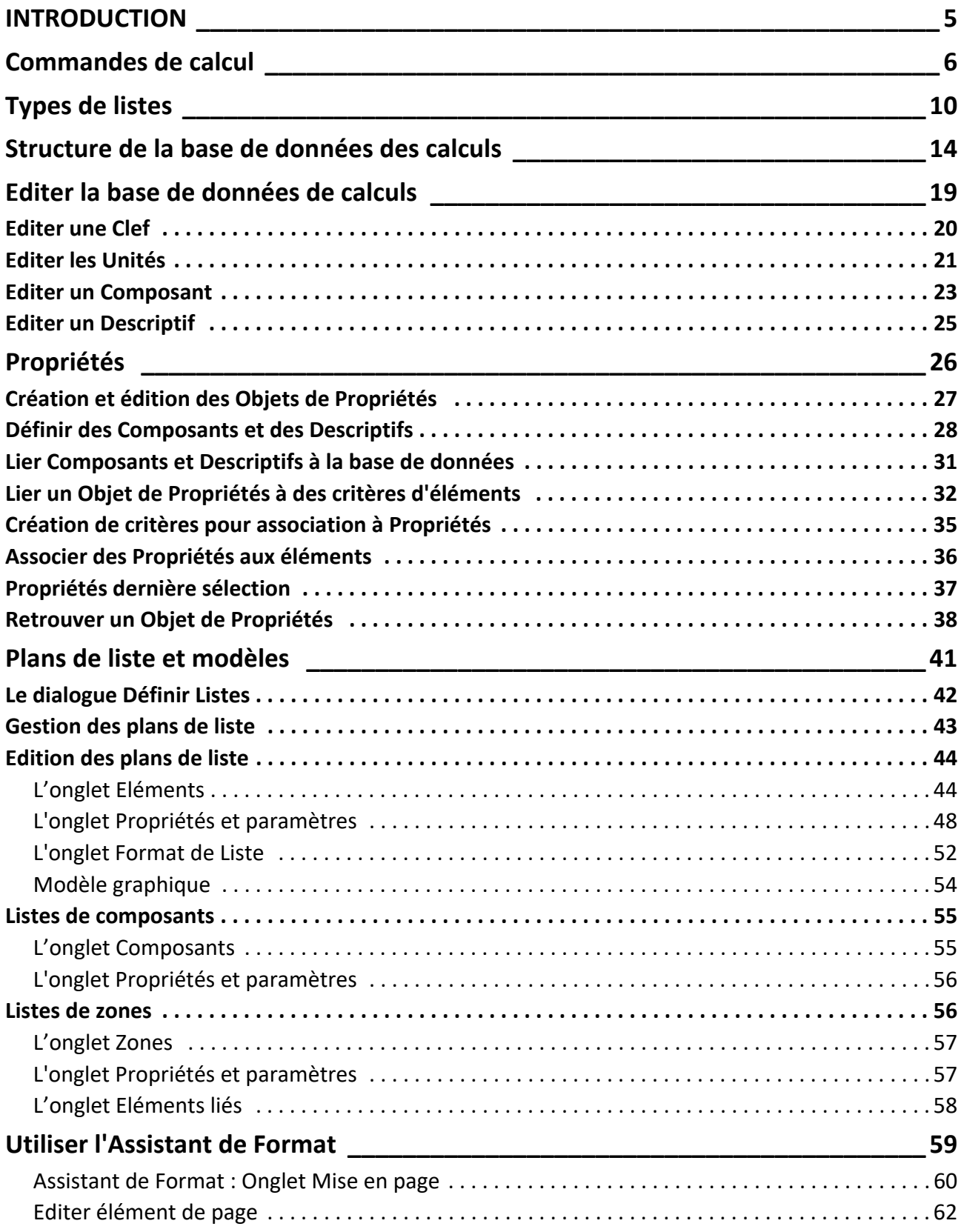

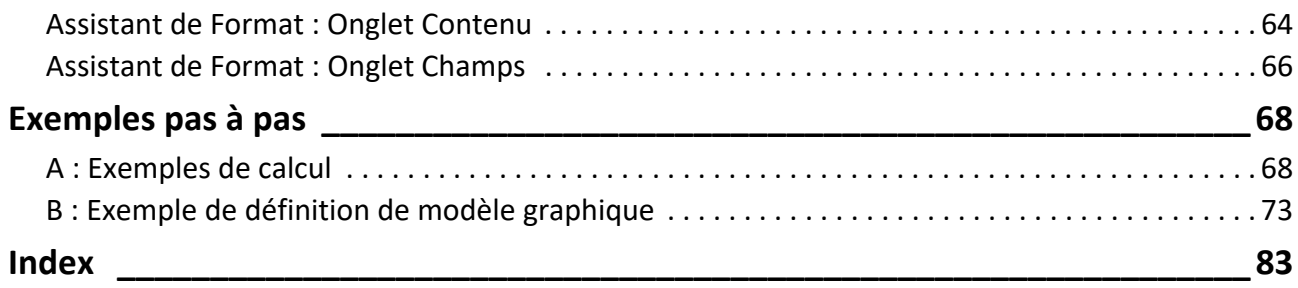

# <span id="page-4-0"></span>**INTRODUCTION**

Le jeu de fonctions complexe du fonction Calculs d'ARCHICAD entre en interaction avec la base de données du projet pour calculer les nombre d'éléments d'un projet, leur disposition dans l'espace et les quantités des composants des éléments. Des commandes de menu spécialisées vous permettent d'exécuter divers calculs (métrés, inventaires, listes de prix, nomenclatures). Les informations extraites peuvent être recherchées, présentées dans des mises en page personnalisées et facilement exportées vers d'autres applications.

Le Guide aux calculs d'ARCHICAD est un guide compact destiné aux utilisateurs chevronnés qui explique les fonctions utilisées pour générer des rapports sur votre projet. L'Annexe du Guide aux calculs contient deux exemples de calcul pas à pas. (Si vous ne connaissez pas encore la fonction des Calculs, commencez par lire cette explication sommaire : "Calculs" dans le chapitre Documentation de l'Aide ARCHICAD.)

**Remarque :** La fonctionnalité de calcul provient des versions précédentes et ne seront probablement plus prise en charge par les nouveaux développements d'ARCHICAD.

- Les outils Escalier et Garde-corps, introduits dans la version 21, ne sont pas pris en charge par cette fonction.
- Les poutres et poteaux segmentés et éfilés (disponibles à partir de la version 23) ne sont pas pris en charge. Les poutres et poteaux d'un seul segment sont pris en charge comme dans le versions précédentes.

Pour lister les nouveaux types d'élément, utilisez la Nomenclature interactive.

# <span id="page-5-0"></span>**Commandes de calcul**

La fonction de Calcul est un outil proposé premièrement aux utilisateurs chevronnés La majorité des commandes mentionnées dans cette section n'apparaissent pas dans les profils d'environnement de travail par défaut d'ARCHICAD. Pour ajouter ces commandes à votre environnement de travail, choisissez la commande **Options > Environnement de travail > Menus** et ajoutez les commandes suivantes à un menu existant (par ex. Documentation > Nomenclatures et Listes) :

- Définir Liste
- Editer Base de données
- Nouvelles propriétés
- Editer Propriétés
- Propriétés dernière sélection
- Lier Propriétés à Critères

### **Commandes de listes**

Les commandes **Listes d'Eléments**, **Listes de Composants** et **Listes de Zones** permettent de générer des listes de complexité et de format différents pour l'ensemble du projet ou une sélection particulière sur la base des instructions définies dans le dialogue **Définir Listes**.

Pour créer la liste voulue, choisissez un plan de liste prédéfini dans les sous-menus.

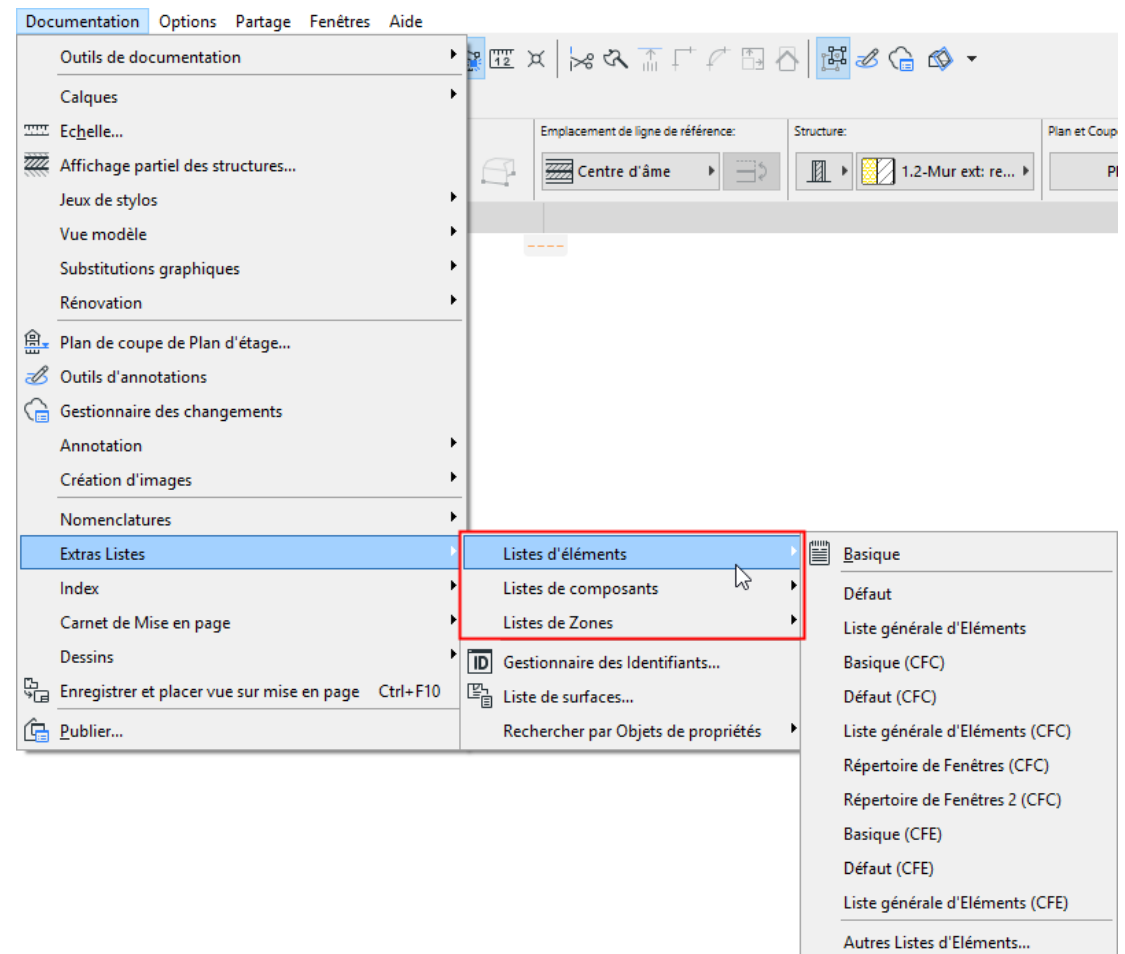

*Voir la description détaillées des types de liste dans [Types de listes](#page-9-0).*

### **La sélection et les commandes de liste**

Lorsque vous choisissez une commande de liste dans le menu Calcul alors que des éléments sont sélectionnés dans le projet, il se peut qu'il y ait un conflit entre les critères de la commande choisie et la sélection. (Par exemple, si vous choisissez de produire une nomenclature de fenêtres alors que seuls des murs et des portes sont sélectionnés.)

Dans **Options > Environnement de travail > Options de reconstruction de modèle**, le menu déroulant **Eléments sélectionnés à calculer** vous propose trois solutions à cette situation.

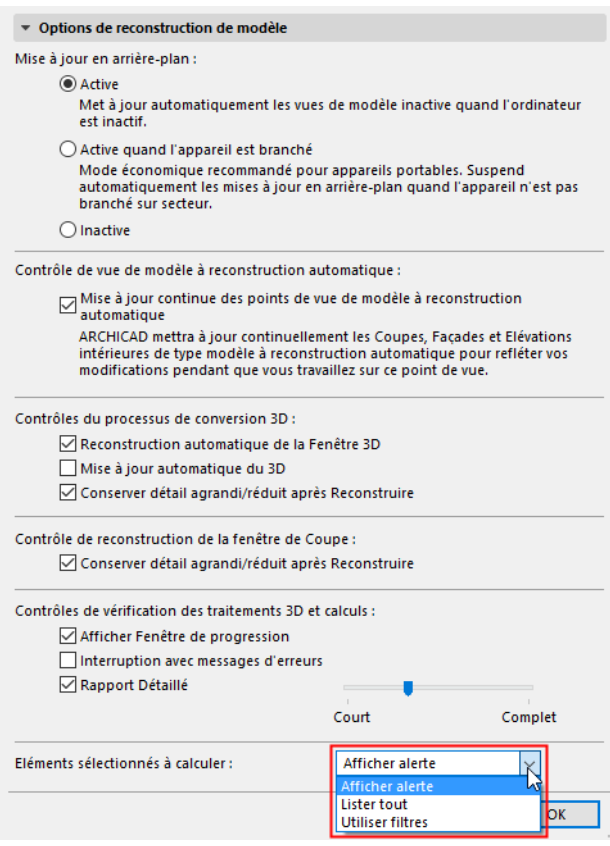

- La commande **Tout Lister** permet de calculer tous les éléments sélectionnés dans la liste, même s'ils ne répondent pas aux critères de filtrage.
- Si vous choisissez l'option **Utiliser filtres**, les filtres définis pour le modèle de liste seront appliqués aux éléments sélectionnés ; les éléments qui ne correspondent pas à ces filtres seront ignorés.
- La commande **Afficher Alerte** permet d'afficher une alerte décrivant le conflit. Vous pouvez ensuite choisir une des deux autres commandes ci-avant.

### **Plans de liste et rapports de sortie**

Le tri et l'analyse des données, le calcul des résultats et la mise en forme des rapports sont effectués conformément au **Plan de liste** sélectionné. Les Configurations de liste sont des jeux d'instructions prédéfinis pour la manière dont ARCHICAD doit présenter les résultats requis. Il existe deux types de format de liste.

- Les rapports de **texte brut** présentent les résultats des calculs en un tableau éditable. Ces rapports s'affichent dans des fenêtres de texte et peuvent être enregistrés sous forme de fichiers texte, de feuilles de calcul ou de fichiers HTML
- Les rapports **graphiques** peuvent reprendre des informations alphanumériques et des données d'image, notamment des dessins de symbole, des logos et autres bitmaps. Les rapports graphiques peuvent être enregistrés au format RTF ou comme fichiers projet ARCHICAD. Il est également possible de copier l'ensemble ou une partie de ces listes dans un dessin.

Bien que le contenu de chaque version nationale d'ARCHICAD soit différent, quelques plans de liste sont disponibles même si ARCHICAD n'a pas de bibliothèque active.

Les listes graphiques sont créés à partir de modèles prédéfinis configurables à l'aide de l'Assistant de format.

*Voir [Le dialogue Définir Listes](#page-41-0) et [Utiliser l'Assistant de Format.](#page-58-0)*

# <span id="page-9-0"></span>**Types de listes**

ARCHICAD génère trois types de rapports calculés : Listes d'éléments, Listes de composants et Listes de Zones.

**Remarque :** Des commandes issues d'extensions peuvent aussi générer d'autres listes.

## **Listes d'éléments**

Les **Listes d'éléments** sont principalement utilisées pour créer des inventaires, des tableaux ainsi que pour afficher les paramètres des éléments de construction d'un projet.

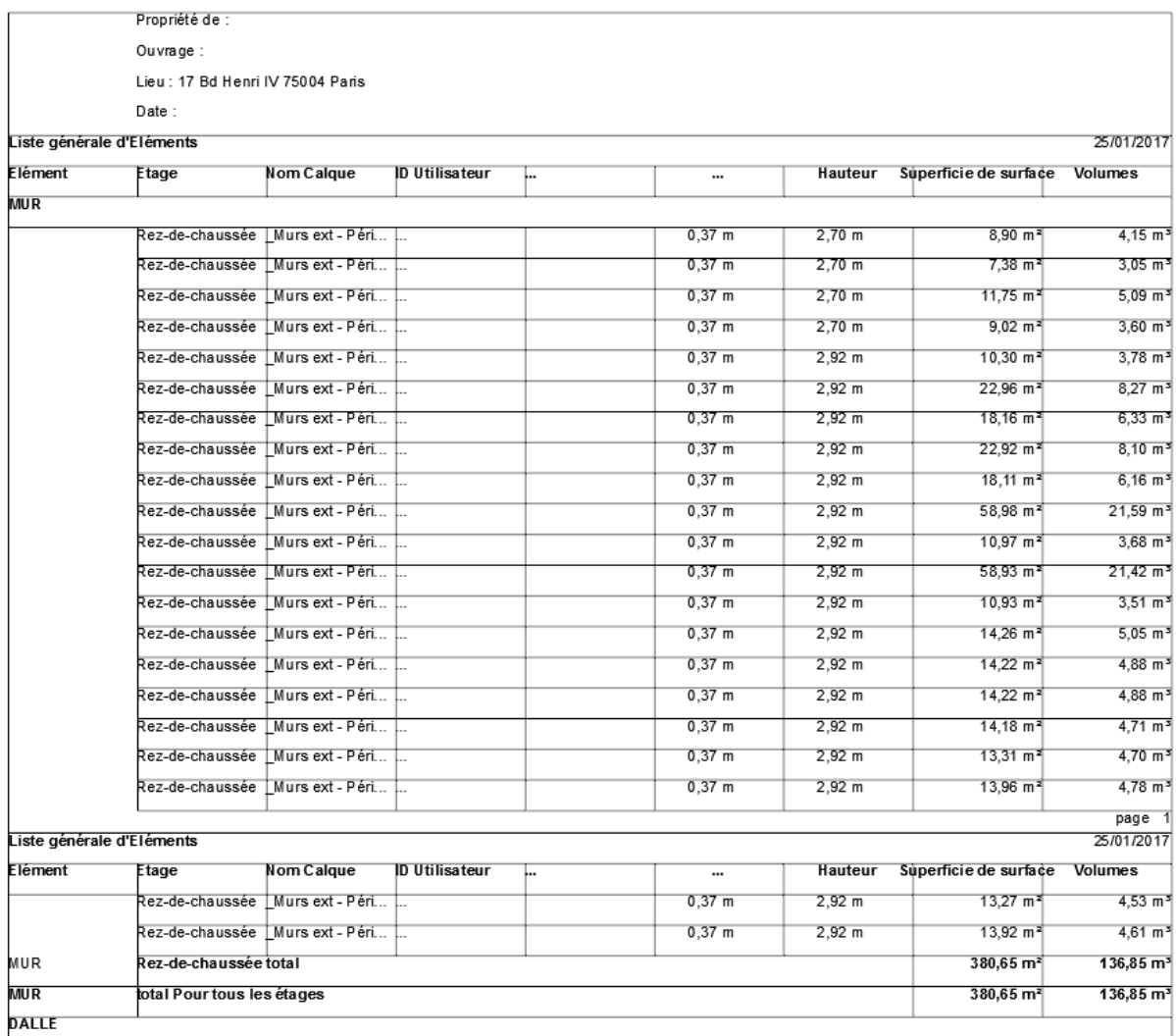

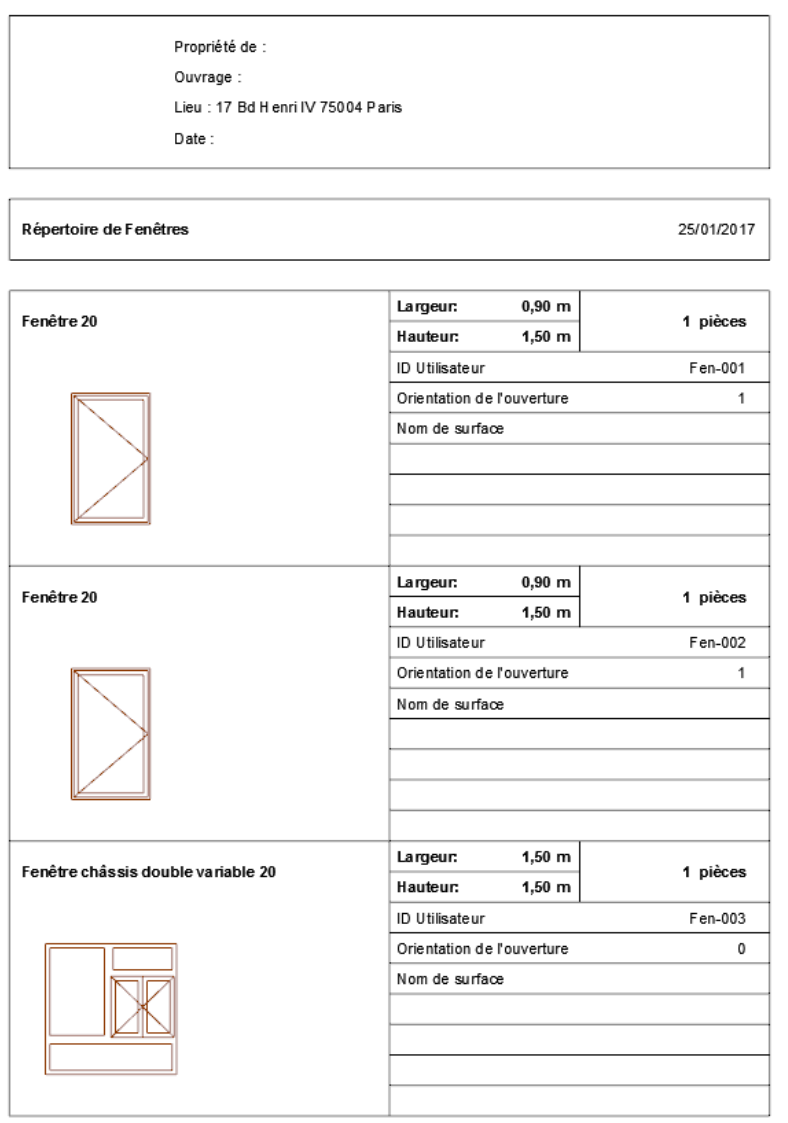

Lors de la génération des listes d'éléments, ARCHICAD filtre le projet ou la sélection d'éléments de construction considérée en fonction du plan de liste sélectionné. Les éléments correspondant aux critères du filtre sont repris avec leurs composants, leurs descriptifs et leurs paramètres si le plan de liste le prévoit.

La table suivante répertorie les types d'élément, leurs surfaces et ce que le volume représente pour chacun des types d'élément.

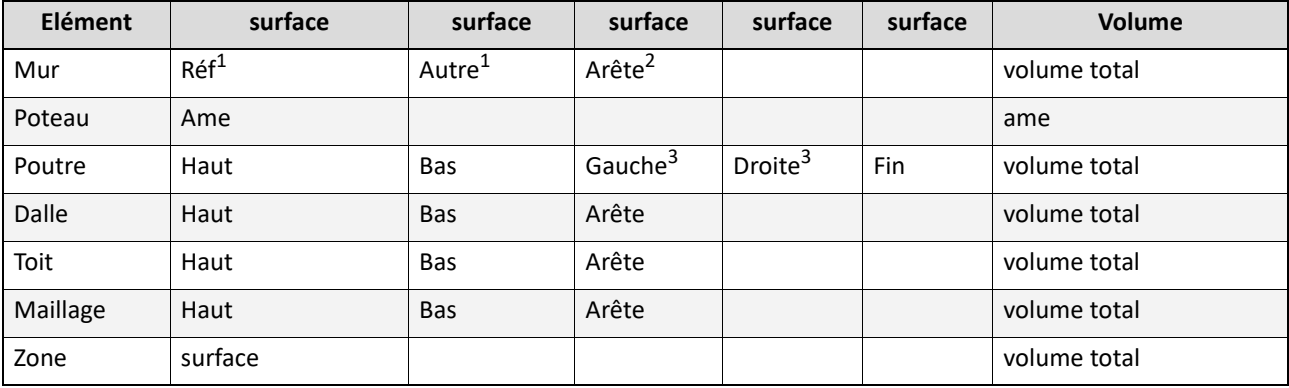

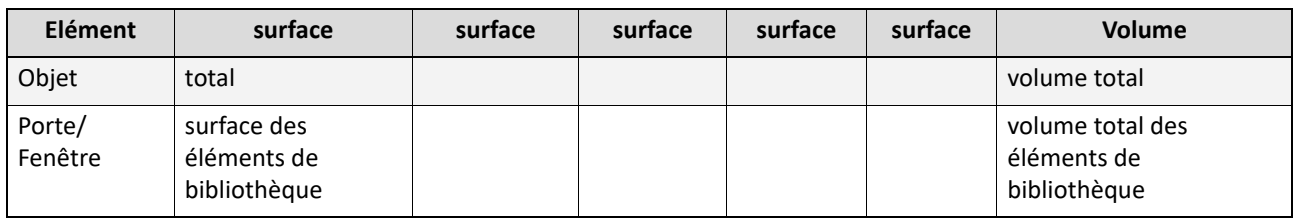

#### **Remarques :**

- $1$  inclut les surfaces autour des ouvertures avec appui et le long de la profondeur de l'appui. "Réf" veut dire le côté ligne de référence du mur et "Autre" le côté opposé à la ligne de référence du mur.
- $2$  toutes les arêtes (haut, bas, deux côtés), y compris les arêtes des ouvertures, sauf quelques arêtes spéciales d'ouvertures avec appui.
- $3$  les côtés gauche et droit de la poutre comme définis par son orientation; la longueur du côté gauche et droit de la poutre peut être différente lorsque la poutre est connectée à un mur à un angle non perpendiculaire.

#### **Listes de composants**

Une **liste de composants** est générée quand vous avec besoin d'une nomenclature, d'un métré ou d'une liste de prix. L'utilisation typique de ces rapports totalise et affiche les propriétés de type composants ; toutefois, il est également possible de lister certains paramètres des éléments.

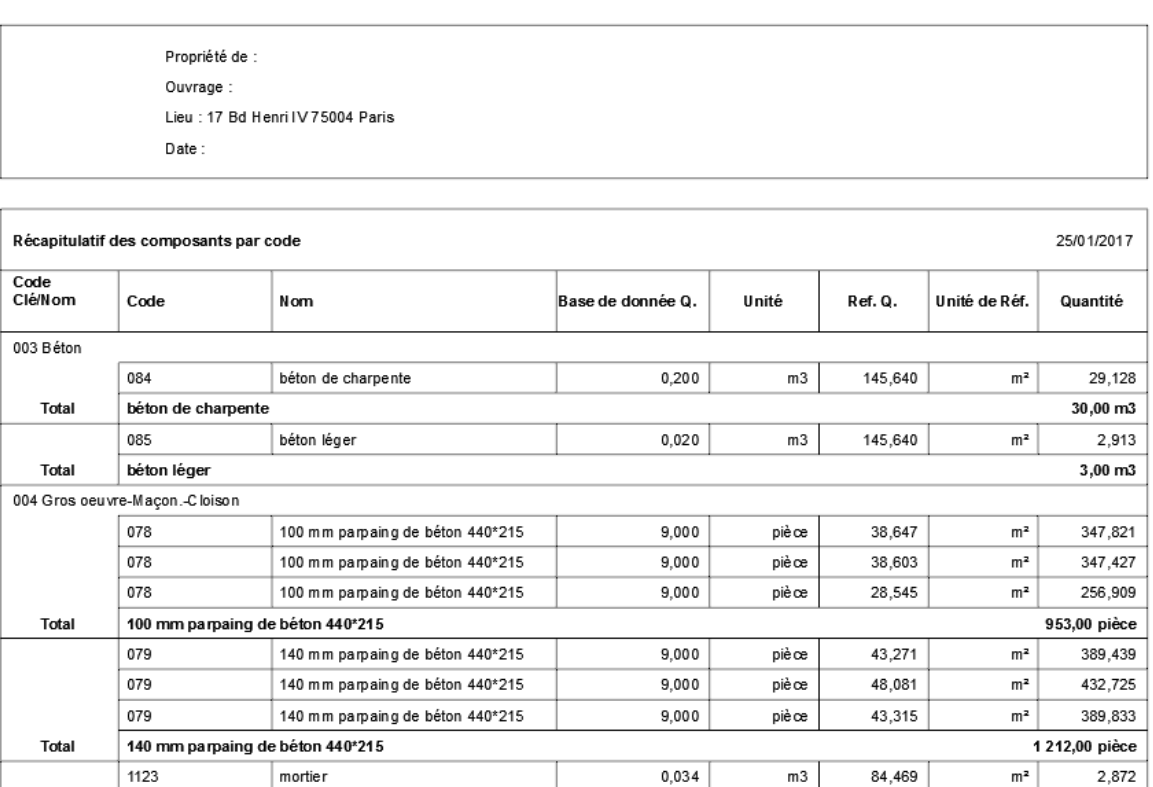

Page 1

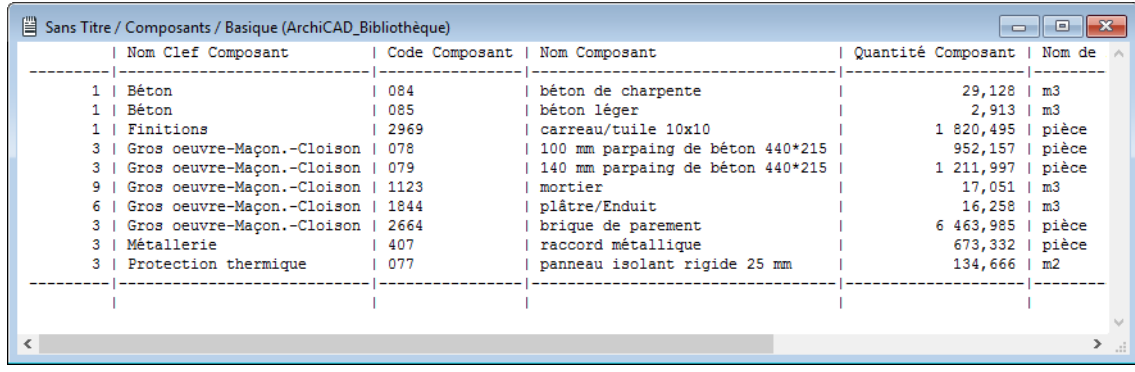

### **Listes de zones**

Les **Listes de zones** sont généralement utilisées pour créer des listes de pièces d'habitation et des tableaux de finition. Les listes de zones peuvent inclure des paramètres de zones et des éléments de construction. Lorsque des éléments associés sont repris dans la liste, le rapport est en réalité une liste d'éléments dans laquelle la gamme des éléments calculés est limitée par les zones auxquelles ils appartiennent..

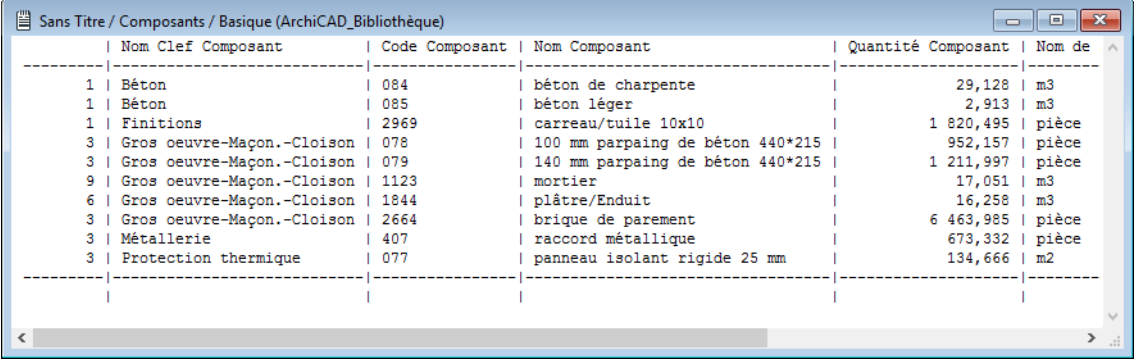

# <span id="page-13-0"></span>**Structure de la base de données des calculs**

La plupart des informations dont ARCHICAD a besoin pour créer des rapports complexes proviennent des bases de données des bibliothèques actives. Vous pouvez utiliser, modifier et actualiser les bases de données fournies par défaut. Vous pouvez également configurer plusieurs bases de données pour répondre à vos besoins spécifiques. Les bases de données peuvent comprendre des composants, des descriptifs et des unités organisés en groupes logiques qui portent le nom de "Clefs". C'est à avec les commandes de Calcul que sont accessibles toutes les opérations sur les bases de données – y compris la création d'une base de données, la création de clefs, composants et descriptifs.

#### *Voir aussi [Commandes de calcul](#page-5-0).*

Les bases de données sont des jeux de fichiers placés dans le dossier Modèles de liste/Données de propriétés à l'intérieur de la bibliothèque ARCHICAD.

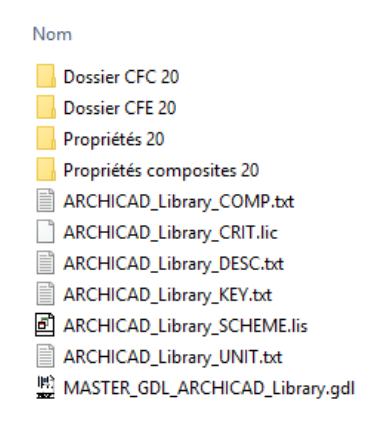

Vous accédez à la base de données intégrée au moyen de la commande **Editer base de données**.

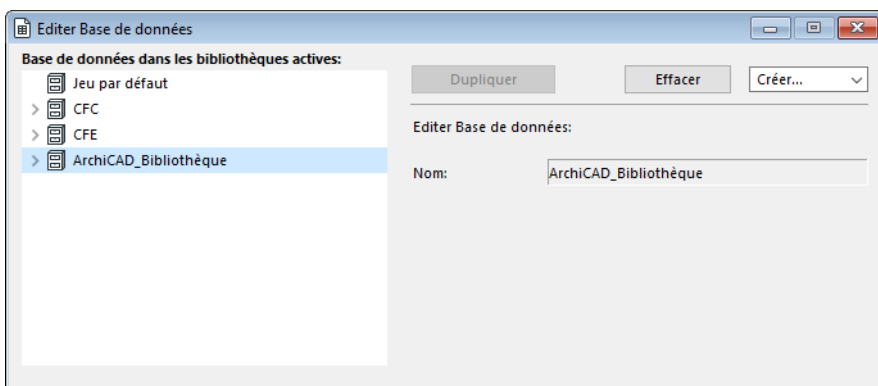

**Remarque :** La base de données contient aussi les unités auxquelles les éléments font référence. ( *Voir ci-dessous.*)

*Voir aussi [Editer la base de données de calculs](#page-18-0).*

### **Clefs**

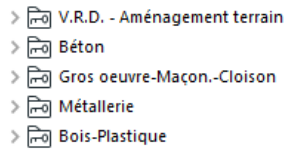

> a Protection thermique

Les éléments de données repris dans les bases de données sont ordonnés dans un système hiérarchique catégorisé par des clefs. Une clef peut comprendre un groupe de composants et de descriptifs réunis selon une certaine logique, généralement fondée sur les normes nationales en matière de métré (la clef peut correspondre en France au lot). Les Propriétés peuvent être groupés par type de structure, par ex., Murs, Poteaux, Toits ; par matière, par ex., Béton, Bois, Acier ; ou par type de tâche, par ex., Fondations, Electricité, Ameublement. Les références croisées ne sont pas possibles. En d'autres termes, le même élément de propriété ne peut être groupé dans des clefs multiples, sauf s'il est copié pour chaque clef.

Chaque clef est dotée d'un nom et d'un code qui sont tous deux des définitions alphanumériques. Les clefs d'une base de données sont classées par ordre alphabétique en fonction de leur code. Les clefs peuvent être hiérarchisées en fonction de leur code. Le code est un identifiant dont le nom peut être descriptif.

#### **Exemple :**

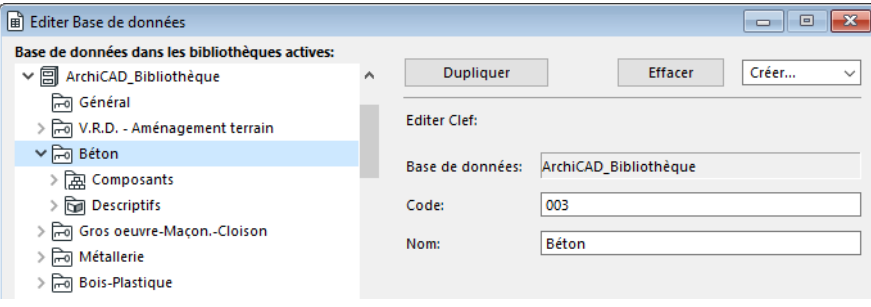

Une Clef nommée 'Béton' est créée. Son Code est '003'.

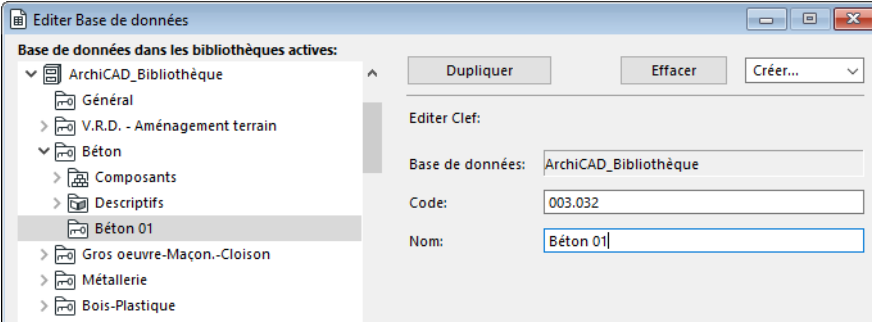

Une autre Clef nommée 'Béton précoulé' est créée. Son Code est '003.001'. A cause de son format, elle est subordonnée à la clef 'Béton'

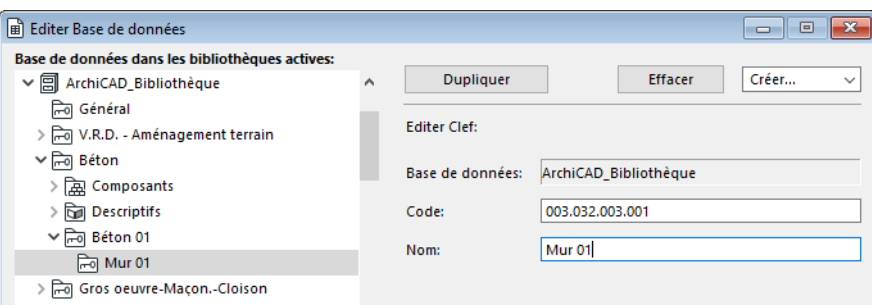

Une Clef additionnelle nommée 'Mur précoulé' est créée. Son Code est '003.001.001'. A cause de son format, elle est subordonnée à la clef subordonnée 'Béton précoulé'

Vous pouvez créer de cette manière jusqu'à quatre niveaux dans la hiérarchie des Clefs.

### <span id="page-15-0"></span>**Composants**

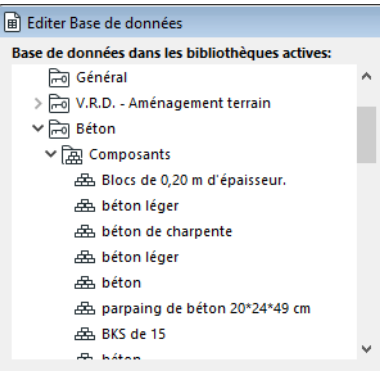

Les composants peuvent être des matériaux (acier, béton, etc.), une structure ou encore toute valeur (prix, heure de main-d'oeuvre, etc.) pouvant être mesurée par rapport aux éléments du type de structure. Chaque composant est doté d'un nom, d'un code, d'une définition quantitative, d'une unité et d'une référence à sa proportion par rapport aux éléments de construction associés.

- **Code :** chaîne composée de chiffres et de lettres quelconques (par ex. '1143', 'Mur-012', 'JKG-ft', '345fdsr' etc.)
- **Nom :** le texte permettant à l'utilisateur d'identifier le Composant (par ex. gravier)
- **Quantité :** une valeur numérique (par ex '412,5')
- **Unité :** n'importe quelle unité définie comme 'Unité' dans la même base de données (par ex. 'kg', 'm2', 'Euro', '\$', etc.) que vous pouvez choisir dans un menu déroulant.
- **Quantité de référence :** un jeu de valeurs prédéfinies. Le composant sera calculé proportionnellement à la Quantité de référence sélectionnée.
	- *Elément :* le composant sera calculé par exemplaire de l'élément de construction
	- Pour d'autres unités de référence, voir le tableau ci-dessous avec ses explications :

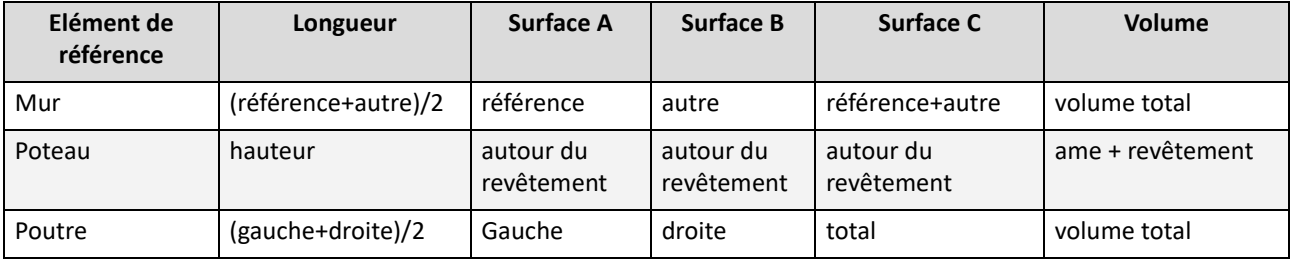

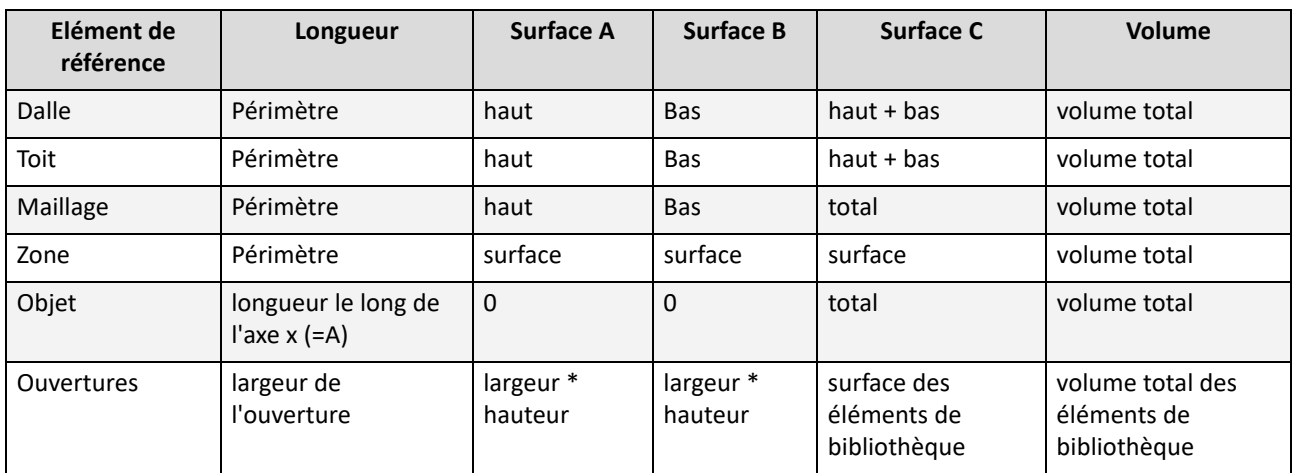

#### • Abréviations :

réf : le côté ligne de référence d'un mur autre : le côté opposé à la ligne de référence d'un mur gauche : le côté gauche d'une poutre en tenant compte de son orientation droite : le côté gauche d'une poutre en tenant compte de son orientation.

• Significations :

composants proportionnels avec longueur de poteau : La hauteur du poteau est prise en compte au lieu de 0

composants proportionnels avec longueur de poutre : (gauche+droite)/2 est pris en compte au lieu de 0

composants proportionnels avec longueur d'objet : le paramètre A est pris en compte au lieu de 0

composants proportionnels avec surfaces de poteau : la surface autour de l'âme est omise, seule la surface autour du revêtement est prise en compte. S'il n'y a pas de revêtement, c'est la surface de l'âme qui est prise en compte.

#### **Remarques :**

- La longueur du côté gauche et droit de la poutre peut être différente lorsque la poutre est connectée à un mur à un angle non perpendiculaire.
- Certaines valeurs sont intentionnellement différentes des valeurs de liste des éléments appropriés, puisque les composants associés sont normalement calculés en fonction de surfaces différentes. Par exemple, il se peut que vous souhaitiez calculer la surface peinte d'un mur. Dans ce cas, la surface des arêtes ne vous intéresse pas, ce que vous souhaitez connaître, c'est la somme des surfaces côté ligne de référence et opposé du mur.
- Les composants peuvent être repris dans des bases de données (globales) ou localement dans des propriétés liées. Les éléments de construction de type Elément de bibliothèque (Objets, Lampes, Fenêtres et Portes) peuvent aussi comporter des propriétés définies localement (spécifiques à l'objet) : toutefois, ces propriétés ne sont disponibles que pour l'Elément de bibliothèque pour lequel elles ont été définies et ne peuvent être liées à d'autres éléments. Vous pouvez créer et éditer des Objets de Propriétés avec la commande **Fichier** > **Bibliothèques et Objets** > **Ouvrir Objet**, dans la fenêtre Script de descriptif, ou en choisissant une commande de Calcul appropriée **Nouvelles Propriétés** et **Editer Propriétés**.

*Pour une description détaillée, voir [Propriétés.](#page-25-0)*

## **Descriptifs**

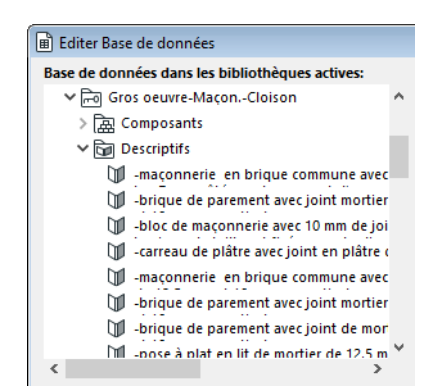

Les descriptifs sont des éléments textuels liés aux types de structures (finition, sécurité, assemblage ou information de manipulation). Les descriptifs sont simplement affichés dans les rapports : ils ne sont pas utilisés dans les calculs et ne sont pas associés à des composants ou à des paramètres d'éléments. Chaque descriptif est doté d'un nom (aussi appelé "texte court"), d'un code et d'une description complète (texte long).

Comme les Composants, les Descriptifs peuvent se trouver dans les Bases de données (globales) ou localement dans les propriétés.

### **Unités**

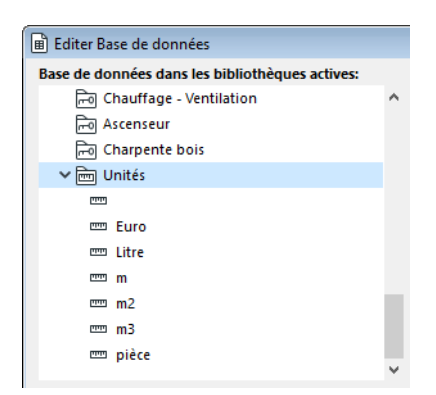

Chaque base de données est dotée d'un jeu spécial pour les unités utilisées dans les calculs. Ce jeu est placé au même niveau que les clefs primaires de la base de données. Un type illimité d'unités peut être défini pour chaque base de données.

# <span id="page-18-0"></span>**Editer la base de données de calculs**

Choisissez la commande **Editer base de données**. Le dialogue qui apparaît contient des contrôles permettant de créer, personnaliser, modifier et effacer des éléments des bases de données servant à établir les rapports.

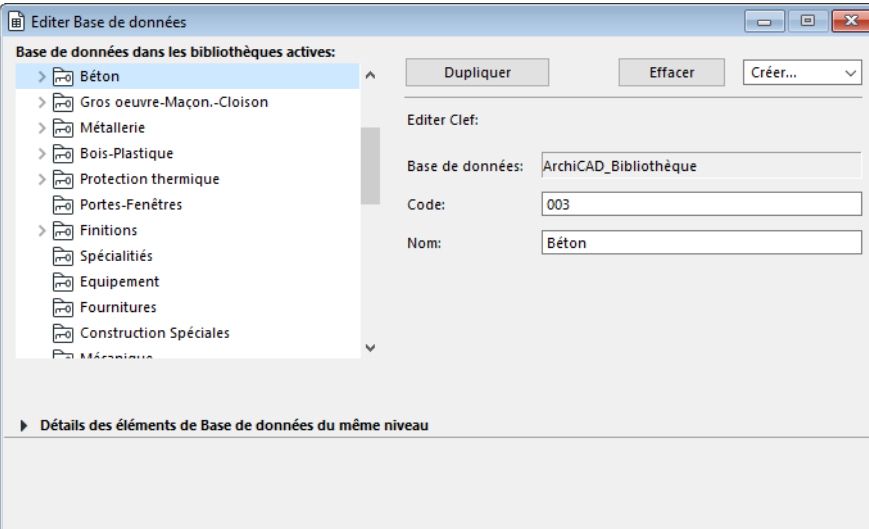

Les informations sont classées de manière hiérarchique. Le contenu d'une base de données s'affiche dans la partie gauche de la fenêtre de l'éditeur.

La partie de droite du dialogue change en fonction de l'article sélectionné à gauche (*voir sections correspondantes*).

Au bas du dialogue, utilisez la section Détails des éléments de base de données de même niveau pour afficher les détails de tous les éléments se trouvant au même niveau que celui sélectionné en haut, c'est-à-dire, toutes les bases de données, tous les composants appartenant à la même clef, etc.

La base de données ARCHICAD par défaut contient un certain nombre de clefs, de composants et de descriptifs prédéfinis, ainsi que la liste des unités tout en bas.

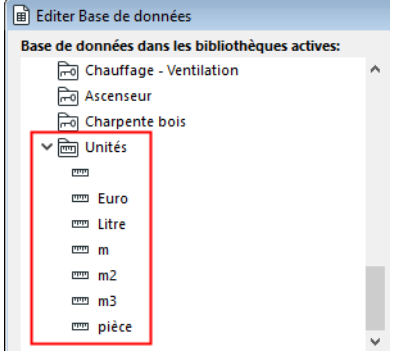

Vous pouvez supprimer des bases de données ou des éléments de bases de données sélectionnés en cliquant sur le bouton **Effacer** en haut, ou créer des nouvelles bases de données ou des éléments de bases de données avec le menu déroulant **Créer** en haut à droite.

**Important :** Lorsque vous quittez ce dialogue, si vous répondez **Oui** au message qui s'affiche, ARCHICAD remplace le fichier de base de données correspondant par vos modifications.

Les fichiers de base de données peuvent être enregistrés dans le sous-dossier Modèles de liste du dossier Bibliothèque ARCHICAD. En créant une nouvelle base de données, un jeu de nouveaux fichiers sera généré en utilisant le nom de la nouvelle base de données.

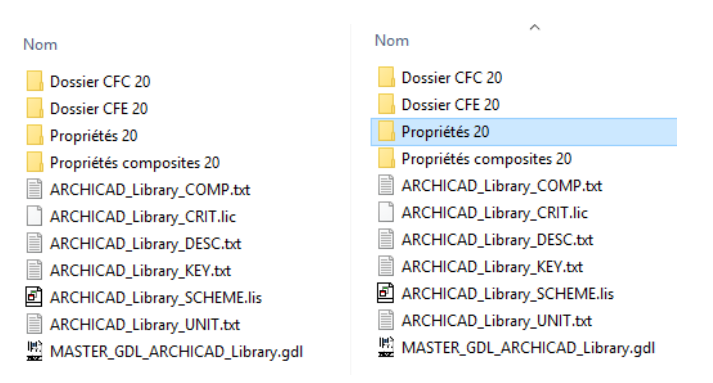

En plus des fichiers \_KEY (clefs), \_COMP (composants), \_DESC (descriptifs), \_UNIT (unités) et \_CRIT (affectation de critères), de nouveaux fichiers \_SCHEME (plan de liste) et \_MASTER\_GDL sont également créés.

## <span id="page-19-0"></span>**Editer une Clef**

Si vous sélectionnez le nom d'une clef dans une base de données, vous pouvez éditer son code et son nom dans les champs situés à droite.

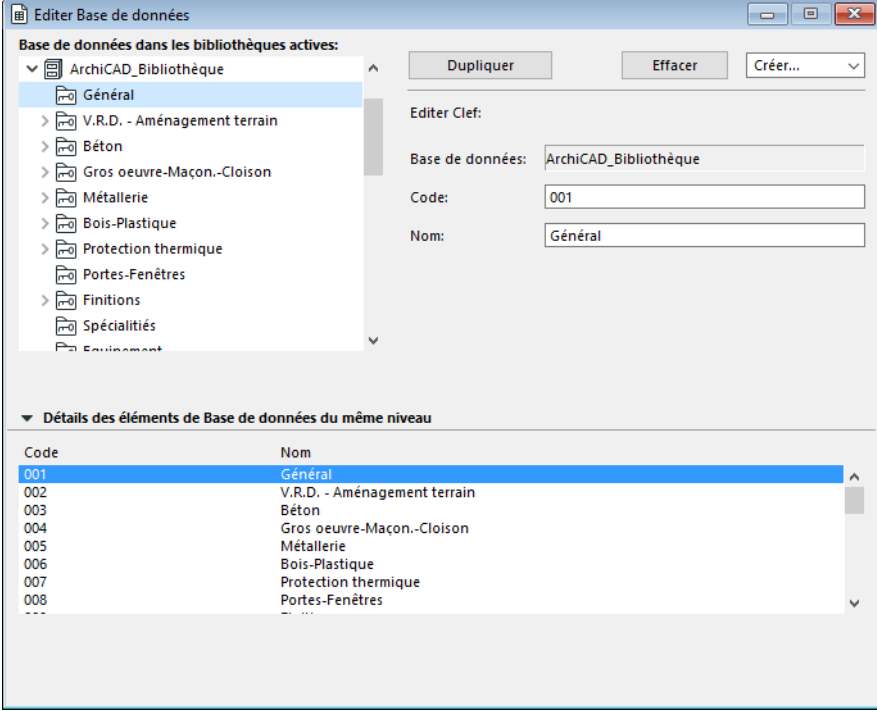

L'ordre et la hiérarchie des clefs sont définis par les codes : des clefs subordonnées peuvent apparaître aux niveaux subordonnés, par exemple avec les composants et descriptifs primaires d'une clef. Le code de clef peut comprendre n'importe quel caractère. Toutefois, lors de

l'établissement d'une hiérarchie, il convient de définir les clefs comme une adresse IP. En d'autres termes, utilisez un maximum de quatre séries de trois chiffres séparées par des points (exemple : "100.200.300.124").

Les points de séparation du code clef vous aident à définir une hiérarchie.

Chaque clef doit être unique à l'intérieur de sa base de données.

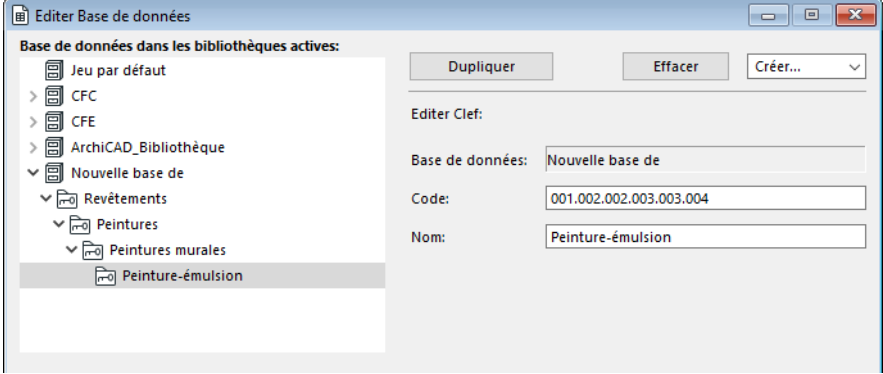

*Exemple d'une clef subordonnée de quatrième niveau*

## <span id="page-20-0"></span>**Editer les Unités**

Pour éditer les attributs d'une unité, sélectionnez son nom, puis utilisez les commandes situées à droite dans le dialogue.

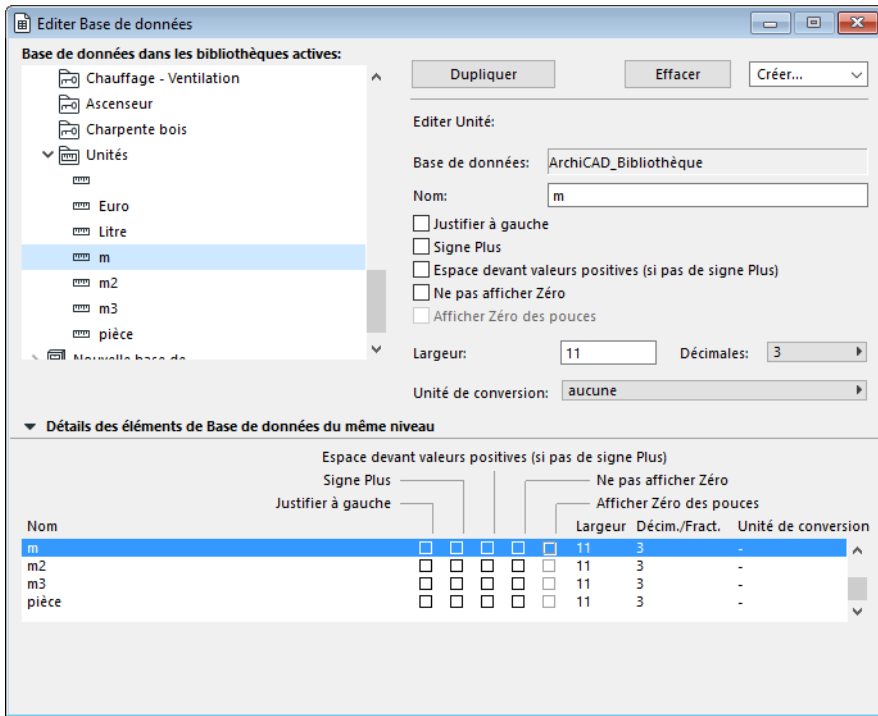

La ligne supérieure (qui ne peut être éditée) contient le nom de la base de données à laquelle l'unité sélectionnée appartient. Editez le nom de l'unité dans le champ prévu à cet effet.

Dans la partie centrale de la fenêtre, cinq options de mise en forme vous permettent de définir l'affichage des unités dans la liste brute. N'oubliez pas que les modèles graphiques peuvent ignorer ces paramètres.

- **1.** Cochez la case 'Justifier à gauche' pour que la valeur calculée qui utilise l'unité soit alignée à gauche et qu'au reste des caractères définis par la valeur 'largeur' s'ajoutent des espaces. Par défaut, toutes les unités sont alignées à droites et les places de caractères à gauche sont remplies par des espaces.
- **2.** Cocher la case 'Signe Plus' insère un signe '+' comme premier caractère de la chaîne de valeurs, ce qui fait que vous avez un caractère en moins dans la valeur du nombre.
- **3.** Cocher la case 'Espace avant valeurs positives (s'il n'y a pas de signe plus)' place un caractère espace comme premier caractère au cas où le signe plus n'a pas été spécifié, ce qui permet que toutes les valeurs soient bien alignées à gauche.
- **4.** Cocher la case 'Ne pas afficher Zéro' masquera les entiers zéro et le séparateur des décimales, à condition que la valeur affichée absolue se situe entre 0 et 1 pouce. Ceci vaut pour les valeurs affichées au format décimal. Un tel cas de figure peut être la largeur et la hauteur des Fenêtres et des Portes.
- **5.** Cocher la case 'Afficher Zéro des pouces' aura l'effet d'afficher la valeur zéro lorsque la valeur affichée absolue se situe entre 0 et 1. Ceci vaut pour les valeurs affichées au format anglo-saxon.
- Le champ **Largeur** définit le nombre de chiffres utilisés pour afficher l'unité. Ce nombre ne peut être inférieur à trois.

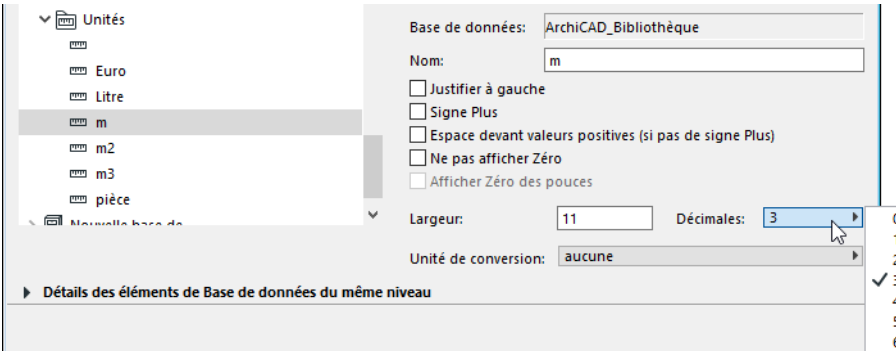

- La liste déroulante **Décimales** située dans le coin inférieur droit permet de sélectionner le nombre de décimales de l'affichage.
- Utilisez la liste déroulante **Unité de conversion** au bas du dialogue si l'unité de la base de données sélectionnée est différente de celle choisie dans le dialogue **Options > Préférences du projet > Unités de calcul et Règles**. Sélectionnez Aucune si l'utilisation de cette option n'est pas appropriée. En sélectionnant des unités de conversion correctes, vous réduisez le nombre d'erreurs de calcul qui se produisent lorsque les unités de la base de données et les unités de calcul sont différentes.

**Remarque :** Dans ARCHICAD, les calculs sont effectués en fonction des paramètres définis dans le dialogue **Unités de calcul et Règles** (**Options** > **Préférences de projet** > **Unités de calcul et Règles**), sauf lorsque les instructions contenues dans les modèles graphiques supplantent ces paramètres.

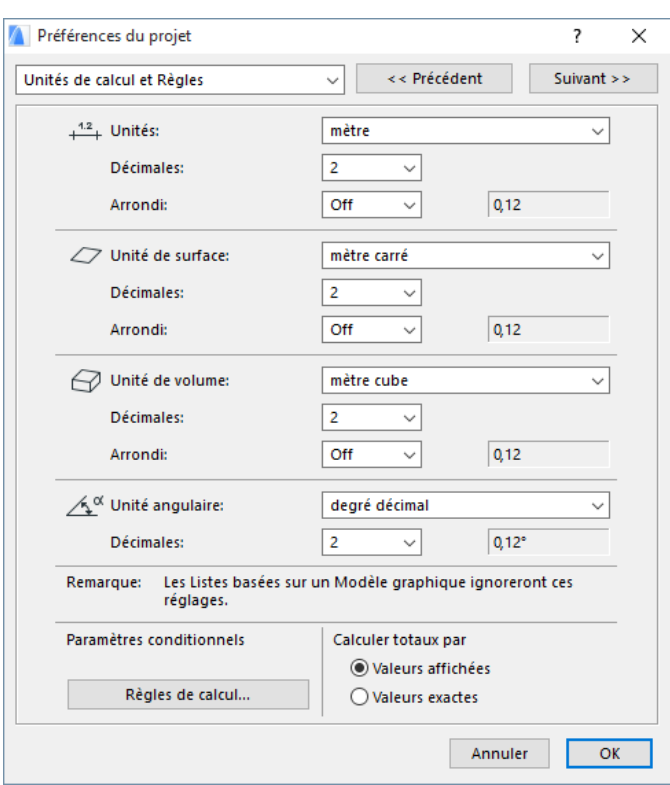

## <span id="page-22-0"></span>**Editer un Composant**

Cliquez sur le signe plus d'une clef dans la partie gauche de l'éditeur de base de données pour voir si la clef sélectionnée regroupe des composants et des descriptifs. Ensuite, cliquez sur le signe plus (ou le triangle) de l'article Composants pour voir les articles appartenant à la clef sélectionnée.

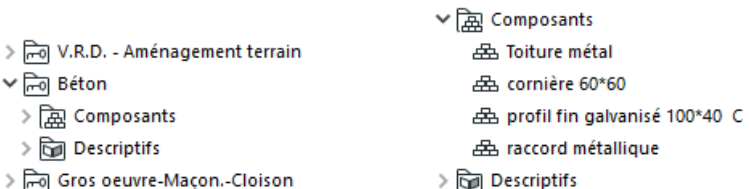

Pour éditer un composant quelconque, cliquez sur son nom dans l'arborescence de la base de données. Les attributs du composant sélectionné s'affichent alors dans la partie droite du dialogue.

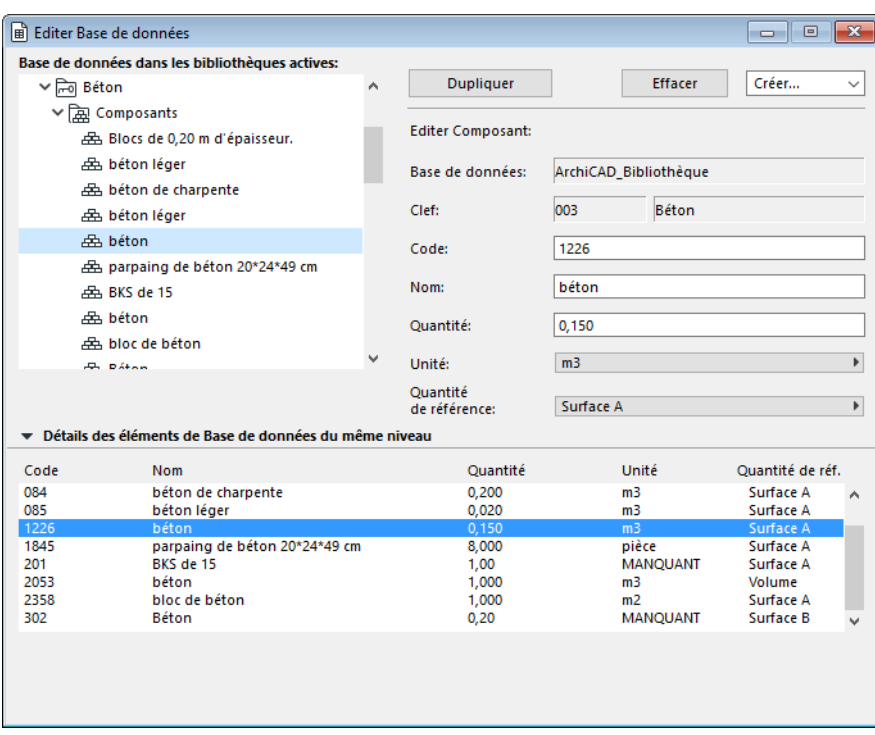

Dans la base de données, les enregistrements de type composant sont identifiés par le code de leur clef et par les codes qui s'affiche dans les deuxième et troisième lignes d'attributs figurant à droite dans le dialogue. Le code du composant peut être édité. Pour ce faire, il vous suffit de taper le nouveau numéro dans le champ correspondant.

Les composants peuvent être déplacés entre clefs par simple glisser-déposer. Vous pouvez le déposer dans le dossier Composants de la nouvelle clef si celle-ci est ouverte. Vous pouvez également le déposer dans le dossier Clef. Dans ce dernier cas, le composant déplacé se place automatiquement dans le dossier Composants.

Editez le nom du composant directement dans le champ de texte Nom ou en cliquant sur son nom dans l'arborescence de la Base de données.

Les trois lignes inférieures de l'attribut du composant vous permettent de définir :

- la **Quantité** du composant
- l'**Unité** utilisée pour calculer le composant
- le nombre d'unités de composant par unité de **Quantité de référence**, par exemple huit tuiles par mètre carré de la surface intérieure d'un mur.

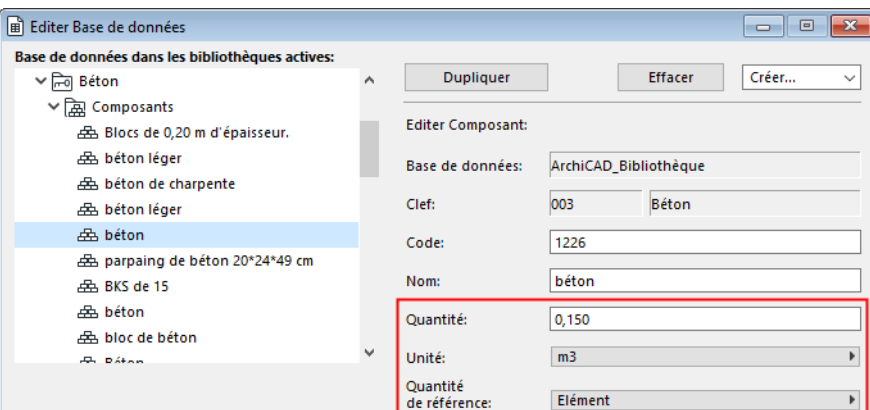

*Pour d'autres informations sur les Quantités de référence, voir [Composants](#page-15-0).*

## <span id="page-24-0"></span>**Editer un Descriptif**

Les Descriptifs sont listés dans l'arborescence Base de données du dialogue **Editer Base de données**.

Sélectionnez un Descriptif pour l'éditer.

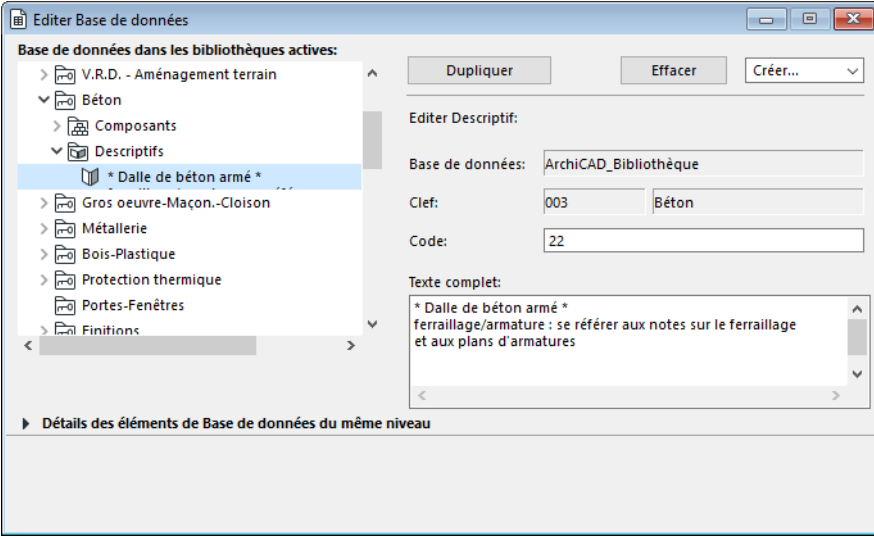

Vous pouvez déplacer les descriptifs entre clefs par glisser-déposer dans l'arborescence de la Base de données.

Le texte complet du descriptif peut être édité directement dans le champ correspondant.

# <span id="page-25-0"></span>**Propriétés**

## **Définition des Objets de Propriétés**

Les fichiers de type Objets de Propriétés sont des éléments de bibliothèque spéciaux d'ARCHICAD, sans script 3D. Les propriétés sont généralement utilisées pour décrire des structures spécifiques dans les calculs, par exemple, les quantités et la description détaillée des poutres en béton armé utilisées dans le projet.

#### *Reportez-vous également à la définition des composants et des descriptifs ci-dessus.*

**Un conseil :** Considérez le fichier de type Propriétés comme une recette de cuisine personnalisée contenant des ingrédients provenant du jardin (composants locaux), des instructions de cuisson "maison" (descriptifs locaux), des ingrédients à acheter dans le commerce (composants de base de données) et des instructions de cuisson que l'on trouve généralement dans les livres de cuisine (descriptifs de base de données). Lorsque vous préparez un plat, vous adaptez la quantité des ingrédients au nombre de personnes que vous avez conviées. ARCHICAD suit le même principe. Lorsqu'il calcule la quantité de composants d'un élément, il effectue cette tâche en se fondant sur la relation donnée existant entre chaque composant et le paramètre de référence de l'élément calculé.

Les données qui ne sont pas directement dérivées des éléments de construction sont collectées dans les bases de données par l'intermédiaire de liens indirects facilités par les propriétés.

Les propriétés sont utilisées pour définir les quantités et les descriptions des éléments de construction. Les composants et les descriptifs constituent les deux types de propriété. Ils peuvent résider dans les bases de données accompagnés d'unités et être définis localement. La définition locale des propriétés est possible dans les Objets de propriétés ou dans tout élément de bibliothèque (Fenêtre, Porte, Objet, Lampe) où elle est réservée à son usage exclusif. Outre les propriétés locales, les propriétés liées peuvent également accéder aux propriétés de base de données qui sont ensuite attribuées à des éléments de construction.

Les propriétés peuvent être liés à des éléments soit globalement, à l'aide de critères, soit individuellement, par l'intermédiaire des dialogues de configuration des différents éléments.

Les sujets de cette section sont :

**[Création et édition des Objets de Propriétés](#page-26-0) [Définir des Composants et des Descriptifs](#page-27-0) [Lier Composants et Descriptifs à la base de données](#page-30-0) [Lier un Objet de Propriétés à des critères d'éléments](#page-31-0) [Création de critères pour association à Propriétés](#page-34-0) [Associer des Propriétés aux éléments](#page-35-0) [Propriétés dernière sélection](#page-36-0) [Retrouver un Objet de Propriétés](#page-37-0)**

## <span id="page-26-0"></span>**Création et édition des Objets de Propriétés**

La commande **Nouvelles propriétés** ouvre un nouveau fichier vide de type Propriétés que vous pouvez éditer au moyen des commandes du dialogue et du langage GDL d'ARCHICAD. Cette commande agit de la même manière que la commande **Fichier** > **Bibliothèques et Objets > Nouvel Objet**.

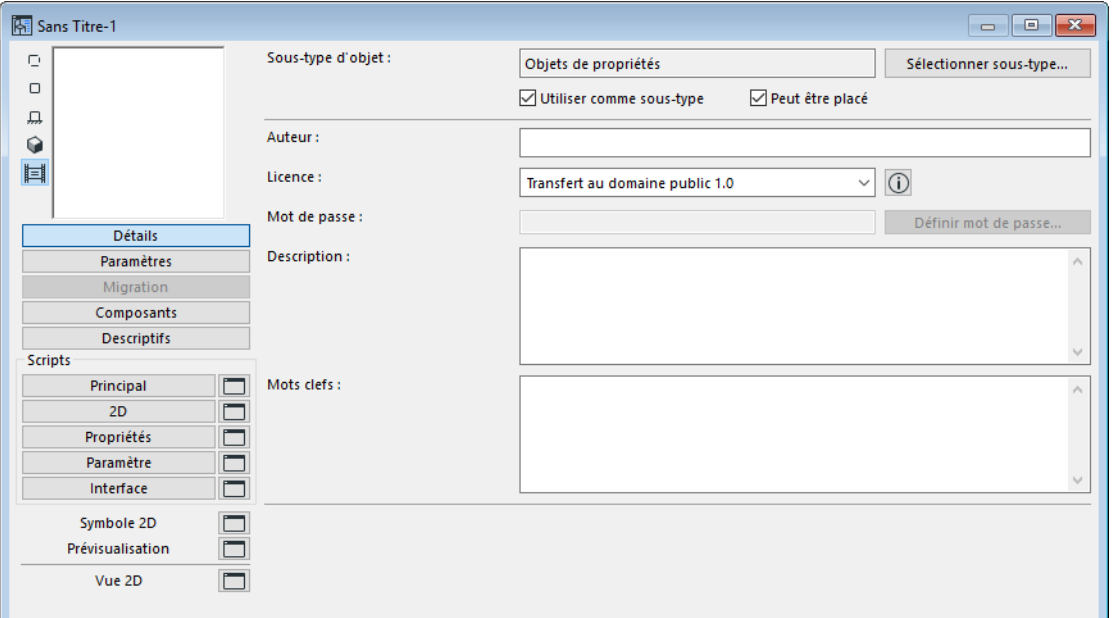

Choisissez la commande **Editer Propriétés** pour sélectionner un Objet de Propriétés et l'éditer dans sa fenêtre principale d'élément de bibliothèque. (Vous pouvez également éditer les Objets de propriété en choisissant la commande **Fichier** > **Bibliothèques et Objets > Ouvrir Objet** et en sélectionnant le type Fichier Propriétés.)

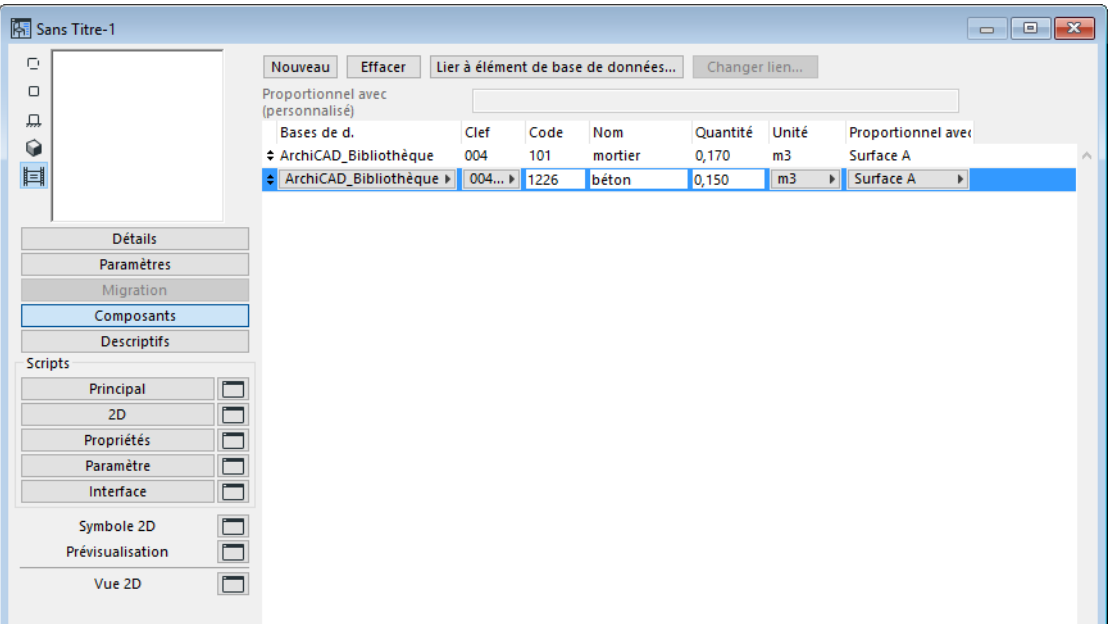

**Remarque :** Si vous choisissez cette commande alors qu'un élément de construction est sélectionné dans le projet ARCHICAD, toutes les fenêtres principales des Propriétés directement attribuées s'ouvrent.

Les éléments de bibliothèque de type Propriétés n'ont pas de script 3D ou de vue 3D. Autrement, tous les contrôles sont les mêmes que pour les autres types d'élément de bibliothèque qui sont décrits dans le Guide de référence ARCHICAD.

*Pour plus d'informations, voir le chapitre Fenêtre principale GDL dans l'Aide ARCHICAD.*

# <span id="page-27-0"></span>**Définir des Composants et des Descriptifs**

Lors de la définition des propriétés, vous devez commencer par déterminer si elles seront attribuées à différents éléments ou si elles pourront faire partie de combinaisons de propriétés différentes dans les Propriétés liées, ou encore si elles ne seront utilisées que par un seul élément de bibliothèque.

- Les propriétés d'un objet unique (exemple : le revêtement d'une armature personnalisée) peuvent être définies localement dans cet élément de bibliothèque.
- Il est préférable de définir localement les propriétés plus génériques (exemple : la quantité de ciment requise pour construire des éléments en béton armé) dans des propriétés liées. De la sorte, tous les éléments de ce type pourront y faire référence.
- Quant aux propriétés les plus génériques exemple : la quantité de peinture requise pour les murs (Composant) ou les instructions générales en matière de sécurité (Descriptif) – qui sont susceptibles d'être utilisées dans plusieurs combinaisons de propriétés, il est préférable de les définir en tant que propriétés de base de données de manière à ce que les propriétés liées puissent y faire référence.

Dans la fenêtre principale de l'élément de bibliothèque, cliquer sur le bouton **Composants** situé à gauche. Cela permet d'activer les contrôles de Composants figurant en haut de la fenêtre.

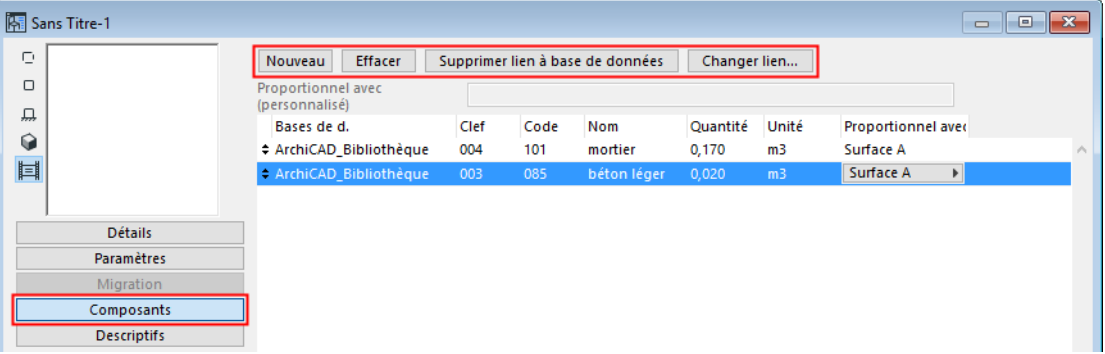

Cliquez sur le bouton **Nouveau** pour créer une nouvelle ligne de composant.

Tapez les valeurs ou les séquences requises dans les champs **Code, Nom** et **Quantité** pour définir les attributs du nouveau composant.

Utilisez la liste déroulante **Proportionnel avec** pour sélectionner une quantité de référence (Elément, Longueur, Surface, Volume) pour le composant.

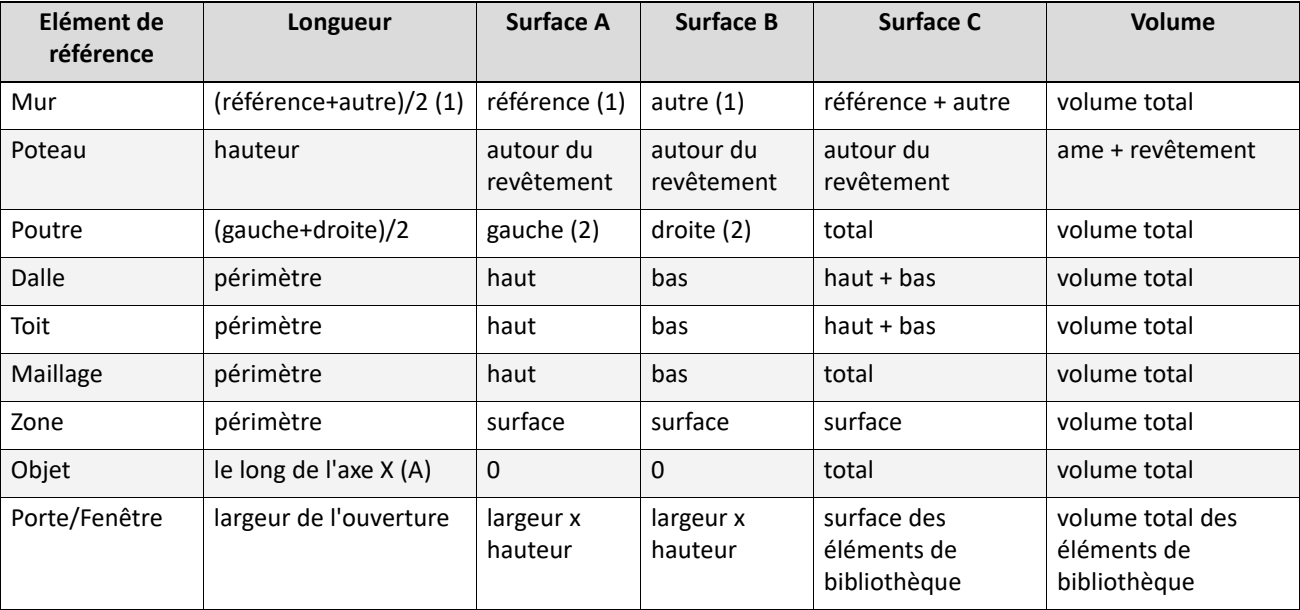

Le tableau suivant montre les composants faisant référence aux différents paramètres des éléments ARCHICAD

#### **Remarques :**

- **1.** Inclut les surfaces autour des ouvertures avec appui et le long de la profondeur de l'appui. "Réf" veut dire le côté ligne de référence du mur et "Autre" le côté opposé à la ligne de référence du mur.
- **2.** Les côtés gauche et droit de la poutre comme définis par son orientation ; la longueur du côté gauche et droit de la poutre peut être différente lorsque la poutre est connectée à un mur à un angle non perpendiculaire.

Certaines valeurs sont intentionnellement différentes des valeurs de liste des éléments appropriés, puisque les composants associés sont normalement calculés en fonction de surfaces différentes. Par exemple, il se peut que vous souhaitiez calculer la surface peinte d'un mur : dans ce cas, la surface des arêtes ne vous intéresse pas, ce que vous souhaitez connaître, c'est la somme des surfaces côté ligne de référence et opposé du mur.

Pour définir une référence spéciale, choisissez Autre dans le menu contextuel Proportionnel avec. Cela va activer au dessus des en-têtes le champ sur lequel pointe l'en-tête Proportionnel avec.. Entrez ici n'importe quelle expression GDL avec des variables globales et locales.

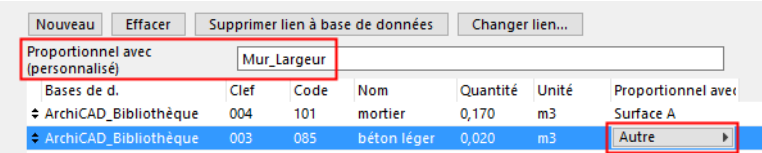

Pour définir un Descriptif, vous procédez de la même manière. Cliquez sur le bouton Descriptifs pour afficher les contrôles appropriés en haut de la fenêtre.

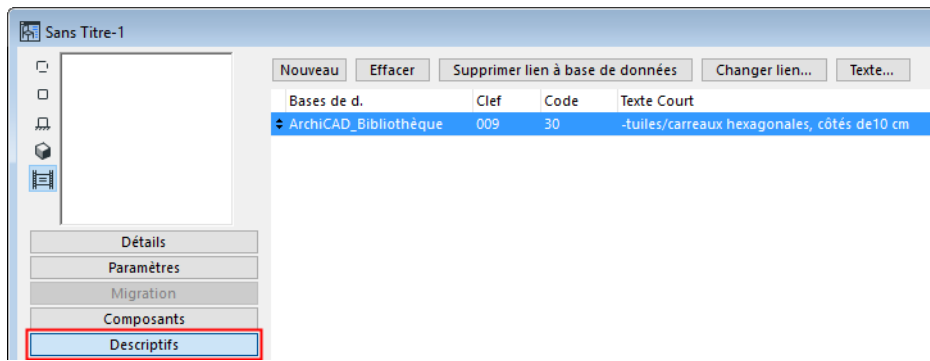

Pour créer une nouvelle ligne de descriptif, cliquez sur le bouton Nouveau.

Tapez les valeurs nécessaires dans les champ **Code** et **Texte court** (première ligne) dans le champ de texte correspondant.

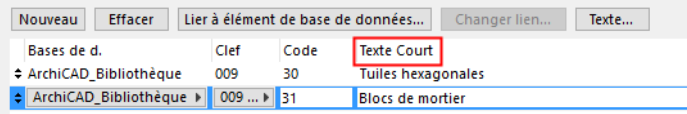

Cliquez sur le bouton **Texte** pour ouvrir le dialogue **Texte entier**. Ce dialogue vous permet d'indiquer une description plus longue de l'élément ou de la structure. Cette description peut comprendre des paramètres et des spécifications techniques ainsi que des instructions utiles en matière de montage ou de sécurité.

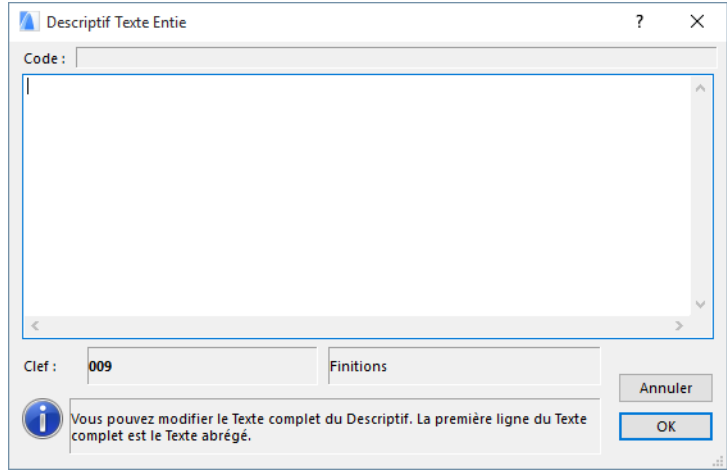

# <span id="page-30-0"></span>**Lier Composants et Descriptifs à la base de données**

Si vous souhaitez qu'un composant ou un descriptif soit associé à un élément de base de données, sélectionnez la propriété dans la fenêtre principale de l'objet propriétaire, puis cliquez sur le bouton **Lier élément à la base de données** situé en haut du dialogue.

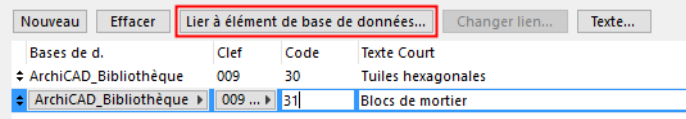

Le dialogue **Sélectionner Composants** ou **Sélectionner Descriptifs**. Vous pouvez choisir tous les éléments pertinents dans la base de données sélectionnée.

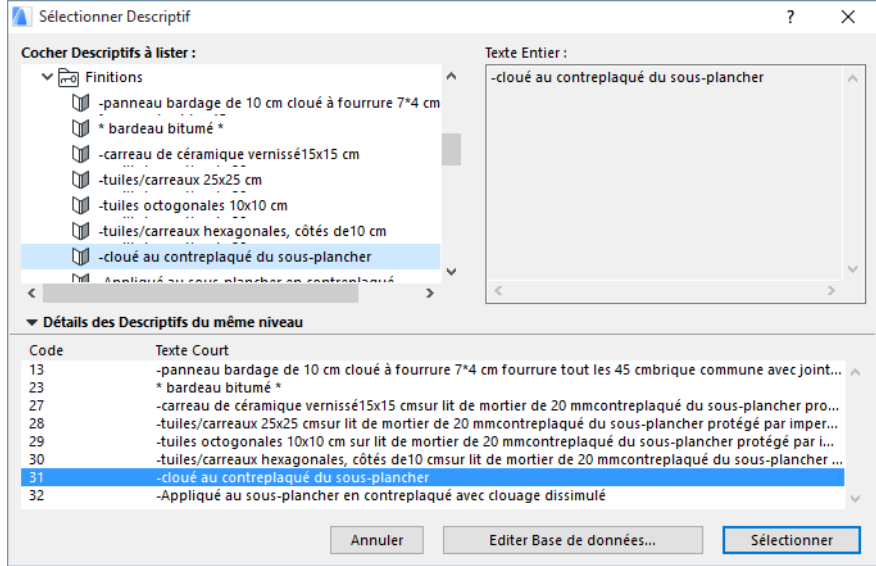

Tant qu'un composant ou un descriptif de propriétés est associé à une base de données, il s'actualise pour refléter les mises à jour de la base de données.

Si le Composant ou le Descriptif sélectionné est déjà lié à un élément de base de données, le bouton de lien se change en **Supprimer lien à base de données** et le bouton **Changer lien** devient également actif. Vous pouvez soit rompre le lien à l'élément de base de données, soit le remplacer par un élément différent.

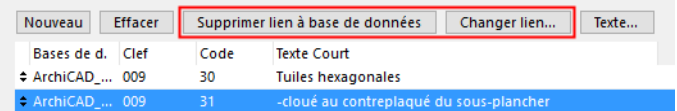

Les éléments spécifiques aux objets sont indiqués en caractères normaux, les éléments de base de données, en italique et les noms des éléments de base de données manquants en grisé.

# <span id="page-31-0"></span>**Lier un Objet de Propriétés à des critères d'éléments**

Pour définir une combinaison de paramètres (type, couleur de stylo, taille, matière, etc.) permettant d'affecter un objet propriétaire à des éléments de construction, ouvrez le dialogue Critères à l'aide de la commande **Lier Propriétés à Critères**.

Sans personnalisation préalable, les liens par défaut s'affichent au bas du dialogue.

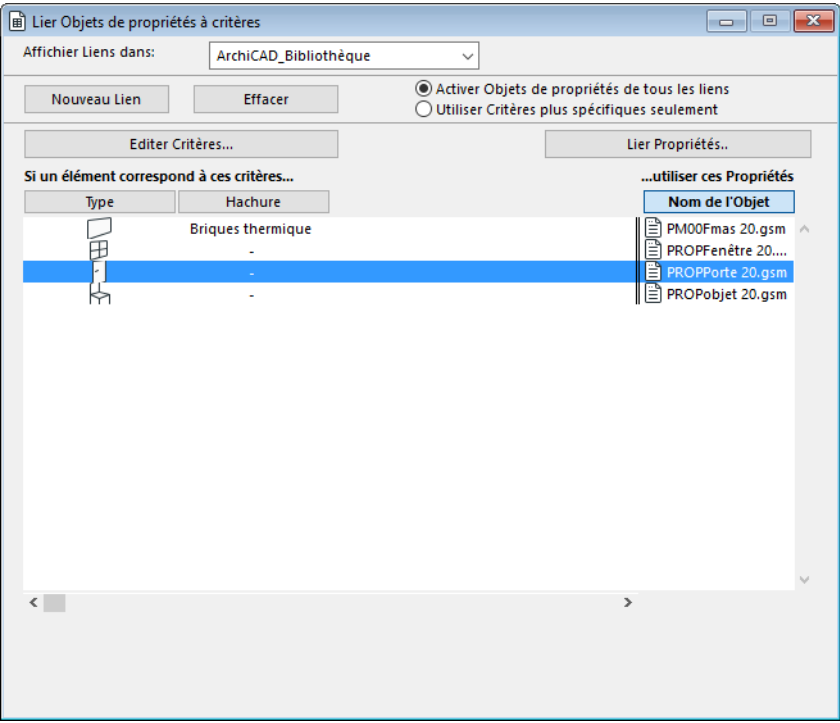

Les liens entre les éléments de construction (à gauche) et les Propriétés (à droite) se fondent sur un jeu de critères qui comprend le type d'élément et des attributs communs ou spécifiques aux outils. Cliquez sur **Editer Critères** pour ouvrir le dialogue **Sélecteur de Critères** (*voir description ci-dessous*).

Le dialogue Lier Propriétés affiche quatre paramètres à la fois. Pour parcourir tous les paramètres disponibles, utilisez la barre de défilement horizontal en bas de la liste.

Cliquez sur un en-tête de colonne pour trier la liste par ordre alphabétique.

Lorsqu'un critère est sélectionné dans la liste, vous pouvez lui associer une propriété ou changer la propriété déjà associée en cliquant sur le bouton **Lier Propriétés**. Ceci permet d'ouvrir le dialogue **Lier Propriétés à Critères** / **Lier propriétés**.

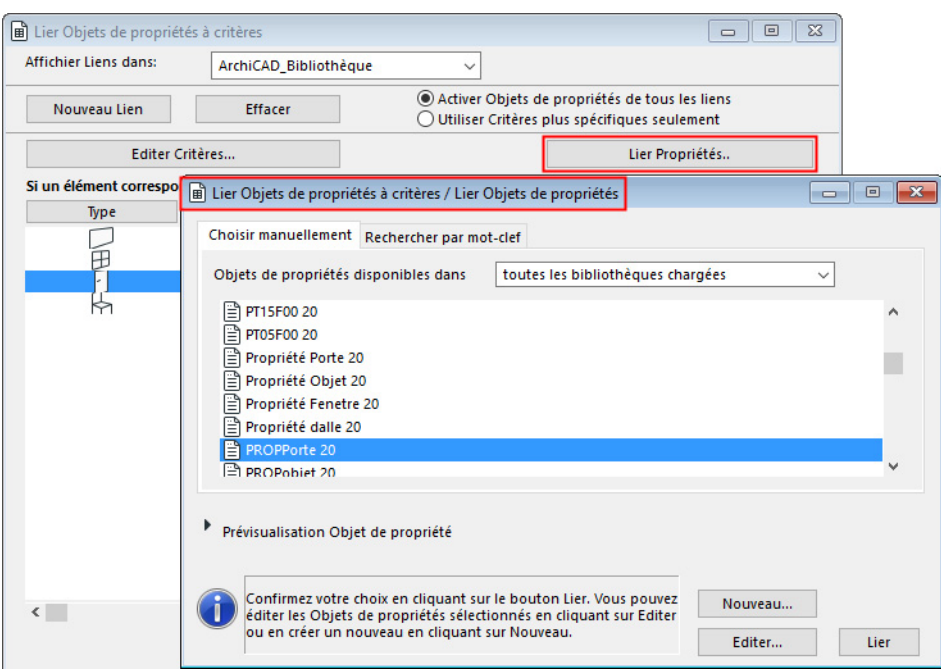

La page d''onglet **Choisir manuellement** présente, par ordre alphabétique, la liste de toutes les propriétés liées disponibles dans les bibliothèques actives. Les propriétés actuellement associées apparaissent en surbrillance dans la liste.Pour voir les composants et descriptifs des Objets de propriétés mis en surbrillance, ouvrez la section Aperçu des Propriétés du dialogue.

Sélectionnez les propriétés que vous souhaitez associer au critère sélectionné.

Si vous avez besoin d'aide pour retrouver des Objets de propriétés dans les bibliothèques activez, cliquez sur l'onglet **Rechercher par mot-clef**. Saisissez les mots-clefs dans le champ prévu à cet effet, puis cliquez sur **Chercher** pour lister tous les Objets de propriétés correspondant à ces motsclefs.

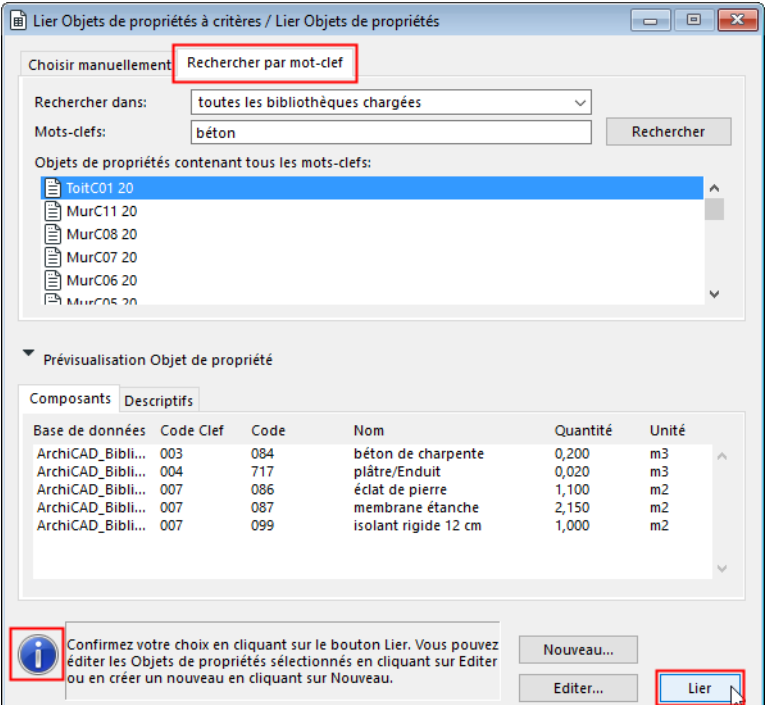

- Cliquez sur le bouton **Lier** pour confirmer la sélection.
- Cliquez sur **Editer** pour ouvrir l'Objet de propriétés mis en surbrillance.
- Cliquez sur **Nouveau** pour créer un nouvel Objet de propriétés.

Dans le dialogue **Lier objets de propriétés à critères**, les deux boutons radio vous permettent de choisir la manière d'interpréter les critères multiples dont les paramètres coïncident partiellement.

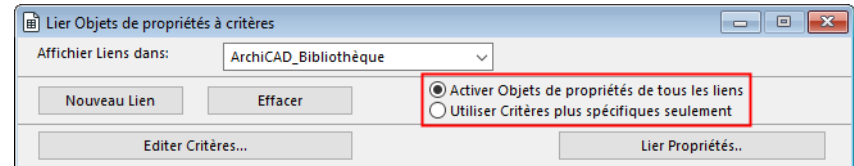

**Activer Objet de propriétés de tous les liens** signifie que seront appliqués aux éléments correspondants à la fois l'Objet de Propriétés associé au critère simple et celui associé au critère plus spécifique. Exemple :

Le critère plus simple ne comprend que deux paramètres, à savoir Type de mur et *Remplissage* uni de brique, tandis que l'objet propriétaire associé est un objet dont les composants sont les briques et le mortier.

Le critère plus spécifique comprend trois paramètres dont deux, *Type* de mur et *Remplissage* uni de brique, sont identiques à ceux du critère plus simple. Le troisième paramètre est *Matériau* blanchi, tandis que le seul composant de l'objet propriétaire est le plâtre. Dans ce cas, les éléments de construction correspondant au critère plus spécifique se verront attribuer non seulement le composant plâtre, mais également les briques et le mortier. Les éléments correspondant uniquement au critère plus simple (murs non plâtrés) se verront attribuer les briques et le mortier, mais pas le plâtre.

Si vous activez l'option **Utiliser Critères plus spécifiques seulement**, la correspondance avec un critère plus spécifique remplace toute correspondance avec un critère plus simple. Les éléments correspondant à un certain critère se verront uniquement attribuer la propriété associée à cette combinaison particulière de paramètres. Dans l'exemple ci-dessus, les éléments correspondant au critère composé de trois paramètres se verraient attribuer le composant plâtre uniquement.

Vous ne pouvez sélectionner et éditer qu'un seul critère à la fois.

Cliquez sur **Editer Critères** pour ouvrir le dialogue **Sélecteur de Critères**.

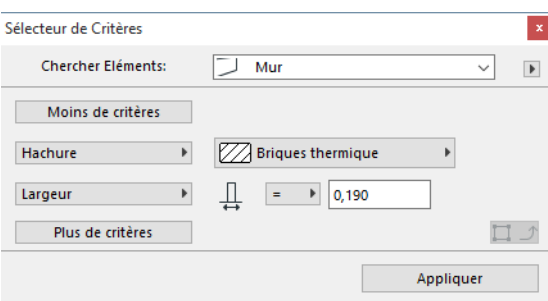

Choisissez Type d'élément comme critère actif dans la liste déroulante Chercher Eléments, puis cliquez sur Plus de critères pour sélectionner et définir des critères supplémentaires.

Pour enregistrer, charger, renommer ou effacer des critères, utilisez la commande appropriée dans la liste déroulante en haut à droite du dialogue **Sélecteur de critères**. Les options de cette liste vous permettent d'activer des dialogues dans lesquelles vous pourrez effectuer les opérations requises.

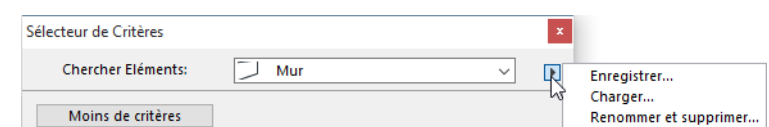

Le bouton **Copier réglages** n'est actif que si un élément de construction est sélectionné dans le projet. Cliquez sur ce bouton si vous souhaitez faire correspondre les valeurs de paramètres à celles de l'élément sélectionné.

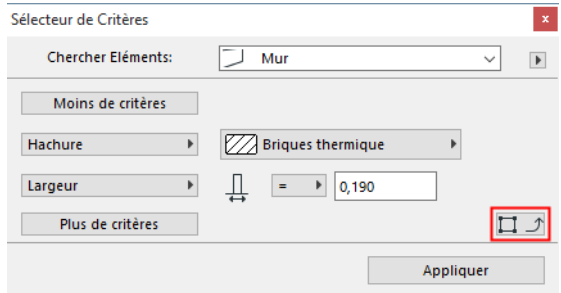

**Remarque :** Cette action définira également le type d'élément. Cliquez sur **Appliquer** pour mettre à jour la liste des Critères.

## <span id="page-34-0"></span>**Création de critères pour association à Propriétés**

Pour créer des rapports de calcul utilisant des propriétés, celles-ci doivent être associées à des éléments de construction.

Les propriétés peuvent être associées à des éléments de construction par le biais de critères ou individuellement.

L'affectation par **critères** est définie au moyen de la commande **Lier Propriétés à Critères**.

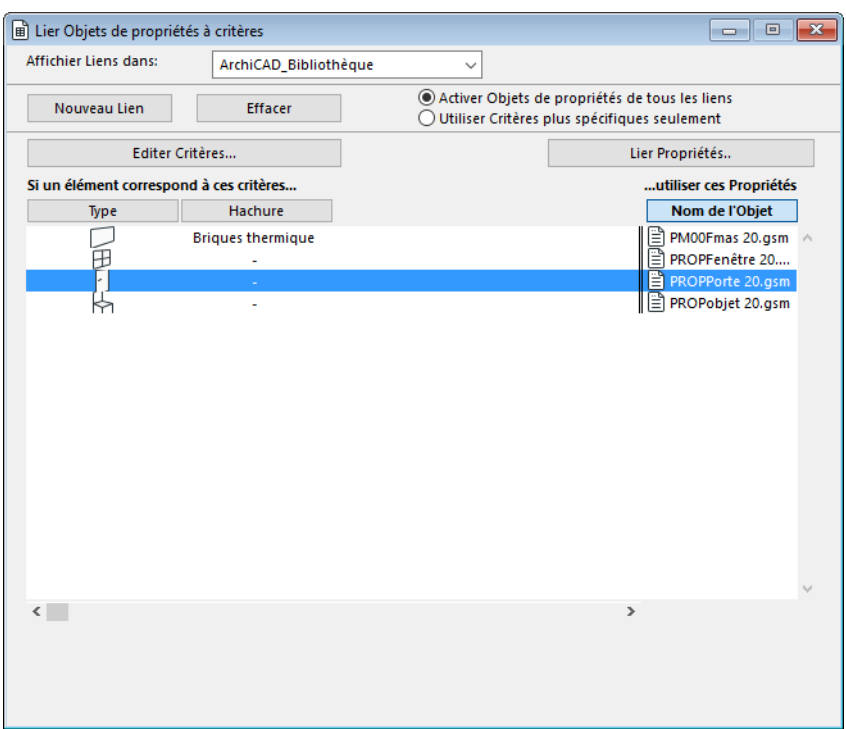

Chaque propriété peut être associée à une combinaison unique de critères de sélection d'éléments (exemple : associer la propriété "Mur Béton" à tous les murs en blocs de béton, dessinés à l'aide du stylo n°12 et placés sur le calque "Murs extérieurs". Lorsque cette option est activée, ARCHICAD filtre les éléments de construction du projet et associe automatiquement la propriété concernée à tous les éléments correspondant au critère donné. Les jeux de critères sont enregistrés dans la bibliothèque active afin de permettre leur utilisation dans plusieurs projets.

**Remarque :** Vous pouvez vérifiez cette affectation en sélectionnant un élément, en ouvrant son dialogue de paramétrage et en allant au volet Listes.

**Remarque :** Par défaut, le volet Listes n'est pas affiché. Pour l'activer dans les réglages d'un élément de construction, allez au dialogue Options > Environnement de travail > Options de l'outil donné.

Vous pouvez également choisir d'associer des données de Propriétés directement, **individuellement** à chaque élément dans le volet Listes de son dialogue de paramétrage ou dans la Zone Informations.

**Remarque :** Par défaut, le volet Listes n'est pas affiché. Pour l'activer dans les réglages d'un élément de construction, allez au dialogue Options > Environnement de travail > Options de l'outil donné.

Il est également possible de combiner l'association fondée sur les critères et l'affectation directe.

*Voir aussi [Création et édition des Objets de Propriétés](#page-26-0).*

## <span id="page-35-0"></span>**Associer des Propriétés aux éléments**

Lors de l'édition d'un élément de construction à l'aide de son dialogue de paramétrage, vous pouvez affecter des propriétés liées à cet élément dans le volet Listes.
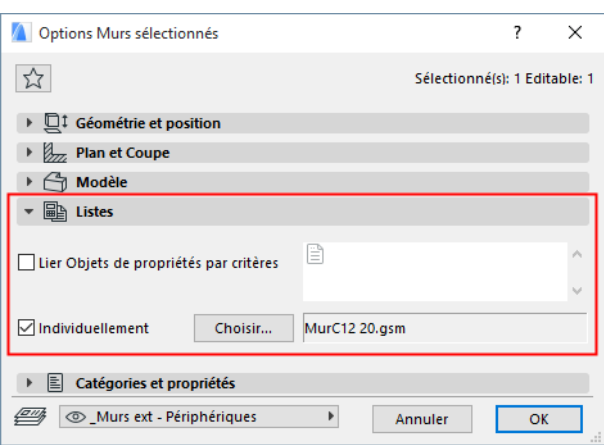

**Remarque :** Par défaut, ce volet n'est pas affiché. Pour l'activer dans les réglages d'un élément de construction, allez au dialogue **Options > Environnement de travail > Options de l'outil donné**.

Le lien peut se créer sur la base de critères ou individuellement.

Pour affecter des Propriétés au biais de critères (c'est-à-dire, tous les éléments qui correspondent aux critères précisés dans le dialogue **Lier Objets de propriétés à Critères** - *voir ci-dessus*), cochez la case **Lier Objets de propriétés par Critères** dans le volet Listes du dialogue. Les Objets de propriétés correspondant à ces critères seront affichés dans le volet.

Vous pouvez dépasser ce réglage en créant une affectation spécifique pour un élément particulier. Dans ce cas, décochez la case **Lies Objets de propriétés pas Critères**, cochez la case **Individuellement** et cliquez sur le bouton **Choisir**.

**Remarque :** Il est possible de garder les deux cases à cocher actives en même temps et de créer alors une affectation combinée.

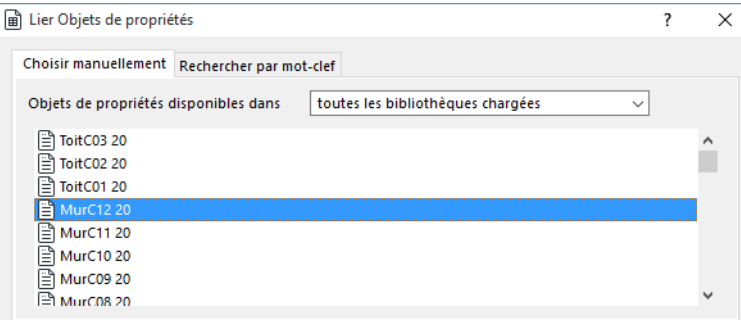

Affecter des Propriétés manuellement ou par mots-clefs se fait de la même manière comme il est décrit plus haut dans ce chapitre.

# **Propriétés dernière sélection**

Les Objets de propriétés sélectionnés ne peuvent être édités directement dans leur dialogue de paramétrage. Utilisez la commande **Propriétés dernière sélection** pour accéder aux Objets de propriétés des éléments de construction auxquels ils ont été associés.

Si des éléments de construction sont sélectionnés dans le projet, choisissez **Propriétés dernière sélection** pour voir les Objets de propriétés liés à l'élément sélectionné.

Sélectionnez un Objet de propriétés et vérifiez ses détails dans la section Contenu du dialogue.

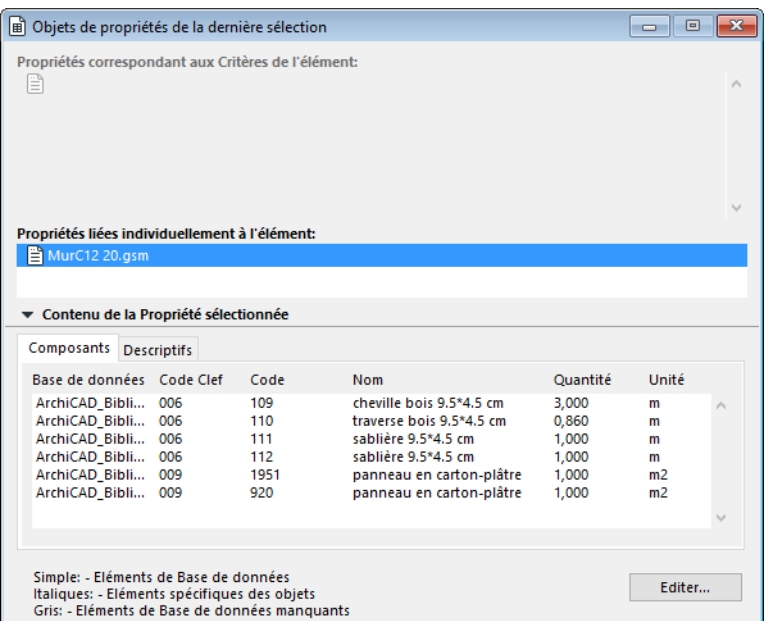

Cliquez sur le bouton **Editer** pour l'Objet de propriétés sélectionné pour l'éditer directement dans l'Editeur d'élément de bibliothèque si l'Objet de propriétés sélectionné est spécifique à cet objet. Si l'élément sélectionné appartient à une base de données, cliquez sur **Changer lien** (en haut à droite) pour le modifier.

## **Retrouver un Objet de Propriétés**

Il se peut que vous ayez besoin de retrouver un objet de type Propriétés qui contient un composant ou un descriptif spécifique, ou encore un objet qui se trouve dans une certaine base de donnée sous une clef spécifique.

Ces deux commandes vous aident à retrouver ce dont vous avez besoin :

- Rechercher Propriétés
- Rechercher Propriétés par Eléments

Utilisez ces commandes pour effectuer des recherches selon un jeu de critères.

#### **Rechercher Propriétés**

Saisissez des critères et des termes de recherche, puis cliquez sur **Chercher Objets de propriétés.**

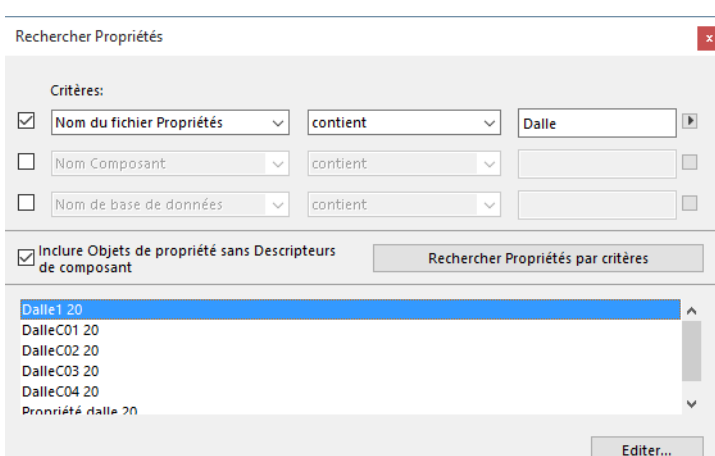

Mettez en surbrillance le nom d'un Objet de propriétés et cliquez sur **Editer** pour ouvrir le dialogue **Editer Propriétés**.

Mettons que vous souhaitiez trouver tous les Objets de Propriétés dans votre base de données ARCHICAD dont un nom de Composant contient le texte 'tuile'. Dans ce cas, vous sélectionnerez les deux critères suivants.

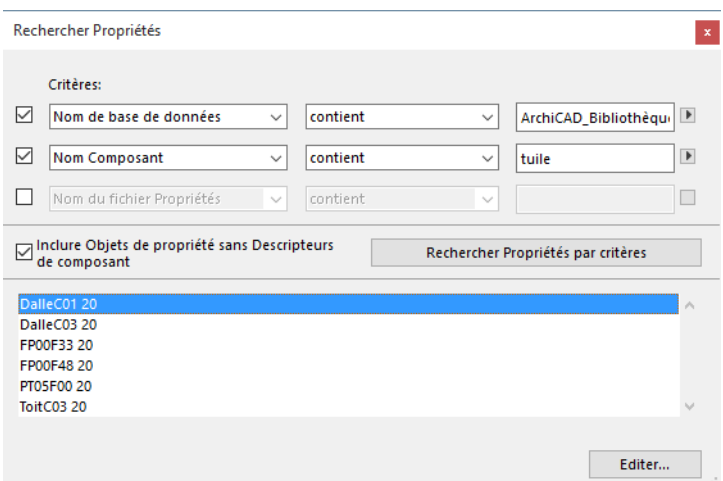

#### **Rechercher Propriétés par Eléments**

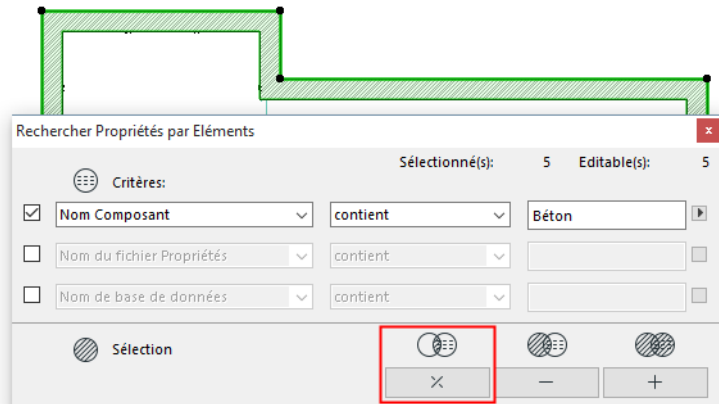

Des Murs sont sélectionnés sur le Plan. Vous voulez trouver uniquement les murs comportant des poteaux. Saisissez le critère affiché ci-dessus, puis cliquez sur le bouton 'intersection' (entre la

sélection et les critères). Seuls seront sélectionnés les murs dont les Objets de propriétés contiennent un composant qui inclut "poteau" dans son nom.

# **Plans de liste et modèles**

Les plans de liste sont des jeux d'instruction par défaut ou personnalisés qui contrôlent la manière dont le moteur de liste d'ARCHICAD traite et affiche les informations du projet. Les plans de liste peuvent être des fichiers indépendants ou se trouvent dans les bases de données.

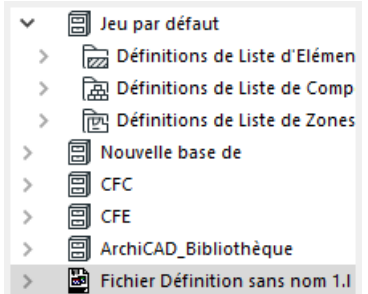

Les plans de liste sont de type Eléments, Composants ou Zones.

Il est également possible de créer des fichiers plan de liste complets qui comprennent des définitions pour listes d'Eléments, de Composants et de Zones.

Vous pouvez configurer les plans de liste pour des exigences très divers, et en créer de nouveaux dans le dialogue **Définir liste** ouvert avec la commande Définir liste. De plus, les sorties graphiques peuvent être personnalisés avec l'Assistant de format.

*Voir [Utiliser l'Assistant de Format](#page-58-0)*.

### <span id="page-40-0"></span>**Modèles**

Les plans de liste graphiques sont basés sur des modèles qui contiennent des informations au sujet de la structure, la mise en page et le contenu de la liste.

Il y a deux types de modèles :

- Les fichiers modèle sont de simples fichiers texte résidant dans la bibliothèque active. Ils sont fournis avec la bibliothèque ou créés manuellement. Il est également possible de créer des copies de modèles emboîtés en les enregistrant comme fichiers externes.
- Les modèles emboîtés, créés avec l'Assistant de format, résident dans le plan de liste lui-même. Vous pouvez les convertir en fichiers modèle en enlevant la coche devant la case **Inclure dans Liste** sur la page **Format de Liste** du dialogue Définir Liste (*voir plus loin*). Remarque :
	- Les modèles sont codés dans un langage de programmation simple. Il est fort recommandé de ne pas éditer ces fichiers au moins de connaître à fond leur syntaxe.
	- Les fichiers Modèle ne peuvent être édités avec l'**Assistant de Format**.

#### **Enregistrements et champs**

Les modèles graphiques définissent les mises en page pour l'affichage et l'impression d'unités d'informations appelées " Enregistrements ". Ces enregistrements sont de petites mises en page qui peuvent contenir plusieurs champs et une image bitmap. Les champs sont des unités de données alphanumériques. Le contenu des champs est collecté, filtré et calculé par le moteur de liste d'ARCHICAD. Les bitmaps peuvent être des fichiers d'image externes provenant des bibliothèques actives, des symboles d'objets ARCHICAD, des dessins 3D générés par les propriétés ou par les

objets eux-mêmes, ou encore des images d'aperçu d'éléments de bibliothèque ARCHICAD provenant des bibliothèques actives.

*Voir [Modèle graphique](#page-53-0) et [Utiliser l'Assistant de Format.](#page-58-0)*

# **Le dialogue Définir Listes**

La commande **Définir Listes** fait apparaître un dialogue complexe dans lequel vous pouvez définir les types d'éléments, les composants ou les zones qui doivent être calculés par ARCHICAD pour générer le rapport requis. Vous pouvez également y déterminer la complexité et le format du rapport.

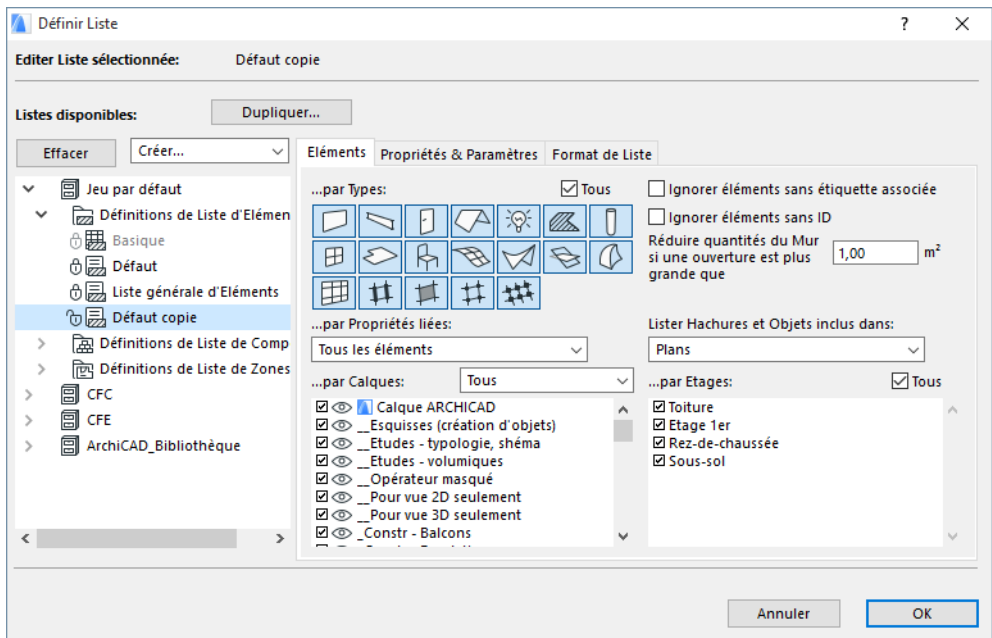

Activez la commande **Définir Listes** pour ouvrir le dialogue suivant.

L'arborescence de la base de données (à gauche dans le dialogue) contient les bases de données disponibles marquées par l'icône  $\blacksquare$  ainsi que les plans de liste dans les dossiers correspondants. Cette liste inclut tous les plans de liste qui se trouvent dans les bases de données placées dans les bibliothèques actives.

**Remarque :** Les configurations de liste ne fonctionnent dans le projet partagé que si vous les enregistrez dans la Bibliothèque emboîtée du projet.

Les plans de liste sont organisés hiérarchiquement par types dans trois dossiers : plans de listes d'Eléments, de Composants et de Zones. Même si aucune bibliothèque n'est chargée, chaque dossier comprend la liste de base.

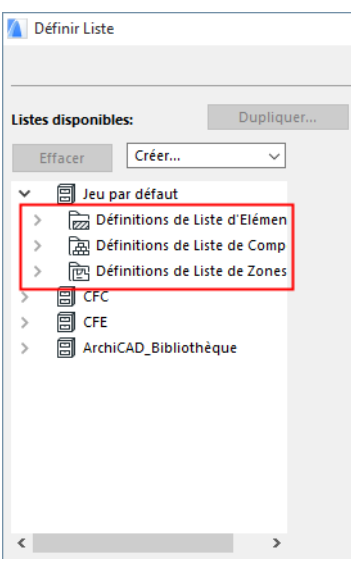

Les plans de liste définis par l'utilisateur apparaissent dans la même hiérarchie que les plans de liste par défaut. Les plans de liste Texte simple sont marqué par une icône tableur.

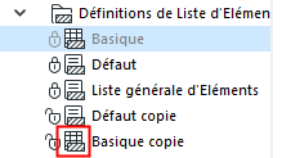

- Les plans de liste appartenant à une base de données peuvent uniquement générer des listes à partir de leur base de données propre.
- Les plans de liste indépendants des bases de données peuvent être utilisés pour générer des listes de toutes les bases de données chargées.

Sélectionnez un Plan de liste dans l'arborescence pour afficher sa configuration à droite.

# **Gestion des plans de liste**

Cliquez sur Créer pour créer un nouveau Plan de liste ou sélectionnez un plan existant et cliquez sur **Dupliquer**.

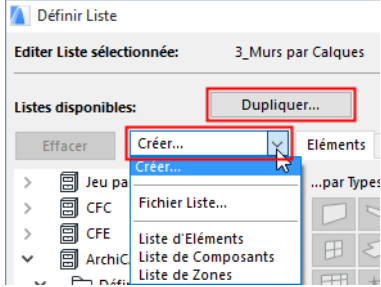

**Remarque :** Les configurations de liste ne fonctionnent dans le projet partagé que si vous les enregistrez dans la Bibliothèque emboîtée du projet.

Renommez le nouveau Plan de liste sans titre ou un Plan de liste existant en sélectionnant son nom et en en saisissant un nouveau.

Cliquez sur le verrou pour verrouiller ou déverrouiller un Plan de liste.

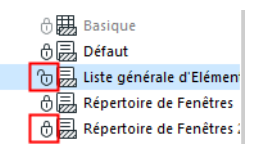

Pour effacer un plan de liste, sélectionnez son nom, puis cliquez sur le bouton Effacer.

**Important :** Si vous cliquez sur le bouton OK dans le dialogue Définir Listes, vous remplacez tous les plans de liste modifiés enregistrés dans le fichier Préférences ou dans le fichier de base de données LISTSET.TXT de la bibliothèque.

- Si vous lancez ARCHICAD sans ouvrir un fichier de projet, les plans de liste sont chargés à partir des fichiers Préférences (les fichiers listset /\*.lis/ ne sont pas ouverts à partir des bibliothèques chargées).
- En ouvrant le fichier Projet, les plans de liste contenus par le projet seront chargés. (Les fichiers Listset /\*.lis/ ne seront pas chargés à partir des bibliothèques du Projet).
- Si vous sélectionnez l'option **Fichier** > **Bibliothèques et Objets** > **Gestionnaire de bibliothèques**, tous les plans de liste (\*.lis) des bibliothèques sélectionnées sont chargés. **Remarque :** Les configurations de liste ne fonctionnent dans le projet partagé que si vous les enregistrez dans la Bibliothèque emboîtée du projet.

# **Edition des plans de liste**

Vous pouvez éditer, modifier, personnaliser les plans de liste non verrouillés en en sélectionnant un dans la zone Listes disponibles à gauche.

La partie droite du dialogue Définir Listes comprend trois ou quatre onglets, en fonction du type de liste sélectionné à gauche dans la fenêtre de navigation.

- Si vous sélectionnez un plan de liste d'**Eléments** ou de **Composants**, trois pages d'onglet sont disponibles : Eléments, Propriétés & Paramètres et Format de Liste.
- Si vous sélectionnez un plan de liste de **Zones**, vous verrez quatre pages d'onglet : Zones, Propriétés & Paramètres, Eléments liés et Format de Liste. Pour passer d'une page à l'autre, cliquez sur les onglets correspondants.

## **L'onglet Eléments**

Ceci est le premier onglet. Utilisez les commandes (filtres) de cette page pour sélectionner les éléments de construction qui doivent être calculés.

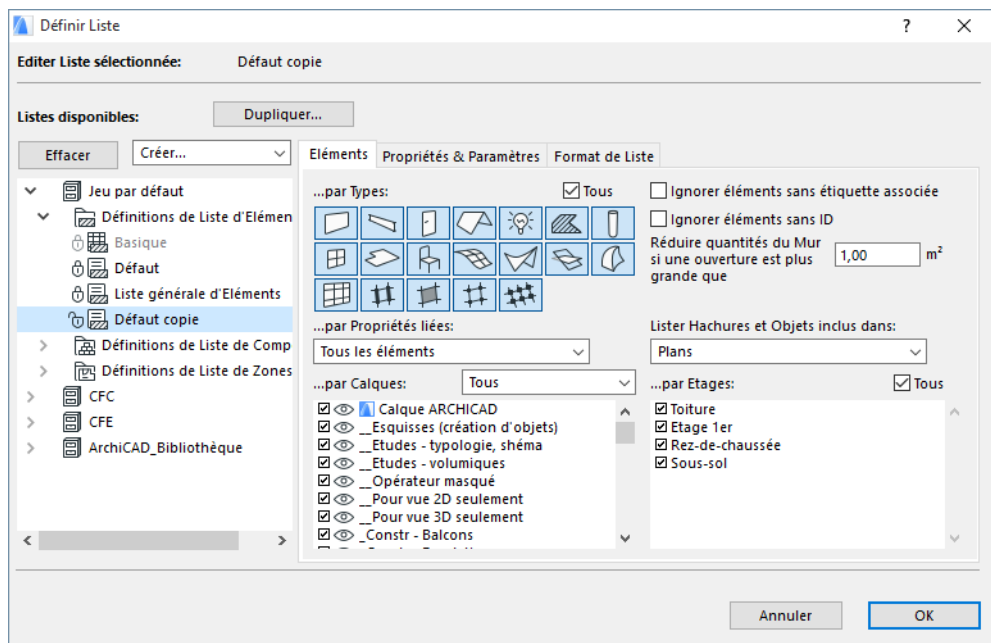

#### **Filtrer par type d'élément**

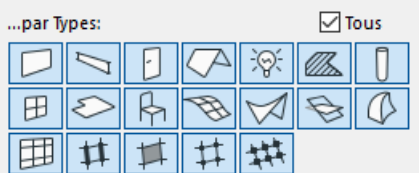

Utilisez les boutons de filtre pour déterminer les types d'éléments à inclure et ceux à exclure des calculs. Cochez la case **Tous** pour sélectionner tous les types d'éléments de construction.

**Remarque :** En supprimant la coche de la case **Tous**, vous activez le dernier filtre personnalisé utilisé.

#### **Filtrer par étiquette et ID**

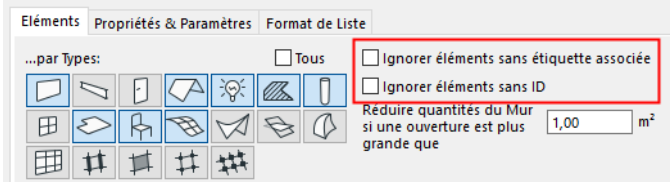

Utilisez ces cases à cocher pour ajouter d'autres filtres à la Liste d'éléments et exclure les éléments qui ne comportent pas d'étiquette associée et/ou qui n'ont pas d'ID associée.

### **Réduire les quantités des mur en fonction de la taille de leurs ouvertures**

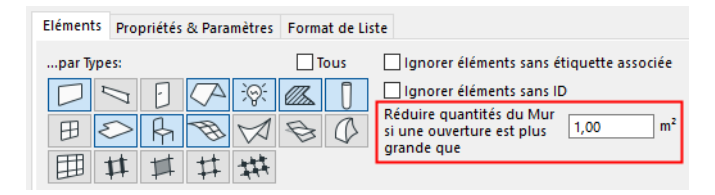

L'option **Réduire quantités de mur** permet de définir la taille minimum de l'ouverture pratiquée dans un mur que ARCHICAD doit prendre en considération pour effectuer les calculs de volume et de surface de mur. Entrez la limite de taille dans le champ de saisie conformément au code de construction local ou aux exigences du projet.

### **Filtre par Calques**

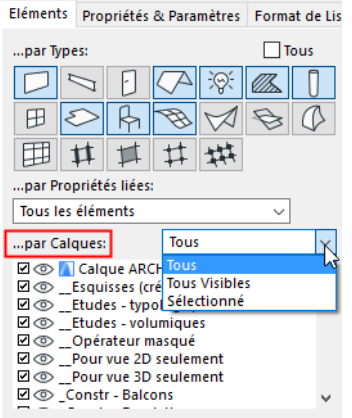

Les éléments situés sur des calques non cochés ne seront pas calculés. Le menu déroulant permet de lister les éléments sur tous les calques, les calques visibles ou les calques sélectionnés seulement.

### **Filtre par Etage**

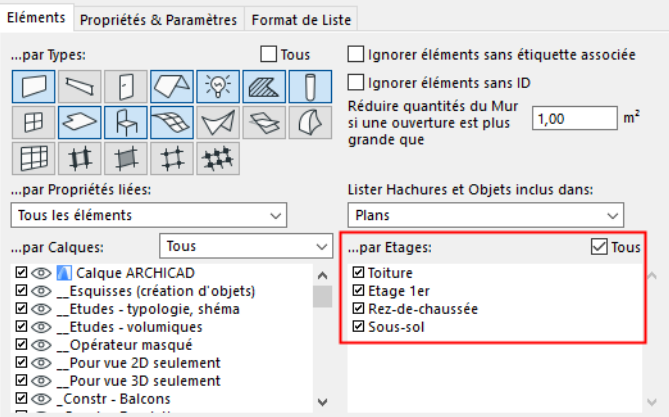

La liste Etages vous permet d'inclure dans les calculs des éléments placés sur des étages sélectionnés. Les éléments situés sur des étages non cochés ne seront pas calculés. Il vous suffit de cocher la case Tout pour sélectionner tous les étages existants.

### **Filtre par Propriétés**

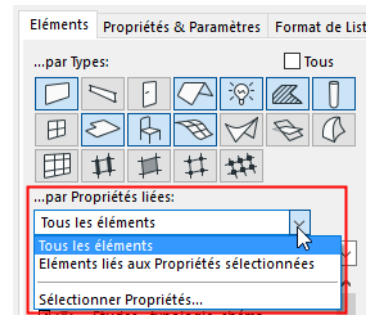

Utilisez la liste déroulante Propriétés liées pour décider si vous souhaitez sélectionner des Propriétés spécifiques pour affiner les critères de liste.

- Choisissez **Tout** si vous ne voulez pas utiliser ce filtre.
- Choisissez **Eléments liés aux Propriétés sélectionnées** si vous souhaitez calculer des éléments auxquels certains Objets de propriétés sont associés, soit par le biais de critères, soit par le biais du dialogue de paramétrages des éléments donnés.
- Pour effectuer la sélection des propriétés liées (par exemple pour dresser la liste des éléments de construction en béton armé uniquement), choisissez la commande **Sélectionner propriétés**  dans la liste. Le dialogue correspondant s'affiche.

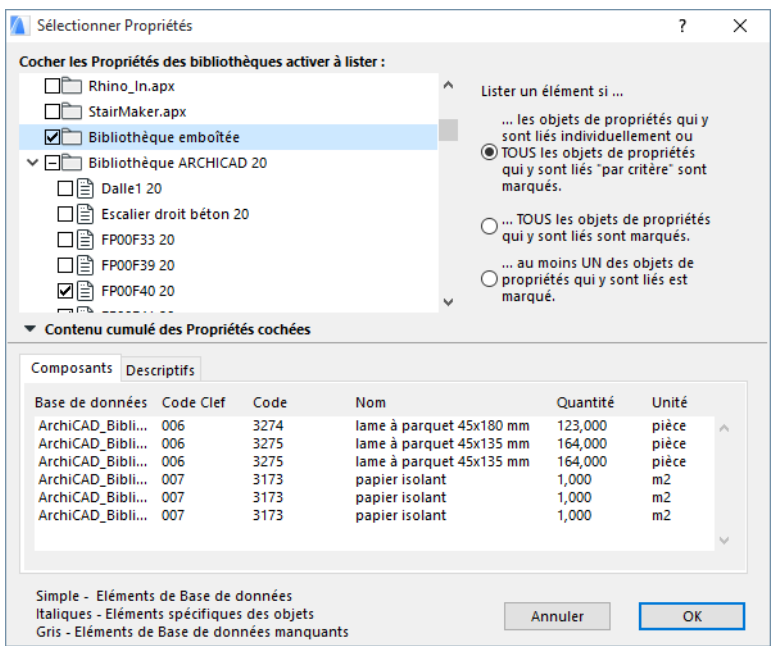

Les cases à cocher à côté des noms de dossier ont trois état : avec coche, sans coche et avec signe moins (-). Si la case est cochée, tous les éléments du dossier concerné sont utilisés pour filtrer le projet. Si elle ne l'est pas, aucun élément n'est utilisé à cet effet. Si certains des éléments seulement sont cochés, le signe moins est affiché.

Vérifiez les composants et descriptifs des Objets de propriétés au bas du dialogue.

#### **Filtrer hachures et objets listés par point de vue**

Le menu déroulant **Lister hachures et objets** vous permet de lister les hachures et objets inclus dans un point de vue spécifique du projet.

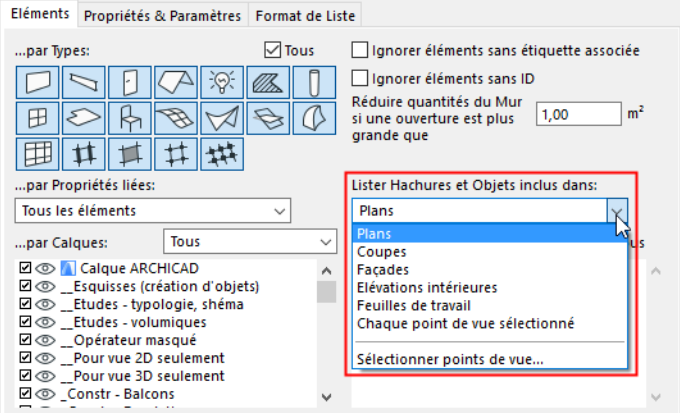

Quand vous choisissez un type de point de vue, un dialogue subordonné s'ouvre pour vous permettre de choisir des points de vue donnés de ce type (par exemple des Façades) à inclure dans ce filtre. (Pour inclure tous les points de vue du type choisi, cochez la case "Tous" dans le dialogue subordonné.)

Pour inclure des points de vue de plusieurs types, choisissez l'option "Chaque point de vue sélectionné" et cochez dans le sous-dialogue des points de vue de n'importe quel type à inclure dans ce filtre.

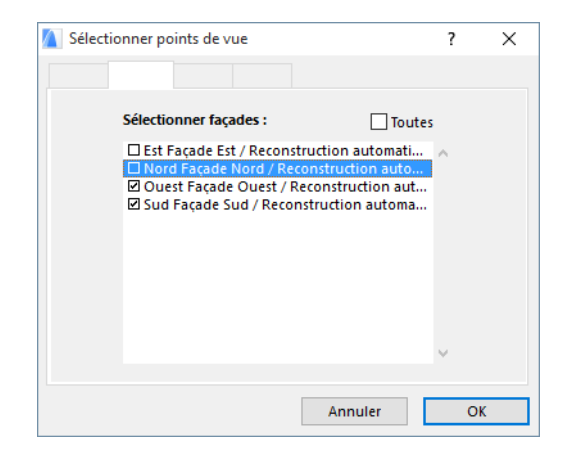

## **L'onglet Propriétés et paramètres**

Le deuxième onglet permet d'ouvrir la page Propriétés et paramètres. Utilisez les commandes de cette page pour définir les informations reprises dans le rapport pour chaque élément.

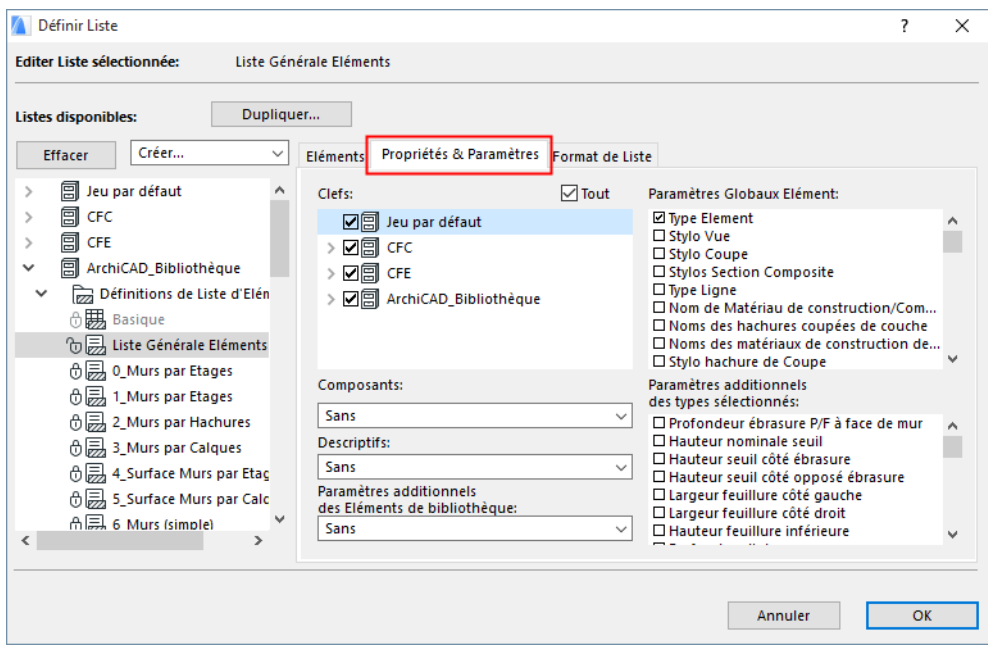

#### **Sélectionner clefs**

Les clefs sont des catégories logiques de base de données dans lesquelles Composants et Descriptifs - les éléments primaires des base de données - sont groupés par type.

Sélectionnez les Clefs souhaitées pour filtrer les composants et descriptifs à lister. Si le plan de liste sélectionné appartient à une base de données, vous ne pouvez sélectionner que les clefs de cette base de données. S'il s'agit d'un plan de liste indépendant, vous pouvez sélectionnez des clefs dans toutes les bases de données existantes.

### **Sélectionner Composants et Descriptifs**

Utilisez les listes déroulantes Composants et Descriptifs pour définir la combinaison de composants et de descriptifs à reprendre dans la liste.

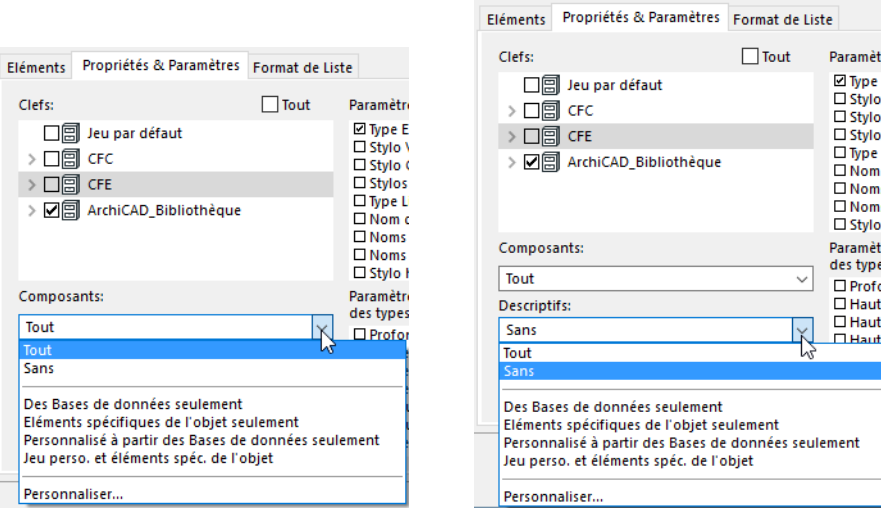

- Choisissez **Tout** pour inclure tous les composants (ou descriptifs) associés dans les calculs.
- Optez pour Sans si vous souhaitez ignorer les composants (ou descriptifs).

Sélectionnez l'une des quatre options globales :

- Sélectionnez l'option **Des bases de données seulement** pour inclure toutes les propriétés (Composants et Descriptifs) résidant dans des bases de données.
- Utilisez l'option **Eléments spécifiques des objets seulement** pour inclure uniquement des propriétés définies au niveau local (propriétés liées ou éléments de bibliothèque).
- L'option **Jeu personnalisé à partir des Bases de données seulement** ouvre les dialogues Sélectionner Descriptifs et Sélection Composants où vous pouvez définir le jeu de propriétés qui servira à filtrer le rapport.
- **Jeu personnalisé et éléments spécifiques des objets** est une combinaison de deux dernières options.
- Si vous voulez utiliser un jeu de filtres qui ne correspond à aucune des options prédéfinies, cliquez sur le bouton **Personnaliser**.

#### **Exemple :**

Supposons que vous avez un Mur avec un objet de Propriétés associé qui comprend les Composants suivants :

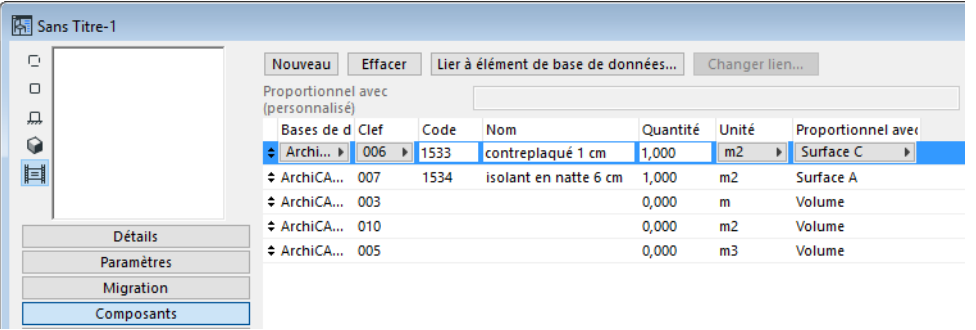

Les deux premiers proviennent de la Base de données en cliquant sur le bouton 'Lier à élément de base de données' dans le rang supérieur et en sélectionnant un élément pour chacun d'eux dans la Base de données.

Les trois autres Composants sont des Composants locaux de l'objet de Propriétés, ce qui veut dire qu'ils ne feront pas partie de la Base de données et ne seront disponible que pour les éléments et Objets auxquels cet objet de Propriétés a été associé.

En fonction du filtrage des composants dans la configuration du Plan de liste, la liste d'éléments obtenue peut varier comme suite :

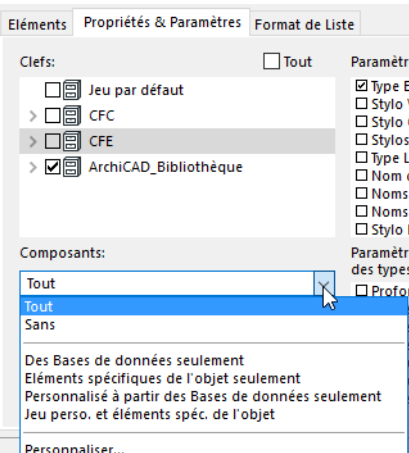

- **Tous** : Les cinq composants sont listés.
- **Sans :** Rien n'est listé.
- **Base de données seulement :** Seuls sont listés les deux premiers composants, liés à la base de données.
- **Eléments spécifiques de l'objet seulement:** Seuls sont listés les trois derniers composants, ceux qui existent localement dans l'objet de propriétés.

#### **Sélectionner paramètres**

Dans la liste **Paramètres globaux d'éléments**, choisissez l'un des paramètres communs de tous les types d'élément, qui ce soit la surface, le volume, la hauteur, l'épaisseur ou l'identifiant utilisateur.

Faites un Maj-clic pour la sélection multiple.

**Paramètres extra** liste tous les paramètres spécifiques aux types d'élément sélectionnés.

Sous les **Param. additionnels des Eléments de bibliothèque,** le dialogue **Sélectionner paramètres additionnels** vous permet de sélectionner des paramètres par type et un par un.

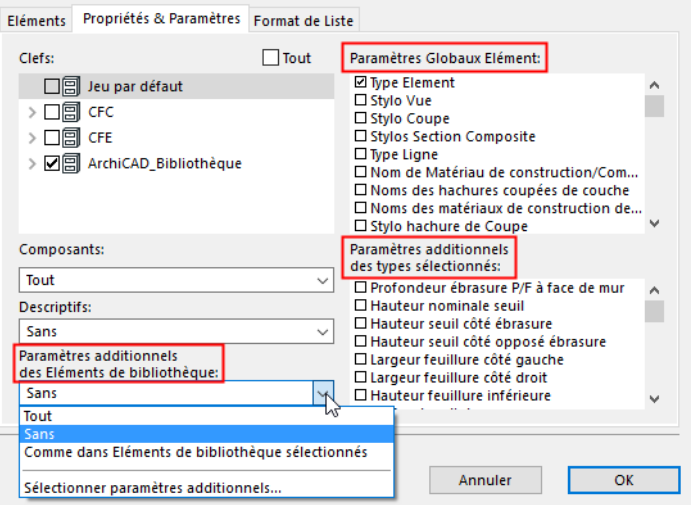

## **L'onglet Format de Liste**

Le troisième onglet permet d'ouvrir la page **Format de liste**. Les commandes de cette page vous permettent de définir l'aspect général du rapport et de déterminer l'ordre des propriétés et des paramètres.

Choisissez l'une des options de format : cliquez soit sur le bouton **Liste texte** pour afficher les données brutes, soit sur le bouton **Modèle graphique** pour sélectionner un modèle de format prédéfini.

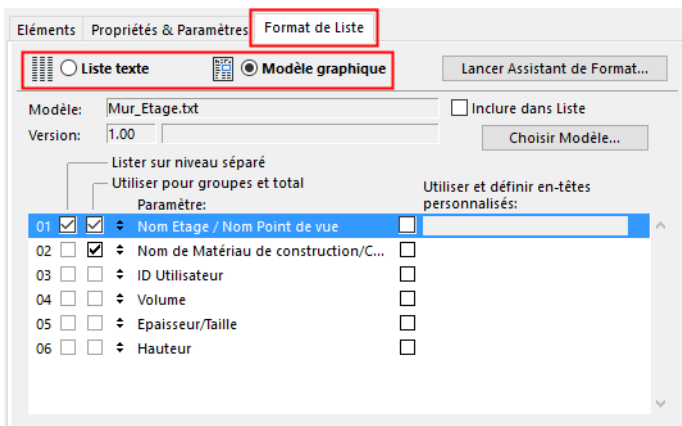

Ces deux bouton radio activent tour à tour des types de fenêtres de contrôle qui sont décrites dans la suite.

### **Rapport brut**

La page suivante apparaît en cliquant sur le bouton **Liste texte** dans l'onglet Format de Liste.

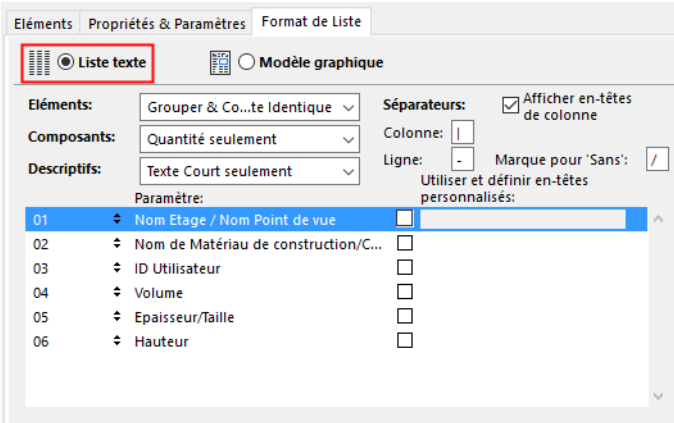

Lorsque vous choisissez ce format de rapport, vous ne disposez que de quelques contrôles de mise en page pour votre rapport. Celui-ci s'affiche toutefois dans une fenêtre de texte. Les paramètres proposés vous permettent néanmoins d'organiser les données du rapport de façon logique.

#### **Trier**

Pour modifier l'ordre par défaut, faites glisser un paramètre vers une nouvelle position dans la liste.

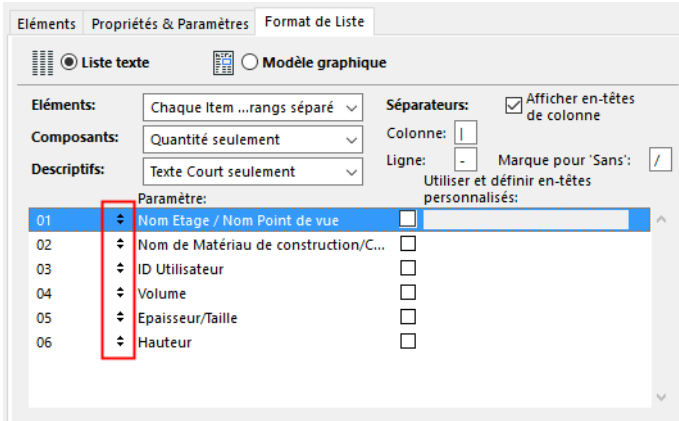

### **En-têtes de colonnes**

Cochez la case **Afficher têtes de colonne** si vous voulez imprimer les en-têtes de colonne dans le rapport. Les en-têtes afficheront soit le nom du paramètre, soit un texte personnalisé. Pour créer un en-tête personnalisé, cochez la case à côté du nom du paramètre que vous voulez personnaliser et saisissez le texte de l'en-tête dans le champ de texte.

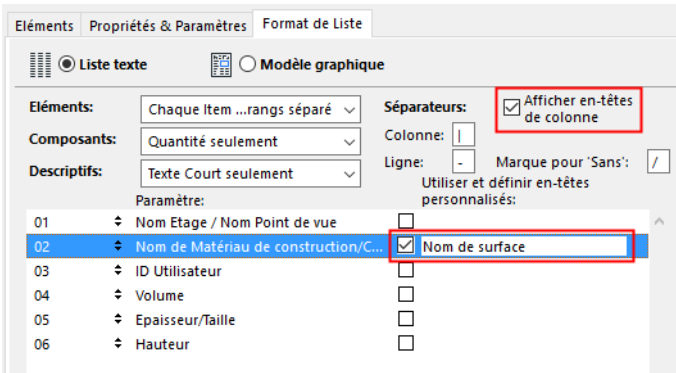

### **Préférences de liste**

Les trois menus déroulants vers le haut de la fenêtre vous permettent de définir la logique des listes.

L'option **Chaque item dans rang séparé** du menu contextuel Eléments permet de créer une liste élément par élément et ce, même en présence d'éléments identiques, tandis que l'option **Grouper et compter identiques** regroupe et additionne les éléments identiques et leurs paramètres. *Consultez les rapports suivants et analysez les différences.*

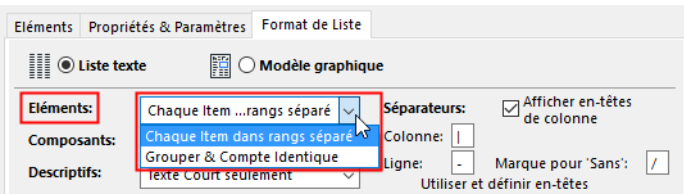

Pour les **Composants**, l'option **Déployer composants** dresse la liste de tous les paramètres des composants. L'option Quantités seulement affiche les quantités sans les unités.

Sous **Descriptifs**, choisissez l'option **Déployer descriptifs** pour dresser la liste de tous les paramètres, clefs et codes des descriptifs. **Texte Court seulement** affiche uniquement la première ligne du descriptif dans le rapport.

**Remarque :** Les rapports bruts peuvent être enregistrés aux formats texte simple, texte avec tabulations ou HTML. Les rapports bruts ne listeront que le texte court des Descriptifs.

## <span id="page-53-0"></span>**Modèle graphique**

Cette page apparaît en choisissant le bouton radio **Modèle graphique** situé en haut de la page Format.

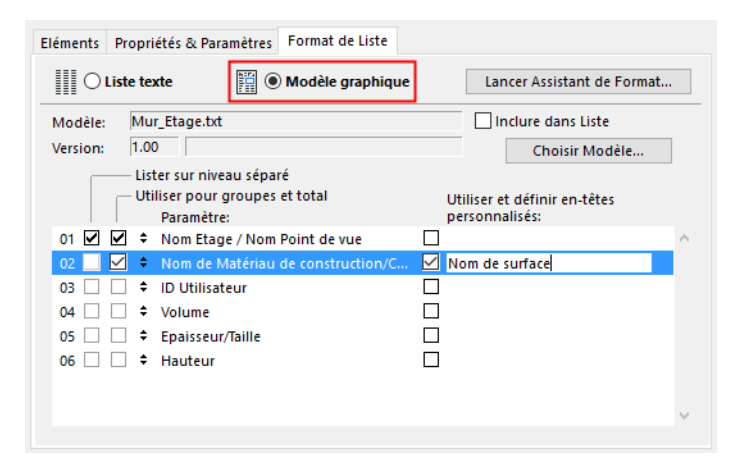

Dans le cas d'un **Modèle graphique**, vous pouvez sélectionner soit un modèle de liste prédéfini dans votre bibliothèque, soit utiliser une mise en page de modèle emboîté (ou une copie de cette mise en page).

Les modèles de mise en page de liste proposent des formats de rapports élaborés et finalisés qui comprennent des éléments tant textuels que graphiques.

Les rapports mis en forme à l'aide de modèles s'affichent dans une fenêtre de projet qui ne peut être éditées. Le contenu de la fenêtre peut être copié dans une autre fenêtre du projet, y compris la vue en plan. Il peut également être enregistré dans un projet ARCHICAD, au format RTF ou au format de mise en page PlotMaker.

Cliquez sur le bouton Choisir Modèle… pour parcourir la bibliothèque à la recherche de modèles de liste. Sélectionnez le fichier de modèle voulu dans la dialogue d'ouverture de fichier. Les modèles par défaut sont situés dans le dossier Modèles de liste de la bibliothèque ARCHICAD.

Si vous utilisez des modèles indépendants, ARCHICAD se réfère aux paramètres du fichier modèle. Si vous cochez la case **Inclure dans Liste**, le fichier du modèle sera archivé dans le fichier "listset.txt" *(voir dans ce qui précède*). Lorsque cette case est cochée, le nom du modèle s'affiche en italique.

### **Ordre des données et options des paramètres**

Suivez les instructions données dans le point consacré à la Liste texte ci-dessus pour modifier l'ordre des colonnes de données et personnaliser les titres de colonne.

Si la liste de paramètres inclut des Composants ou des Descriptifs, utilisez les cases à cocher pour définir des articles de liste supplémentaires.

**Remarque :** La modification de l'ordre des données peut provoquer des incohérences dans le contenu de la liste si le modèle contient des titres de colonnes.

#### **Liste des paramètres**

Les fichiers modèle des listes d'éléments peuvent contenir des instructions permettant de reprendre les paramètres séparément dans la liste et/ou d'ajout de valeurs de paramètre dans le rapport. Définissez vos préférences pour chaque paramètre en utilisant la case à cocher appropriée :

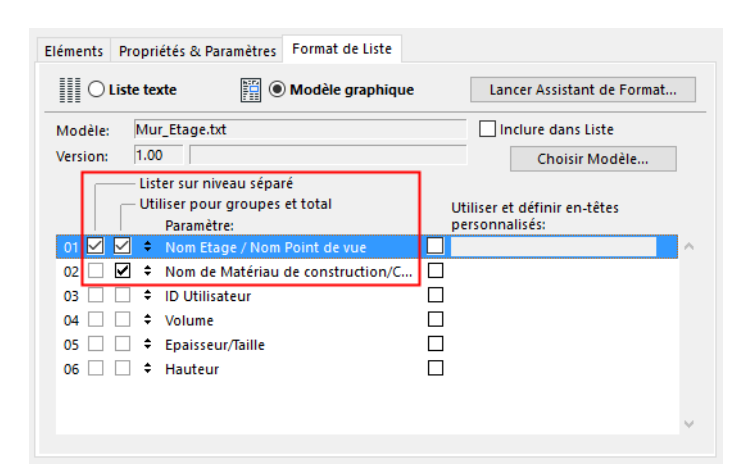

- **Lister sur niveau séparé:** liste les types de paramètre pour chaque élément
- **Utiliser pour groupes et total:** totalise les valeurs de paramètres dans le rapport

# **Listes de composants**

Lorsque vous sélectionnez un plan de type liste de composants, le dialogue Définir Liste change de manière à afficher les contrôles disponibles pour ce type de liste.

Bon nombre des contrôles sont similaires à ceux des listes d'éléments. *Voir les sections correspondantes ci-dessus*.

## **L'onglet Composants**

Dans la liste des **Clefs** en haut de l'onglet, sélectionnez des clefs pour filtrer les composants et descriptifs à lister ou cochez la case **Tous** pour activer tous les composants et descriptifs.

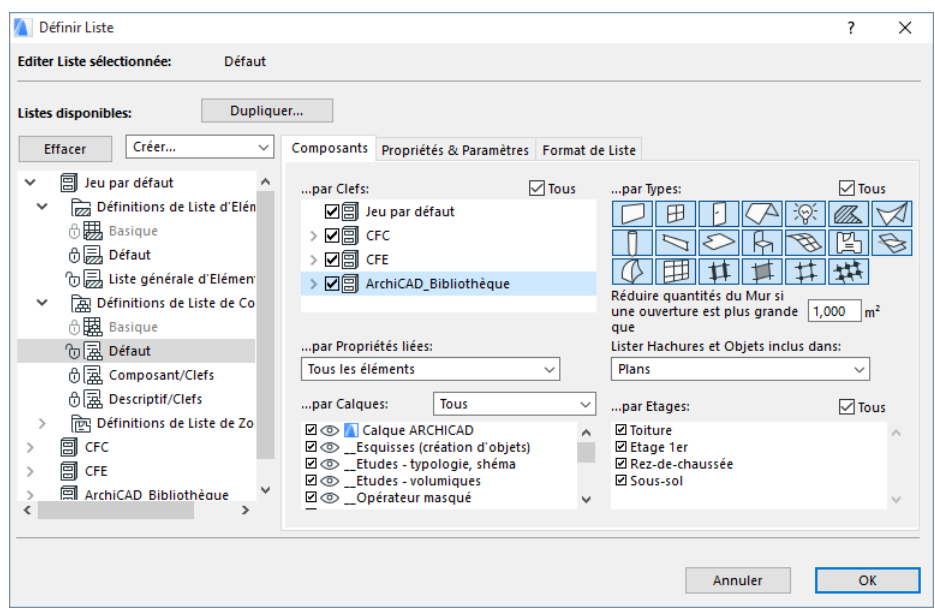

## **L'onglet Propriétés et paramètres**

Les Contrôles principaux des Propriétés et les listes Paramètres d'élément fonctionnent de la même manière que pour les Listes d'éléments. (Voir les sections correspondantes ci-dessus.)

Les boutons **Données Optionnelles Composant** permettent d'identifier les parties du composant à inclure dans la liste (le nom et la quantité sont toujours affichés).

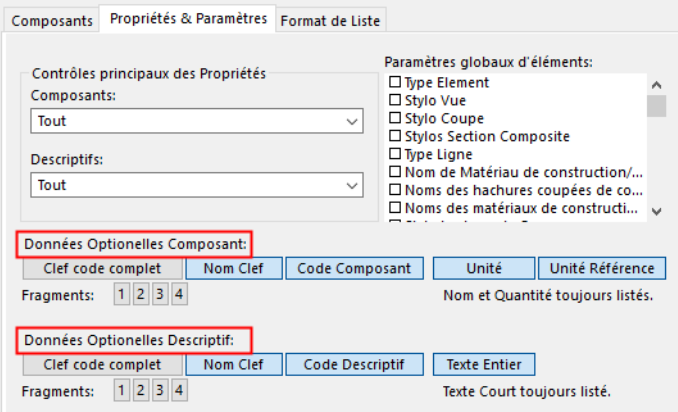

• Les boutons **Fragments** représentent les quatre fragments possibles du code-clef séparés par des points. Si, par exemple, le code-clef est 004.003.002.001, le Fragment 3 retournera la chaîne '002', puisque c'est le troisième fragment du code.

## **Listes de zones**

Dans le cas des Listes de zones, le dialogue **Configurer Plans de liste** est modifié en conséquence. Bon nombre des contrôles sont similaires à ceux des listes d'éléments.

*Voir les sections correspondantes ci-dessus.*

## **L'onglet Zones**

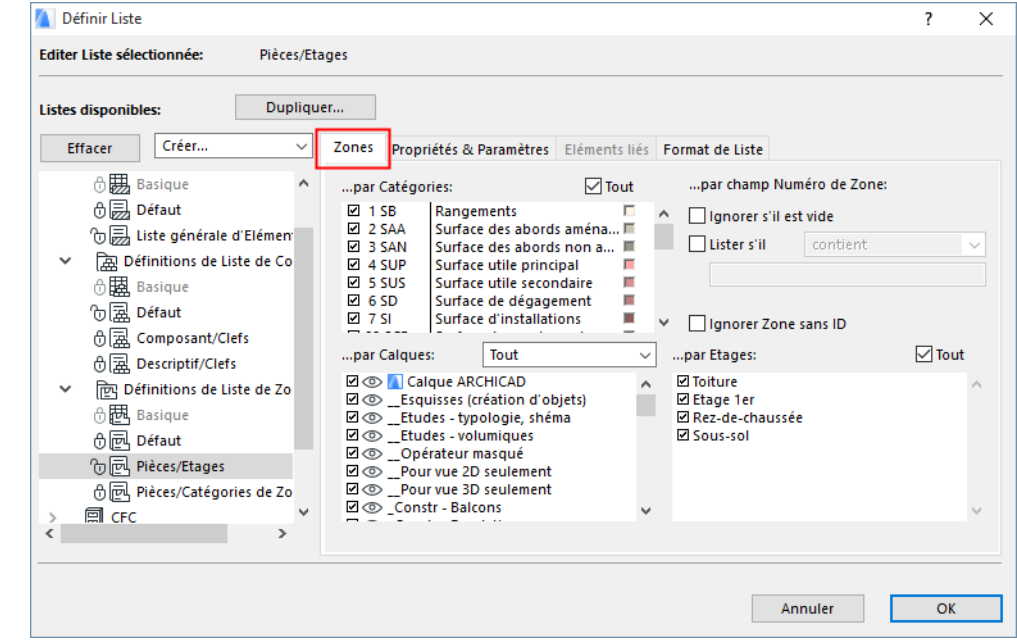

Le premier onglet du dialogue **Définir liste** permet d'afficher la page Zones.

Cochez les cases pour filtrer la liste par Catégories de zone, ou cochez la case Tout pour utiliser toutes les catégories.

Les zones peuvent être davantage filtrées en utilisant la liste déroulante sous le champ **Numéro Zone** dans l'angle supérieur droit de l'onglet.

- **Ignorer s'il est vide** Omet les zones sans numéro
- **Ignorer Zone sans ID:** Omet les zones sans numéro d'identification

## **L'onglet Propriétés et paramètres**

Utilisez les cases à cocher pour filtrer la liste par Paramètres de Zone.

Faites un Maj-clic pour la sélection multiple.

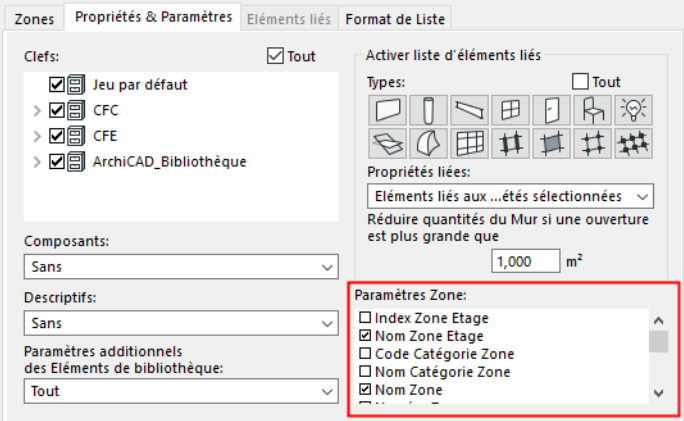

Les boutons **Activer liste d'éléments liés** définit les types d'élément des zones listées à inclure. Leur sélection active la page d'onglet Eléments liés (voir plus loin).

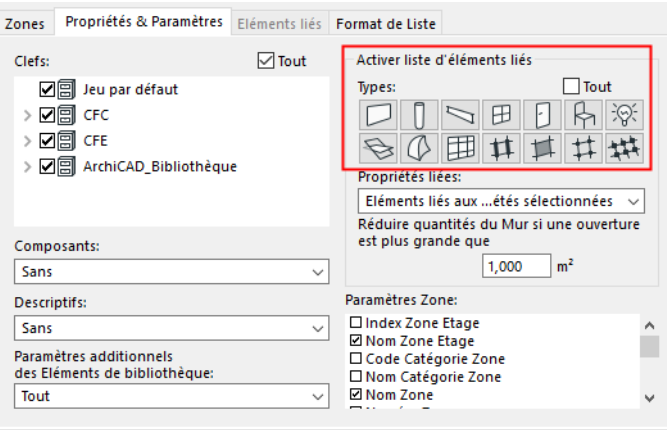

Le champ **Réduire quantités de mur** et le menu déroulant **Propriétés liées** fonctionnent de la même manière que pour les Plans de liste d'éléments (*voir plus haut*).

## **L'onglet Eléments liés**

Cet onglet, disponible uniquement pour les Plans de liste de zones, devient actif si vous avez sélectionné des Eléments liés dans l'onglet Propriétés et paramètres (voir plus haut).

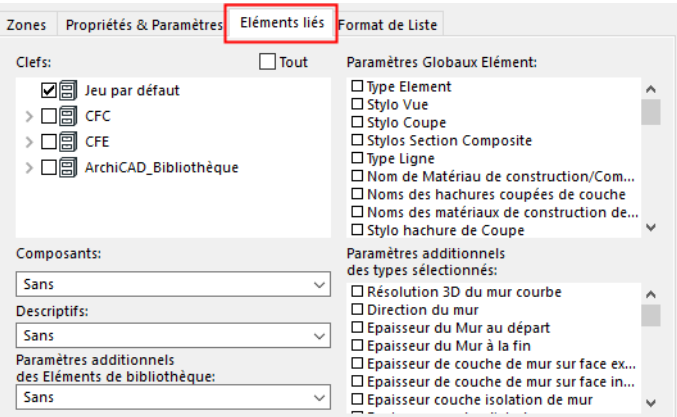

Les listes de zones ne se limitent pas à la géométrie des zones. Elles reprennent également les éléments de construction appartenant aux zones, en particulier, les murs, les colonnes, les murs non porteurs, les portes, les fenêtres et autres objets figurant dans les espaces de zone.

Les commandes de la page Eléments liés vous permettent de personnaliser les paramètres de calcul pour les éléments associés à une zone ou à plusieurs zones. Les types d'éléments à considérer dans les calculs sont sélectionnés dans la page Propriétés et paramètres.

Les filtres de la page Eléments associés sont identiques à ceux de la page Propriétés et paramètres des listes d'éléments.

# <span id="page-58-0"></span>**Utiliser l'Assistant de Format**

Dans le dialogue Définir Liste décrit au Chapitre , activez l'onglet Format et le bouton radio Modèle graphique. Sélectionnez un plan de liste dans l'arborescence à gauche dans le dialogue, puis cliquez sur le bouton **Lancer Assistant de Format**.

Ceci ouvre un dialogue complexe vous permettant de renommer, effacer, dupliquer ou personnaliser des modèles.

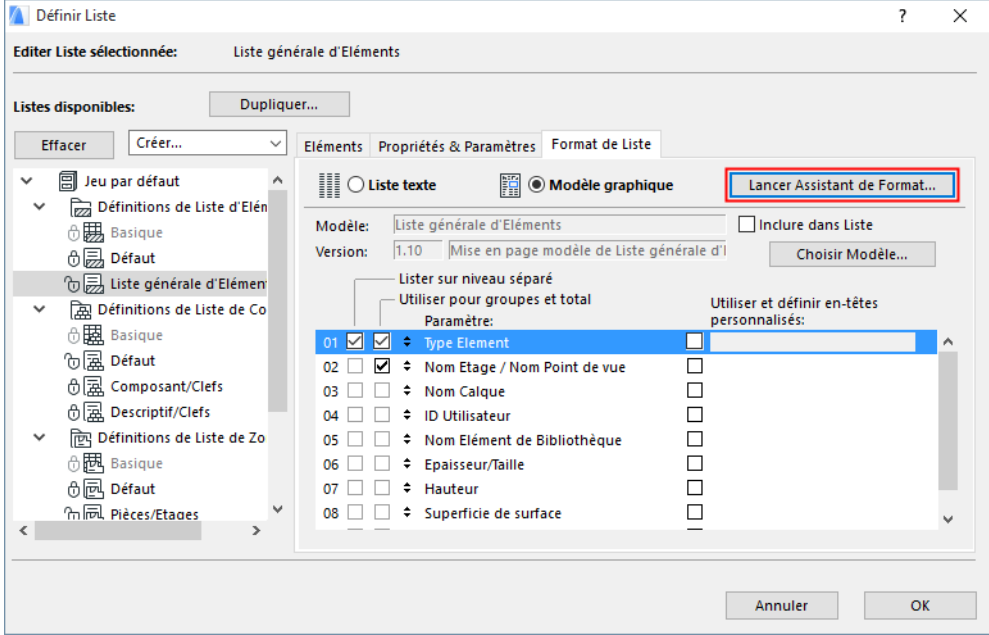

**Remarque :** L'**Assistant** n'affecte pas les fichiers modèle externe, mais seulement les sections de mise en page emboîtées qui sont stockées au format binaire dans le programme, dans le projet ARCHICAD ou dans le fichier Préférences.

Quand vous quittez l'**Assistant** et retournez au dialogue **Définir liste**, vous remarquerez que le nom de la Mise en page précédemment créée s'affiche dans le champ **Modèle** : et que la case à cocher **Inclure dans Liste** est active. Cela veut dire qu'une référence à cette mise en page sera stockée dans le fichier plan de liste à l'intérieur de la bibliothèque, mais la mise en page elle-même sera enregistrée avec le projet ou dans le fichier Préférences. Si vous désactivez cette case à cocher, la mise en page peut être enregistrée comme fichier texte de modèle externe dans la bibliothèque, mais alors elle ne pourra plus être éditée par l'Assistant.

**Remarque : Nouveau et redémarrer** efface toutes les dispositions personnalisées ; seules les dispositions par défaut d'usine seront disponibles.

*Voir [Modèles](#page-40-0)*.

## **Assistant de Format : Onglet Mise en page**

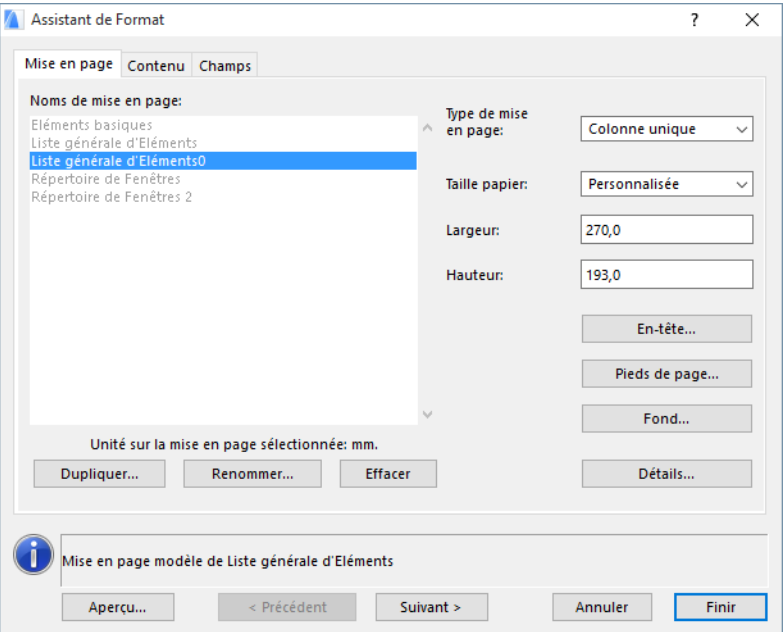

Lors de son ouverture, le dialogue Assistant de Format affiche par défaut la page de l'onglet Mise en page.

Vous pouvez sélectionner un modèle graphique à éditer dans la liste des noms affichée dans la partie gauche de la page.

- Dans cette liste, les modèles verrouillés et les modèles par défaut apparaissent en gris. Les modèles par défaut sont intégrés au code d'ARCHICAD et ne peuvent être édités ; vous ne pouvez que visionner leurs détails dans l'**Assistant de Format**.
- Les mises en page pouvant être éditées sont affichées en noir. Elles peuvent être personnalisées séparément.

Toutes les mises en page existantes peuvent être copiées, même les mises en page par défaut et des mises en page verrouillées. Les copies peuvent être éditées.

Dupliquez, renommez et effacez les mises en page sélectionnées en utilisant les boutons correspondants situés sous la liste des noms de mises en page.

**Remarque :** Pour éditer le modèle d'un plan de liste verrouillé, déverrouillez-le d'abord dans le dialogue **Définir Liste**.

#### **Type de mise en page**

Définissez le type de mise en page du modèle graphique dans la liste déroulant Type de mise en page.

- Pour disposer les pages verticalement, choisissez **Colonne unique**.
- Pour disposer les pages selon un système de grille, choisissez **Arrangement quadrillé**.

#### **Détails de mise en page**

Cliquez sur **Détails** pour définir les réglages individuels de l'option donnée (**Colonne unique** ou **Arrangement quadrillé)**.

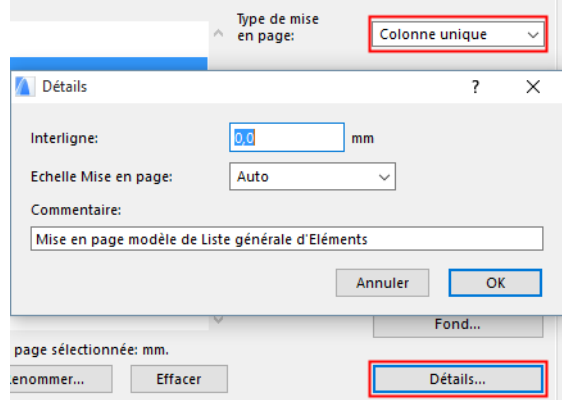

Dans le cas d'une liste sur **Colonne unique** :

- Définissez l'**Interligne** entre deux articles de liste
- Choisissez l'**Echelle Mise en page** à utiliser en collant cette liste dans une vue ARCHICAD **Remarque :** L'option **Automatique** utilisera l'échelle actuelle du plan.

Vous pouvez introduire un commentaire dans le champ Commentaire**.** Le commentaire apparaît dans le champ Info de l'Assistant de format.

Dans le cas d'une liste en **Arrangement quadrillé** :

- Utilisez les champs **Grille** pour définir le nombre des cellules horizontales et verticales, puis définissez les écarts entre cellules dans les deux directions.
- Utilisez les boutons **Séquence des cellules** pour définir la direction que les cellules devront suivre.

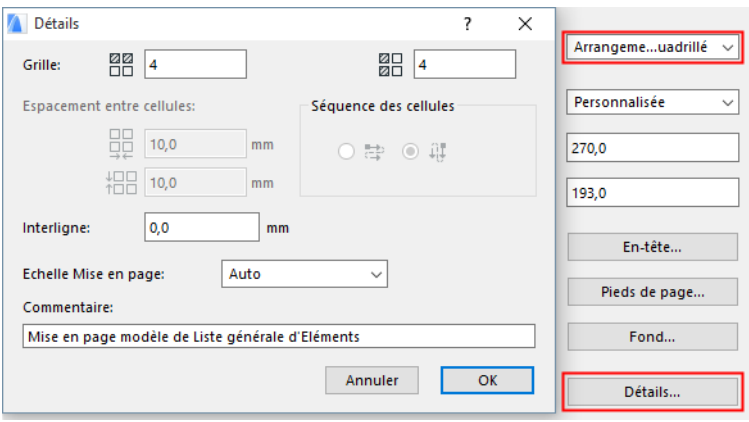

## <span id="page-61-0"></span>**Editer élément de page**

Cliquez sur le bouton **En-tête**, **Pied de page** ou **Fond** pour ouvrir le dialogue **Editer élément de page** qui vous permet d'éditer ces réglages. Il est possible de placer un En-tête et/ou Pieds de page sur chaque page ou uniquement sur la première page. L'en-tête et/ou le pied de page de la première page peuvent être différents des autres.

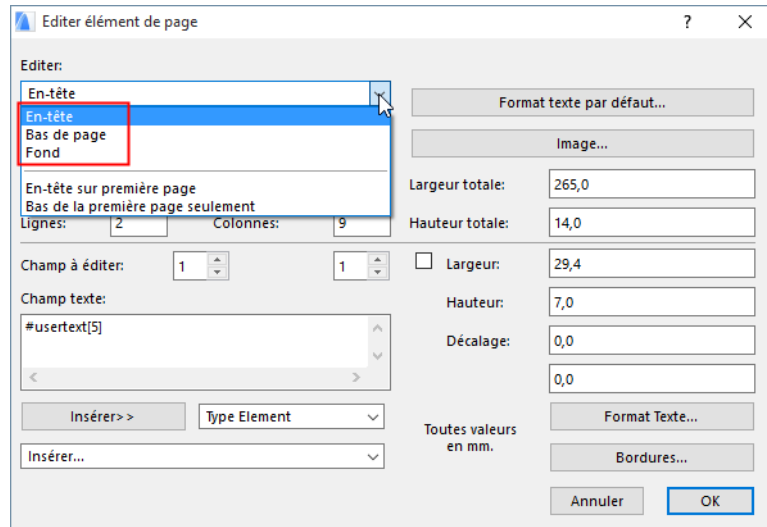

Sélectionnez l'élément de page que vous souhaitez modifier dans la liste déroulante Editer située dans le coin supérieur gauche du dialogue. Des formats prédéfinis sont disponibles dans la liste déroulante Type d'enregistrement.

Définissez la taille de l'élément de page en tapant leur valeur dans les champs Largeur totale et Hauteur totale. Organisez l'élément de page sélectionné à l'aide des champs Lignes et Colonnes.

Editez le type de texte par défaut de l'article de page sélectionné dans le dialogue **Format texte par défaut**. Utilisez la liste déroulante **Insérer texte** pour définir la manière dont le texte sera coupé s'il ne tient pas dans la cellule.

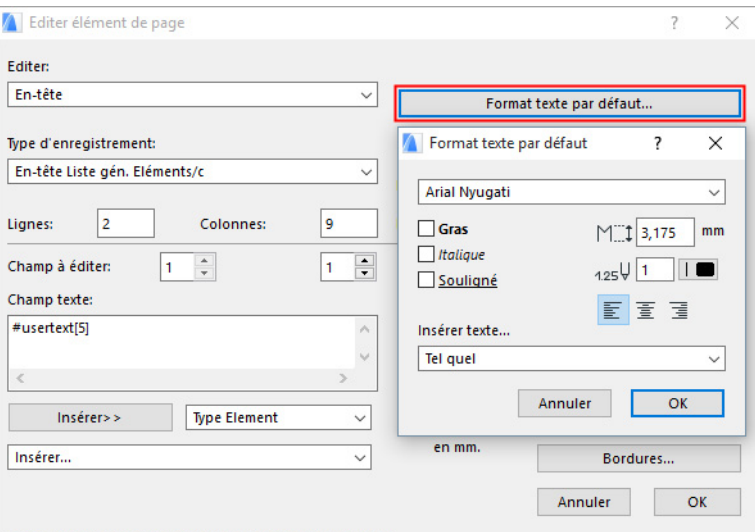

Cliquez sur **Image** pour importer une image bitmap dans la mise en page de l'élément de page édité. Les bitmaps peuvent être des fichiers d'image externes provenant des bibliothèques actives, des Symboles d'objets ARCHICAD générés par les propriétés ou des images d'aperçu d'éléments de bibliothèque ARCHICAD provenant des bibliothèques actives.

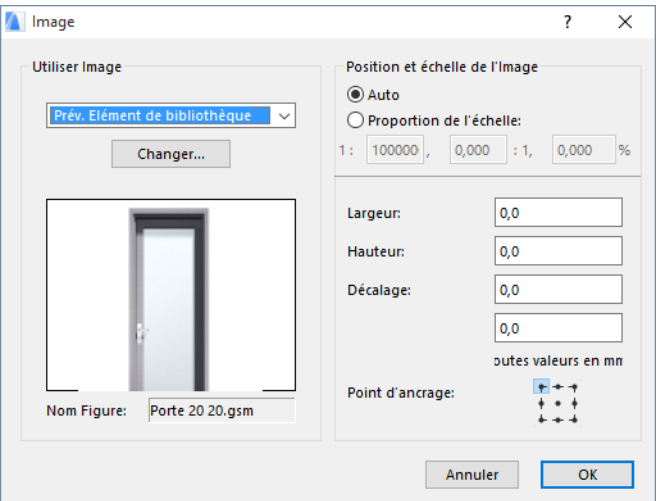

Utilisez ces contrôles dans le dialogue **Editer élément de page** pour affiner la définition des articles (par ex. en-tête ou pied de page).

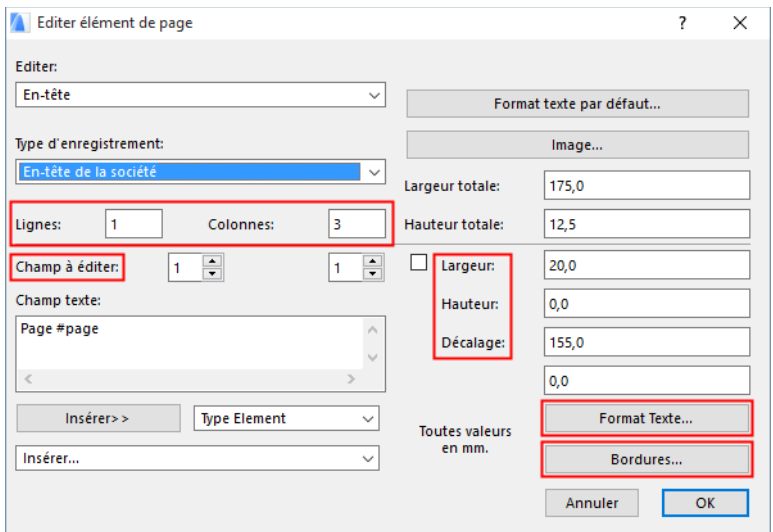

- Utilisez le compteur Champ à éditer pour définir le champ que vous souhaitez modifier. Le premier champ concerne la colonne, le second, la ligne.
- Définissez la taille et la position du champ sélectionné en utilisant les champs **Largeur**, **Hauteur** et **Décalage**.
- Cliquez sur le bouton **Format texte** pour définir un type de texte qui ne figure parmi les types par défaut.
- Cliquez sur le bouton **Bordures** pour définir les bordures des champs.

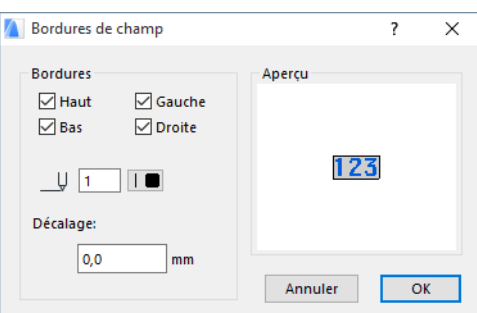

Définissez le contenu des **Champs texte :** Choisissez un article dans la liste déroulante, puis cliquez sur le bouton **Insérer>>**. Cliquez sur la liste déroulante Insérer en-dessous pour ajouter des données globalement définies.

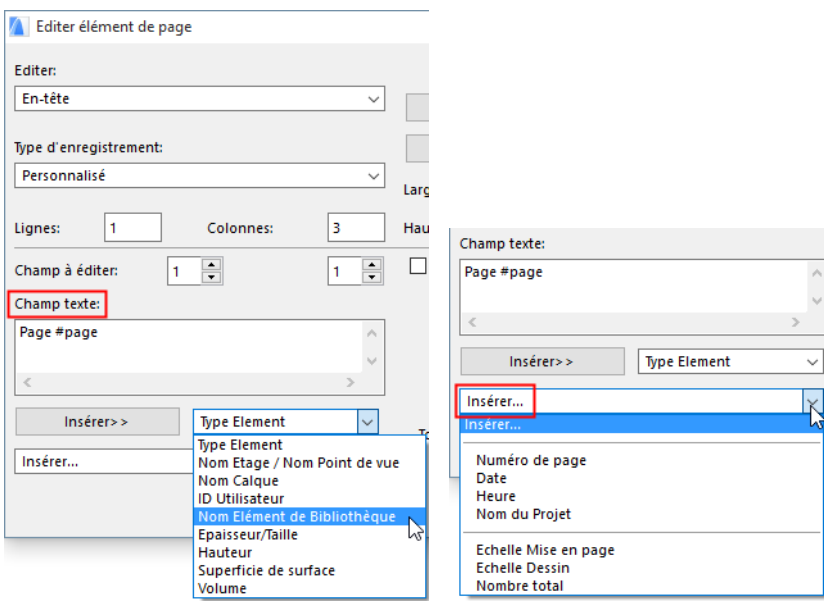

## **Assistant de Format : Onglet Contenu**

Utilisez l'onglet Contenu de l'**Assistant de Format** pour définir la manière d'afficher les paramètres de la liste

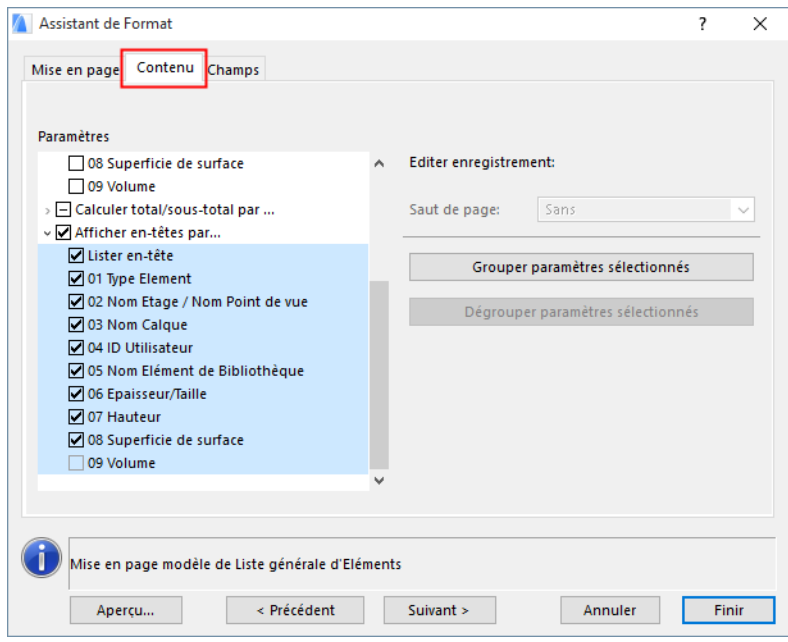

La liste de paramètres qui se trouve ici est la même que celle de l'onglet Propriétés & Paramètres du dialogue **Configurer Plans de liste**

Sélectionnez les paramètres que vous voulez utiliser pour la génération des Enregistrements. Les Paramètres sont listés selon l'Enregistrement, qui peut être de trois types :

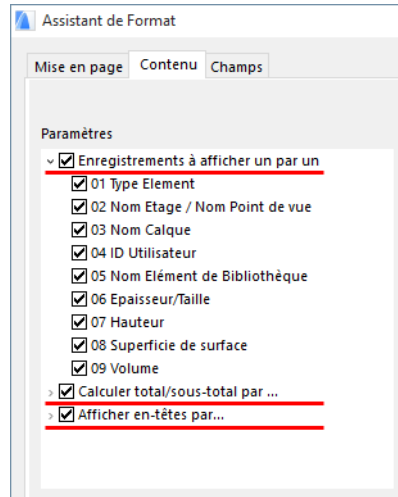

- Enregistrements à afficher un par un...
- Calculer total/sous-total par...
- Afficher en-têtes par...

Cochez les cases de votre choix pour procéder à la sélection des paramètres.

Il est possible de grouper les paramètres cochés en cliquant sur le bouton **Grouper paramètres sélectionnés** situé à droite de la liste de paramètres.

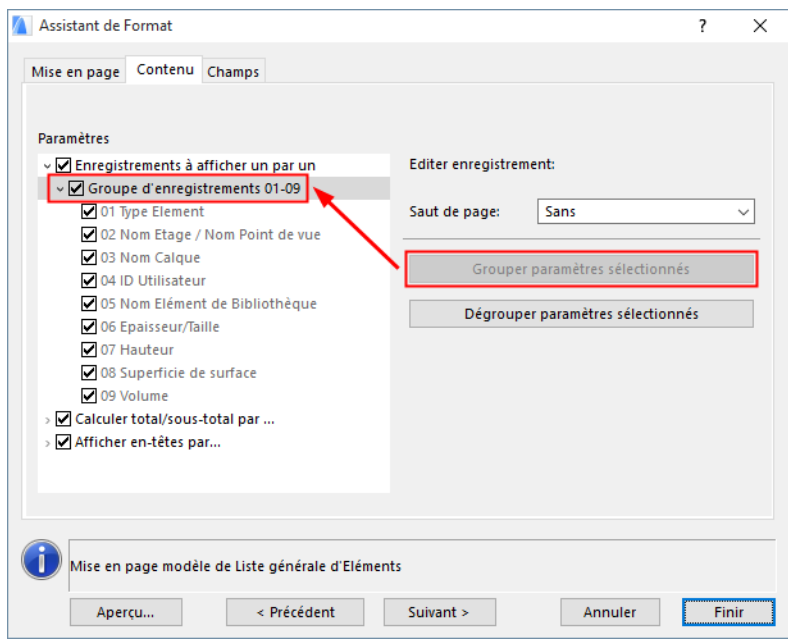

Le résultat est identique à celui obtenu à l'aide de la fonction Grouper & Compter des listes de texte.

Sélectionnez l'option voulue dans le menu déroulant Saut de page pour disposer convenablement les enregistrements sur les différentes pages.

## **Assistant de Format : Onglet Champs**

La page de l'onglet Champ est fort similaire au dialogue Edition d'élément de page décrite plus haut.

*Voir [Editer élément de page](#page-61-0)*.

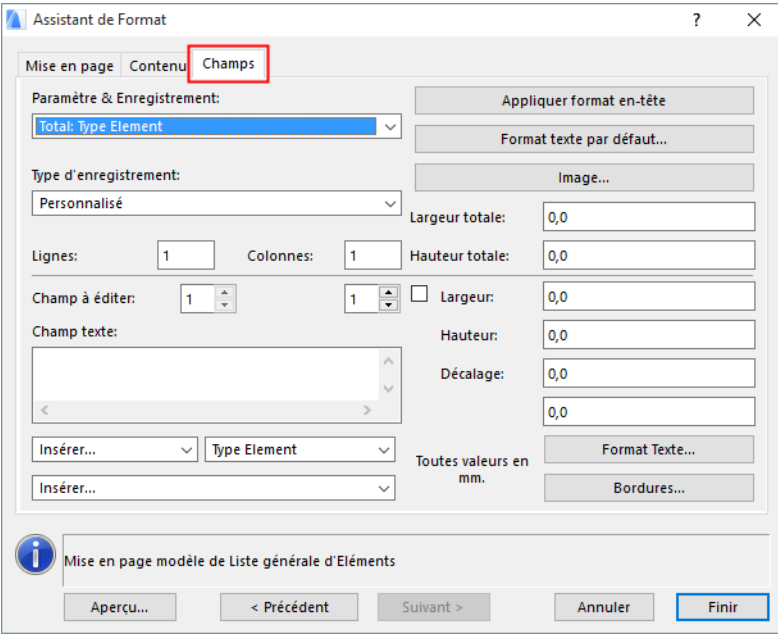

Les paramètres sélectionnés à l'onglet Contenu sont affichés dans la liste déroulante Paramètre et enregistrement.

Vous pouvez sélectionner un type d'enregistrement prédéfini pour tous les paramètres ou éditer ceux qui existent. Des types prédéfinis sont disponibles dans la liste déroulante Type d'enregistrement. Lorsque vous éditez un type d'enregistrement, le titre de la liste déroulante devient Personnalisé.

*Voir aussi [Exemples pas à pas](#page-67-0).*

# <span id="page-67-0"></span>**Exemples pas à pas**

## **A : Exemples de calcul**

### **Exemple 1 : Zones avec sommes de tous les types d'objet (sous-total par zones)**

- **1.** Ouvrez le dialogue **Configurer Plans de liste**.
- **2.** Dupliquez un des plans de liste de type Zone et nommez-le par exemple "Objets par Zones".

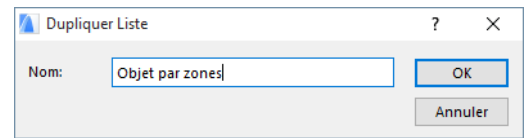

- **3.** Sur la première page d'onglet (Zones), configurez les filtres de manière appropriée : si vous voulez lister toutes les zones, cochez tous les étages, toutes les catégories de zone, etc.
- **4.** Cliquez sur le second onglet (Propriétés & Paramètres) :
- choisissez Sans dans les menus contextuels Composants, Descriptifs et Paramètres additionnels des éléments de bibliothèque;
- activez les objets dans le champ Activer liste des éléments liés en cliquant sur l'icône de la chaise;
- choisissez **Tous les éléments** dans le menu déroulant **Propriétés liées**,
- cochez Nom de zone et Numéro de zone dans la liste des paramètres de Zone et enlevez la coche devant tous les autres paramètres.

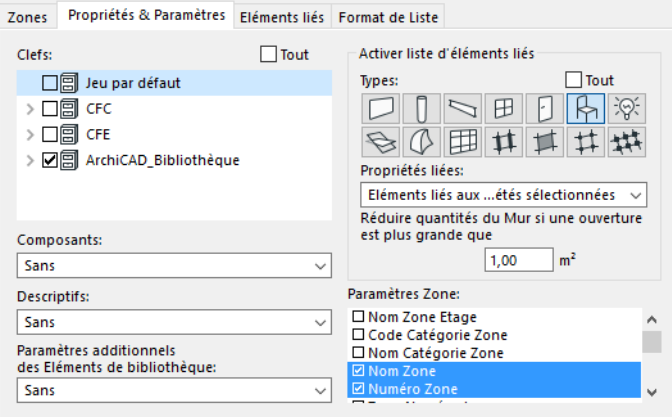

- **5.** Sur le troisième onglet (Eléments liés) :
- Choisissez Sans dans les menus contextuels **Composants**, **Descriptifs** et **Paramètres additionnels** des éléments de bibliothèque;
- Cochez **Nom Elément de bibliothèque** dans la liste des Paramètres généraux des éléments.

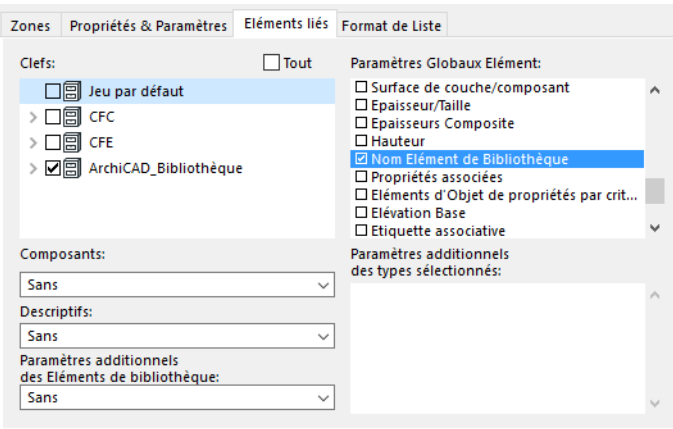

- **6.** Sur le quatrième onglet (Format de liste)
- Activez le bouton radio **Liste texte**;
- Choisissez Grouper et compter identiques dans le menu contextuel **Eléments**; vérifiez que la liste de paramètres affiche bien au bas :

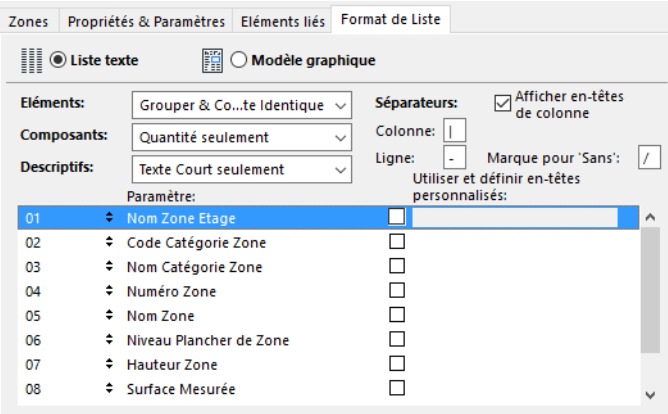

**7.** Cliquez sur **OK** et choisissez le plan de liste Objets par Zones enregistré dans **Listes de Zones**. Vous obtiendrez une liste comme ceci:

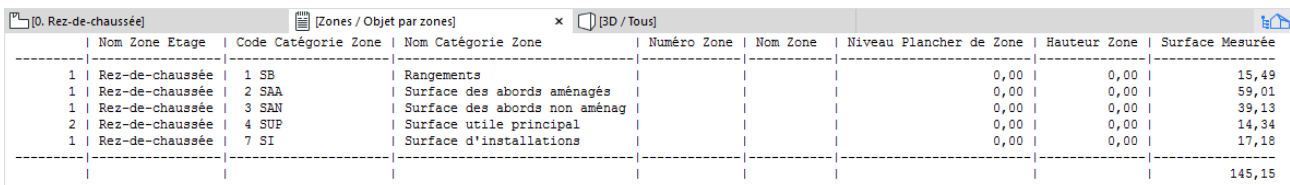

### **Exemple 2 : Total général des types d'objet pour le projet entier**

- **1.** Ouvrez le dialogue **Configurer Plans de liste**.
- **2.** Dupliquez un plan de liste de type Elément et nommez-le par exemple "Total Objets".
- **3.** Sur le premier onglet (Eléments), réglez les filtres comme nécessaire, c'est-à-dire activez le type Objet (icône chaise) sous "...par Types", activez tous les étages, etc.
- **4.** Cliquez sur le second onglet (Propriétés & Paramètres) :
- Choisissez Sans dans les menus contextuels Composants, Descriptifs et Paramètres additionnels des éléments de bibliothèque;

• Cochez **Nom Elément de bibliothèque** dans la liste des Paramètres généraux des éléments.

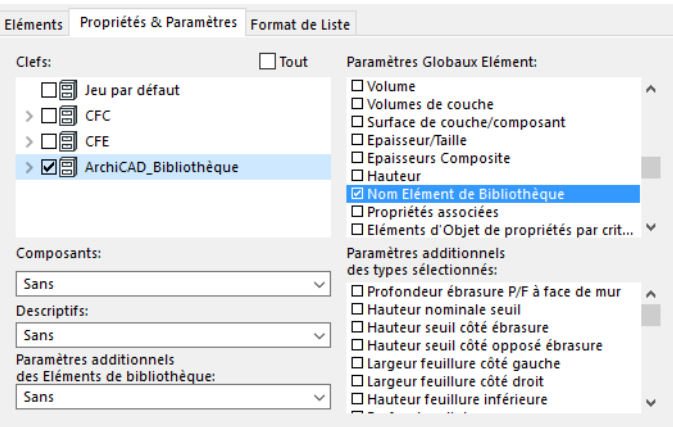

- **5.** Cliquez sur le troisième onglet (Format de liste) :
- Activez le bouton radio **Liste texte**;
- Choisissez Grouper et compter identiques dans le menu déroulant **Eléments**;
- **6.** Cliquez sur **OK** et choisissez le plan de liste Total Objets dans **Listes d'Eléments**. Vous obtiendrez une liste qui affichera le nombre total pour chaque type d'objet :

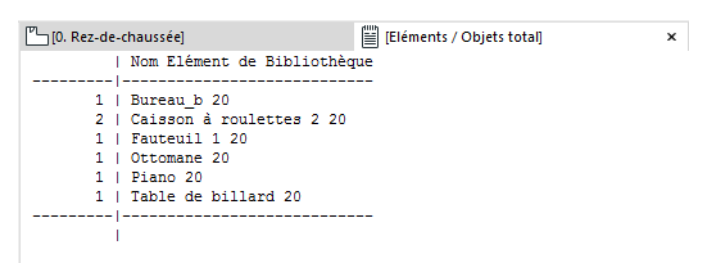

### **Exemple 3 : Zones avec sommes de tous les types d'objet (sous-total par zones) et total général des types d'objet**

Cet exemple décrit un environnement de liste complète qui produit le résultat des deux plans de liste précédents en une seule liste.

#### **Etape 1 : Créez l'objet de propriétés "Compteur d'objets"**

- **1.** Utilisez la commande **Nouvelles Propriétés** pour ouvrir une fenêtre d'élément de bibliothèque vierge.
- **2.** Cliquez sur **Propriétés** pour ouvrir la fenêtre Script de propriété.
- **3.** Copiez les deux lignes suivantes dans le script :

dummy = REQUEST ("Name\_of\_Listed", "", name)

COMPONENT name, 1, "", 1, name

*Voir le "Guide de référence GDL" dans Aide ARCHICAD.*

**4.** Enregistrez les Propriétés sous "Compteur d'objets".

**Remarque :** Cet objet va générer une colonne séparée pour la quantité (nombre) de chaque type d'objet (nom)

#### **Etape 2 : Liez "Compteur d'objets" aux objets**

#### **Solution 1 : avec un lien individuel**

- **1.** Sélectionnez tous les objets à inclure dans la liste.
- **2.** Ouvrez le dialogue **Options Objet**.
- **3.** Allez au volet Listes.

**Remarque :** Par défaut, ce volet n'est pas affiché. Pour l'activer dans les réglages d'un élément de construction, allez au dialogue Options > Environnement de travail > Options de l'outil donné.

- **4.** Si la case **Lier Objets de propriétés par critères** est cochée, décochez-la et cochez la case **Individuellement** en-dessous.
- **5.** Le dialogue **Lier Objets de propriété** s'ouvre.

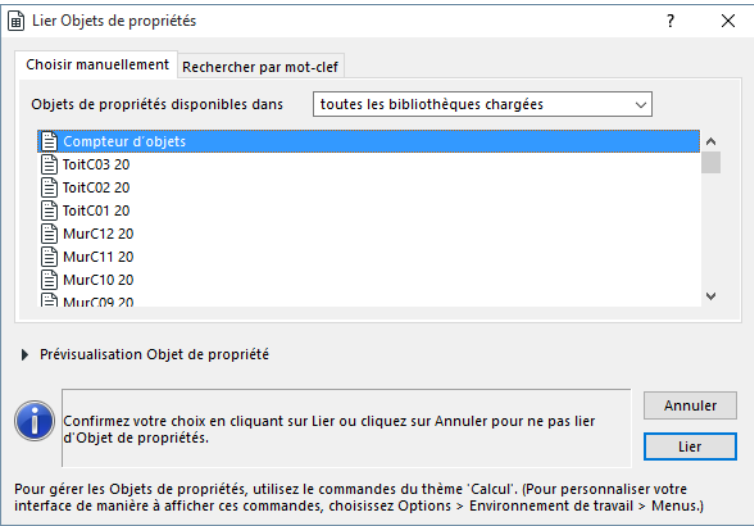

- **6.** Sélectionnez dans la liste "Compteur d'objets" et cliquez sur **Lier** (en retournant dans le dialogue **Options Objet**, vérifiez que "Compteur d'objets" apparaît bien sous la case cochée).
- **7.** Cliquez sur **OK** pour établir le lien.

**Remarque :** Tout Objet placé ultérieurement devra être lié individuellement.

#### **Solution 2 : avec un lien dynamique par critères**

**1.** Choisissez la commande **Lier Propriétés à critères**.

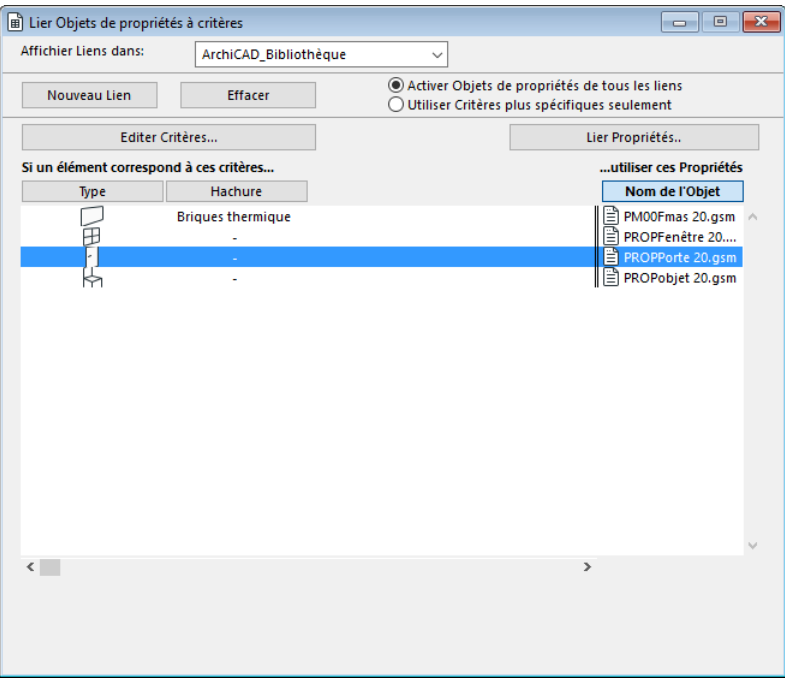

- **2.** Sélectionnez un jeu de base de données dans le menu contextuel **Afficher lien dans**.
- **3.** Cliquez sur **Nouveau lien**, puis sur **Editer critères**. Le dialogue **Sélecteur de critères** apparaît.
- **4.** Choisissez dans le menu déroulant **Chercher Eléments :** l'option De Type >> et sélectionnez Objet (icône chaise) dans la palette de droite.

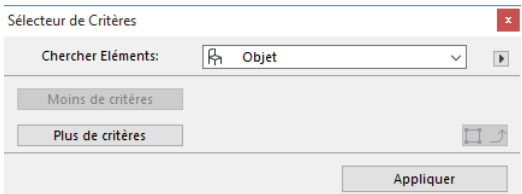

- **5.** Cliquez sur **Appliquer** et revenez dans le dialogue **Lier Objets de propriété à critères**.
- **6.** Fermez le dialogue et enregistrez les critères comme vous le propose l'alerte qui apparaît.
- **7.** Sélectionnez tous les objets à inclure dans la liste.
- **8.** Ouvrez le dialogue **Options Objet**. Allez au volet Listes.

**Remarque :** Par défaut, ce volet n'est pas affiché. Pour l'activer dans les réglages d'un élément de construction, allez au dialogue **Options > Environnement de travail > Options de l'outil donné**.

**9.** Si la case **Individuellement** est cochée, décochez-la et cochez la case **Lier Objets de propriétés par critères**.

**Remarque :** Si vous avez d'autres liens actifs pour les objets de la liste, ils peuvent être en conflit avec ces critères-ci dans le cas des objets concernés. Il est possible que ces liens additionnels soient valides, mais il se peut que les liens spécifiques soient appliqués à la place de ce lien-ci.
#### **Etape 3 : Définir le plan de liste**

- **1.** Suivez les pas de 1 à 6 de l'Exemple ou dupliquez le plan de liste "Objets par Zones" et nommezle "Objets par Zones + Total".
- **2.** Sur le troisième onglet (Eléments liés) :
- choisissez Eléments spécifiques de l'objet seulement dans le menu déroulant **Composants**.
- cochez Tout au-dessus de la liste des Clefs.
- **3.** Sur le quatrième onglet (Format de liste) :
- vérifiez que la liste de paramètres affiche bien "01 Nom Elément de bibliothèque".

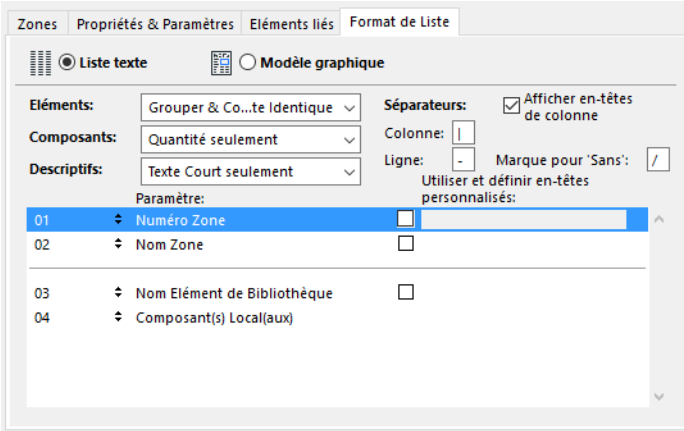

**4.** Cliquez sur **OK** et choisissez le plan de liste enregistré antérieurement dans **Listes de Zones**.

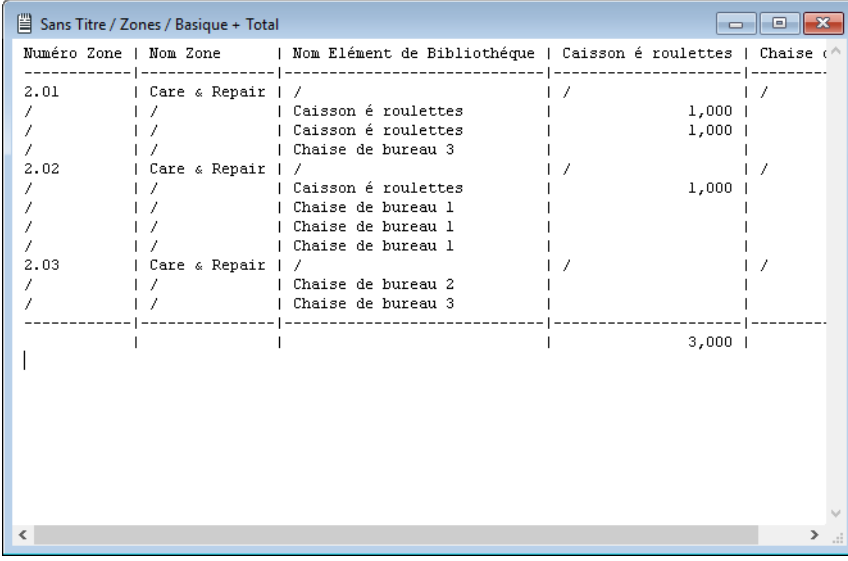

# **B : Exemple de définition de modèle graphique**

- **1.** Choisissez la commande **Nouvelles propriétés**. Enregistrez l'Objet de propriétés dans le dossier Données de propriété de votre bibliothèque. Nommez-le, par exemple, "Dessin".
- **2.** Créez les nouveaux paramètres X et Y.

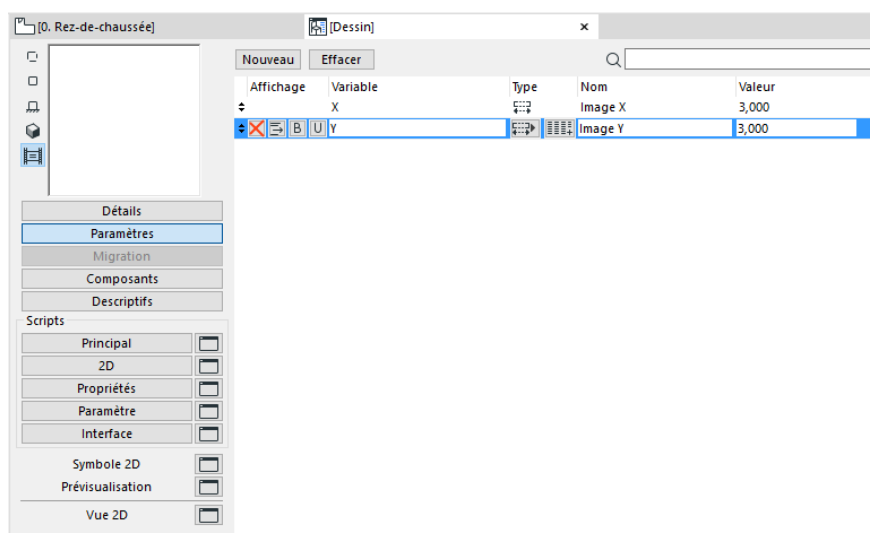

- **3.** Dans la fenêtre de script **Propriétés** saisissez "DESSIN".
- **4.** Dans la fenêtre de script **2D**, saisissez ceci :

#### DRAWING3 7, 270, 2 ADD2 x,y DRAWING2

*Voir le "Guide de référence GDL" dans Aide ARCHICAD..*

- **5.** Enregistrez l'objet de propriétés.
- **6.** Sélectionnez des objets sur le plan et affectez-y cet objet de propriétés. Dans le dialogue **Options Objet**, activez le volet **Listes**, décochez la case **par Critères** et cochez la case **Individuellement**.

**Remarque :** Par défaut, le volet Listes n'est pas affiché. Pour l'activer dans les réglages d'un élément de construction, allez au dialogue **Options > Environnement de travail > Options de l'outil donné**.

**7.** Ensuite, sélectionnez l'Objet de propriétés que vous venez de créer (dessin).

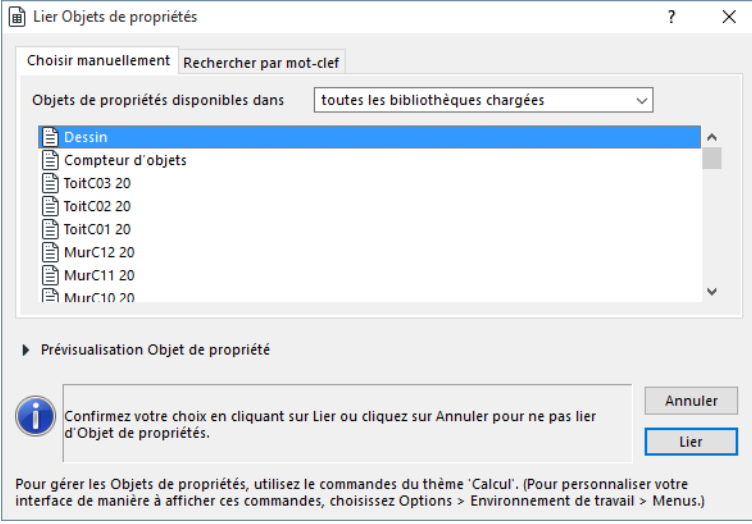

- **8.** Ouvrez le dialogue **Configurer Plans de liste**. Sélectionnez le plan **Liste d'Eléments générale** et dupliquez-le. Nommez-le "Mon inventaire d'objets".
- **9.** Dans l'onglet Eléments, choisissez les Objets comme seul type d'éléments à inclure dans la liste.

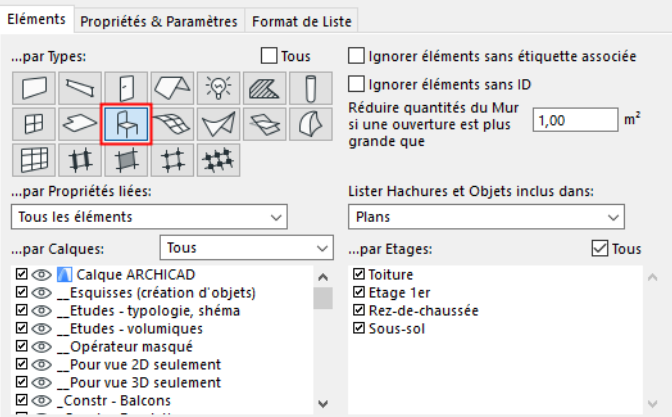

- **10.**Allez à l'onglet Propriétés & Paramètres. Sélectionnez Sans dans les menus contextuels **Composants et Descriptifs**, et cochez les paramètres suivants dans la liste des paramètres :
- ID Utilisateur
- Epaisseur/Taille
- Hauteur
- Le nom de l'Elément de bibliothèque
- Nom Etage / Nom Point de vue

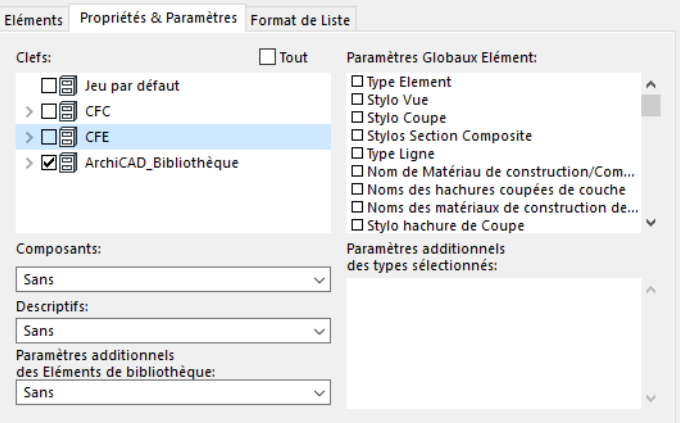

**11.**Dans l'onglet Format de Liste, choisissez Modèle graphique. Ensuite, modifiez l'ordre des paramètres comme suit :

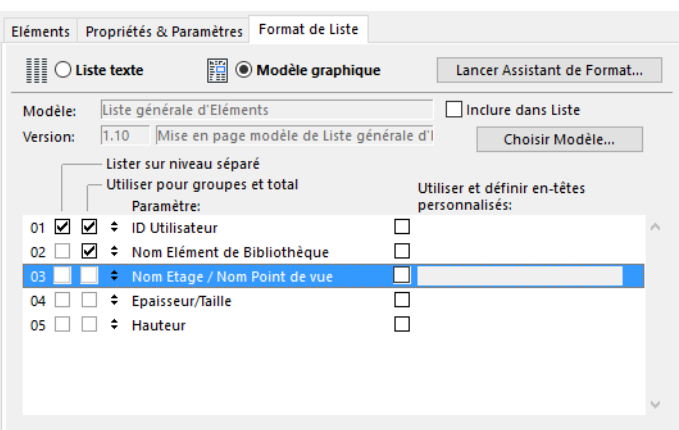

- **12.** Cliquez sur le bouton **Lancer l'Assistant de format**.
- **13.**Dans la fenêtre qui apparaît, sélectionnez la mise en page Liste générale d'Eléments.
- **14.** Cliquez sur le bouton **Dupliquer**. Nommez votre nouvelle disposition de liste : "#Mon inventaire d'objets".

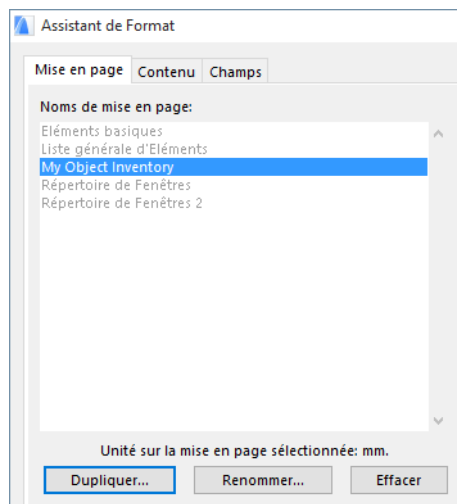

**15.** Cliquez sur le bouton **En-tête**. Sélectionnez le type d'enregistrement En-tête vide (paysage).

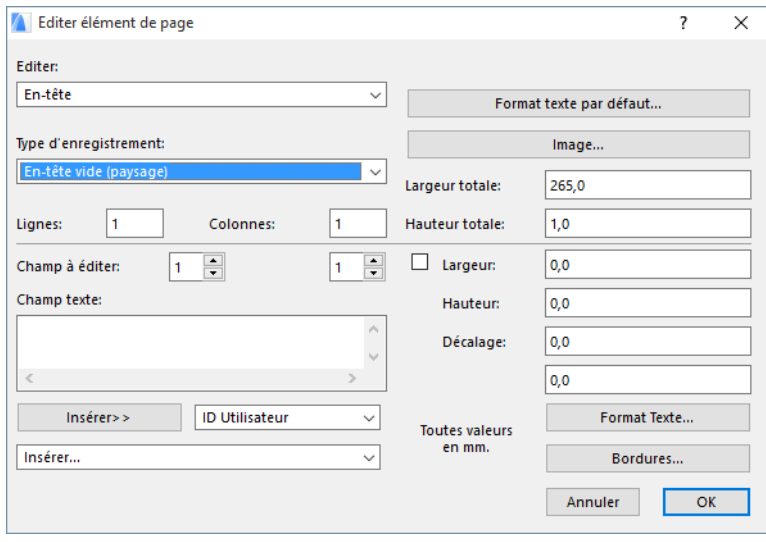

**16.** Sélectionnez **Pied de page** dans le menu déroulant **Editer**, puis sélectionnez le type d'enregistrement Pied de page vide (paysage).

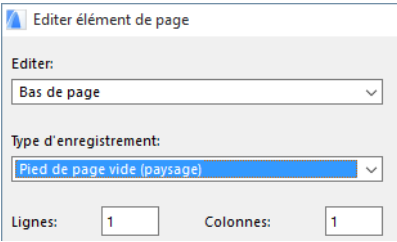

**17.** Sélectionnez **Fond** dans le menu contextuel **Editer**, et entrez les valeurs de 260 mm pour la largeur totale et de 180 mm pour la hauteur totale. Entrez les mêmes valeurs dans les champs de largeur et de hauteur dessous.

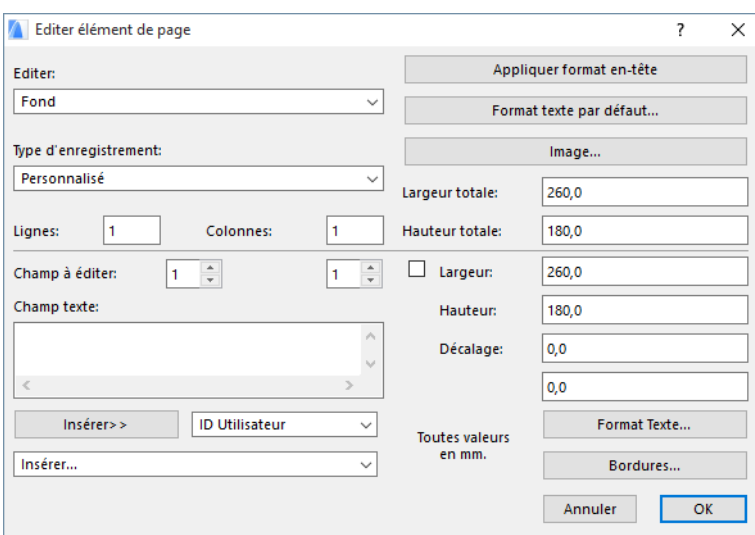

**18.** Cliquez sur le bouton **Image** et sélectionnez Sans dans le menu contextuel **Utiliser image**.

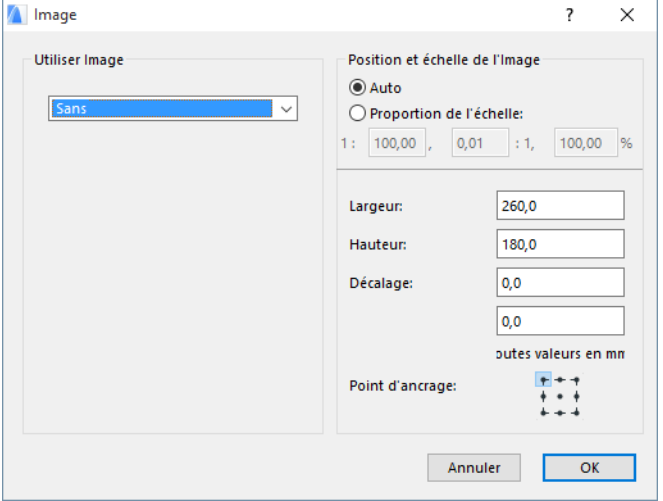

**19.** Cliquez sur le bouton **Bordures** pour ouvrir le dialogue **Bordures de champ** Cochez toutes les cases pour dessiner des bordures sur chaque côté. Cliquez sur OK pour retourner au dialogue Editer élément de page.

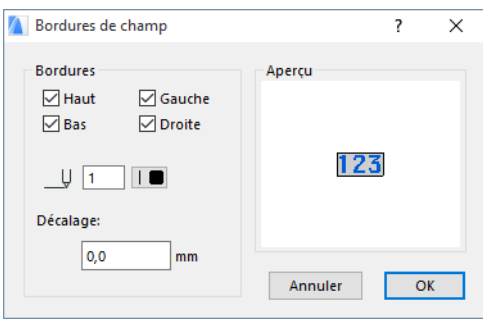

- **20.** Sélectionnez En-tête de la première page dans le menu contextuel d'édition et sélectionnez Entête vide (paysage) dans le menu déroulant **Type d'enregistrement**.
- **21.** Sélectionnez Pied de page de la première page dans le menu contextuel d'édition et sélectionnez Pied de page vide (paysage) dans le menu déroulant **Type d'enregistrement**.
- **22.** Cliquez sur **OK** pour retourner à l'onglet Mise en page.
- **23.** Cliquez sur le bouton **Aperçu**. (Il est important que des objets aient déjà été placés sur le plan, sinon l'aperçu n'affichera rien.) Cliquez sur Finir pour fermer la fenêtre.

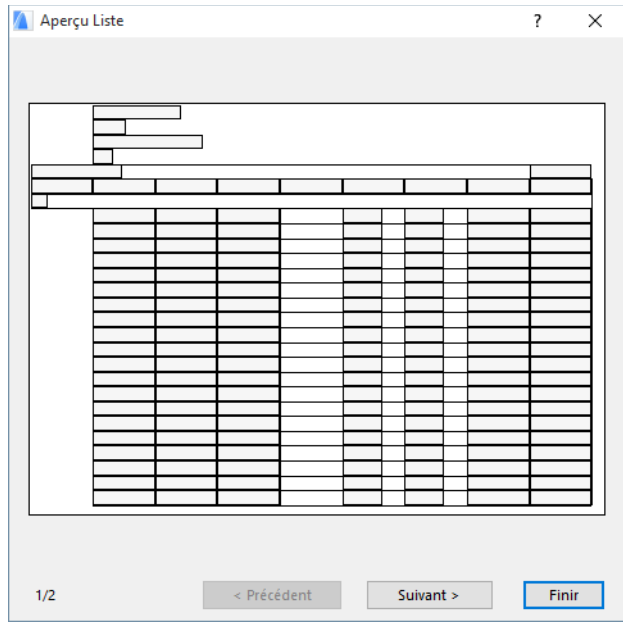

- **24.**Activez l'onglet Contenu et enlevez la coche de toutes les cases sous le paramètre Enregistrement à afficher individuellement dans la liste des Paramètres.
- **25.** Enlevez la cocher de toutes les cases sous le paramètres **Afficher titres par** dans la liste des Paramètres.

**26.** Sélectionnez tous les paramètres sous **Calculer total/sous-total par** (sauf **Total général**) et cliquez sur le bouton **Grouper paramètres sélectionnés**. Le résultat s'affichera comme suit. Les cinq paramètres sélectionnés deviendront les membres hiérarchiques d'un nouveau groupe nommé **Groupe de totaux 01-05**.

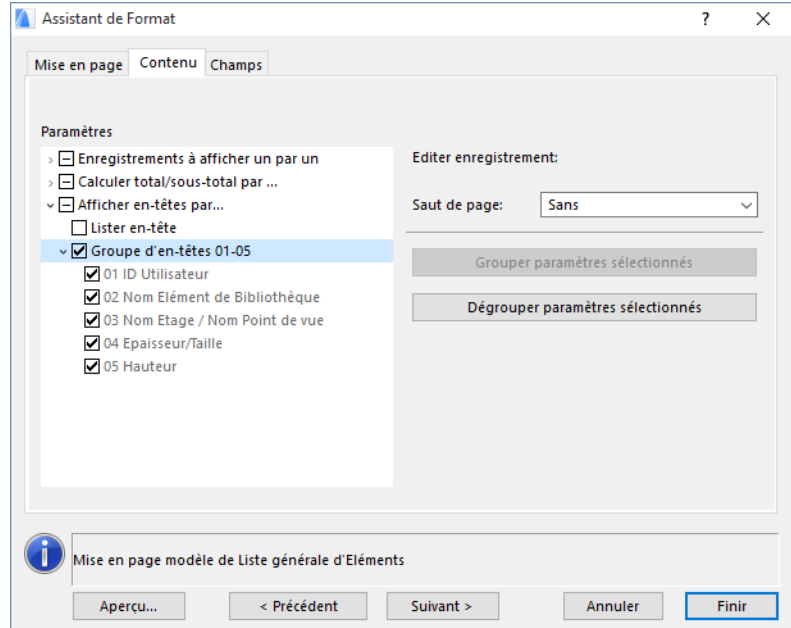

- **27.**Activez l'onglet Champs. Dans le menu contextuel **Paramètres & Enregistrement**, vous n'avez qu'un seul article : Groupe de totaux 01-05.
- **28.**Mettez la largeur totale à 260 mm et la hauteur totale à 100 mm.
- **29.**Définissez 10 lignes sur 6 colonnes.

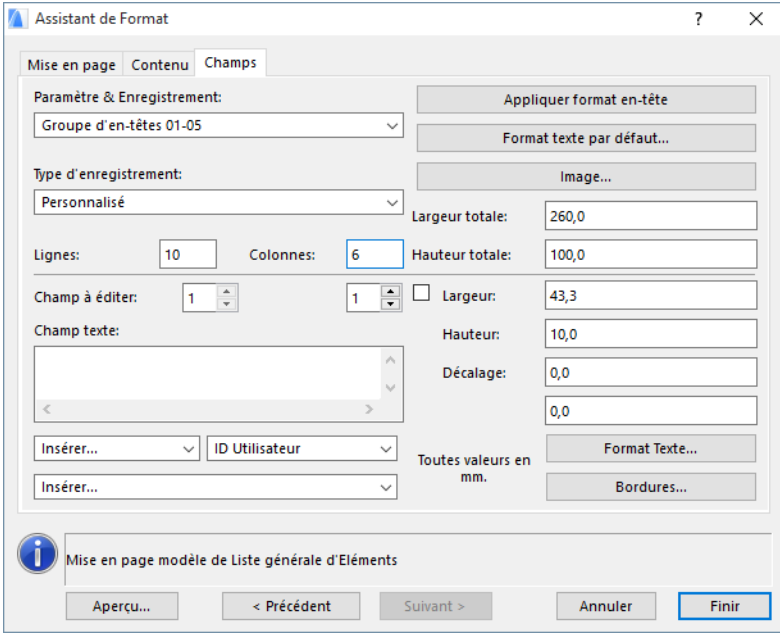

**30.** Cliquez sur le bouton **Image** pour ouvrir le dialogue **Image** et sélectionnez **Vue entière 2D Objet de propriétés** dans la liste déroulante.

**31.** Entrez 100 mm pour la longueur et 50 mm pour la hauteur. Entrez aussi 47,1 mm pour le premier décalage (horizontal) et 40 mm pour le second décalage (vertical).

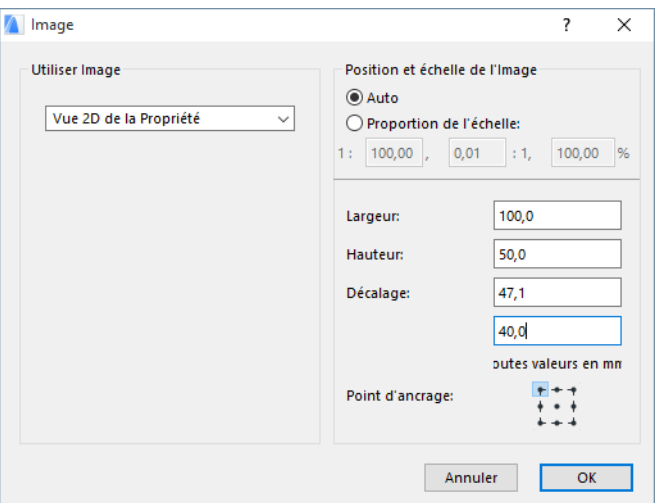

- **32.** Cliquez sur **OK** pour revenir à l'onglet Champs de l'**Assistant de format**.
- **33.** Procédez comme suit : choisissez ligne 1, colonne 1, sélectionnez le premier paramètre dans liste déroulante de droite (Numéro ID), puis sélectionnez **Nom** dans liste déroulante de gauche. Répétez ces pas pour tous les paramètres de la liste.

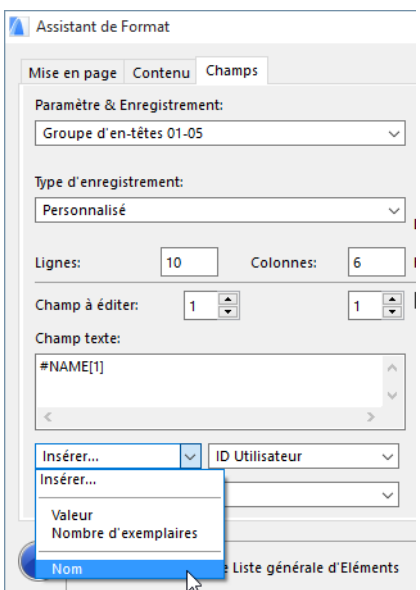

**34.** La seconde ligne affiche les valeurs concrètes des paramètres. Réglez le compteur Champ à éditer sur la seconde ligne et commencez à entrer les valeurs. Sélectionnez le paramètre dans la liste déroulante de droite, puis choisissez Insérer/**Valeur** dans la liste déroulante de gauche.

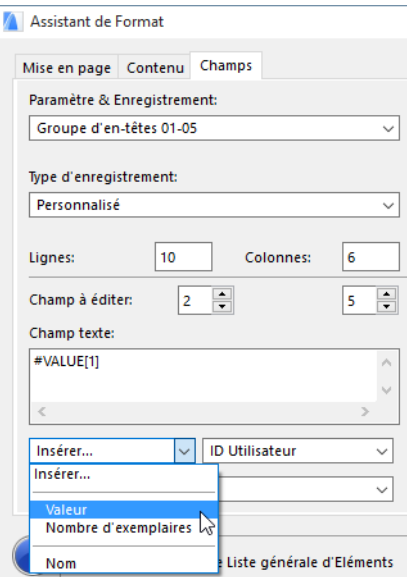

**35.** La troisième ligne affiche le nombre d'exemplaires. Réglez le compteur Champ à éditer sur la troisième ligne et entrez dans le premier champ : "Nombre d'exemplaires". Pour le second champ de la troisième ligne sélectionnez le premier paramètre dans la liste déroulante de droite et choisissez Insérer/Nombre d'exemplaires.

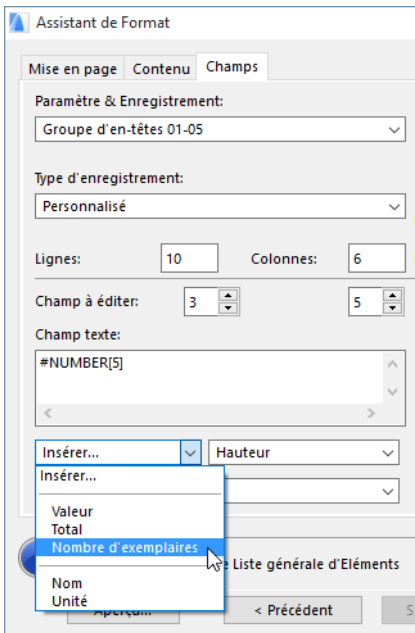

- **36.** Cliquez sur le bouton **Aperçu**. (Il est important que des objets soient déjà placés sur le plan, sinon l'aperçu n'affichera rien.) Cliquez sur Finir pour retourner à l'Assistant de format.
- **37.**Définissez comme 4 mm la hauteur des caractères dans le dialogue **Format de texte par défaut**  et sélectionnez la justification au centre.
- **38.** Pour chacun des champs, choisissez d'afficher la bordure au bas du champ. Cliquez sur le bouton **Bordures** et cochez la case **Bas**.
- **39.** Les champs de la seconde ligne sont à décaler verticalement de 2 mm pour un plus de clarté. Décalez la troisième ligne de 5 mm verticalement, pour chacun des champs. Entrez le décalage séparément pour chaque champ.
- **40.** Cliquez sur **Finir** pour terminer.
- **41.** Choisissez **Mes listes d'éléments > Mon inventaire d'objets** pour afficher la liste.

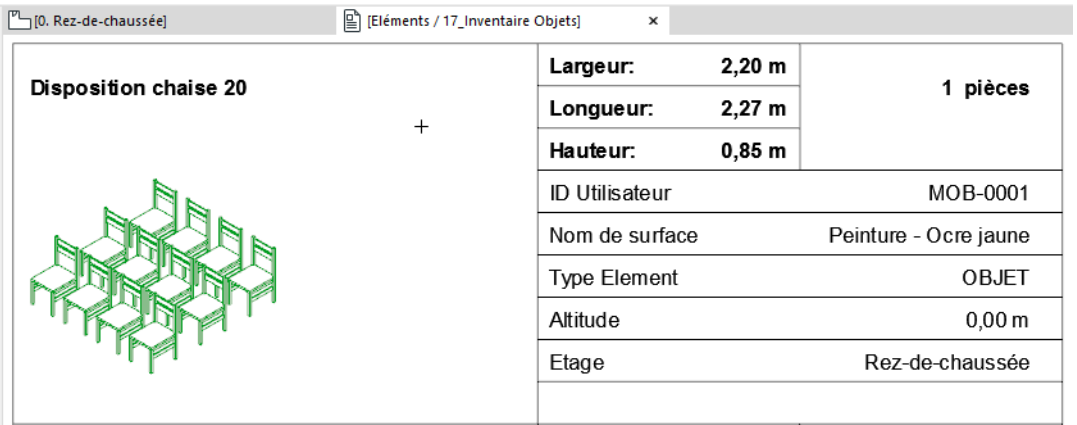

# **Index**

# **A**

Affectation ~ des données de Propriétés *[35](#page-34-0)* ~ directe individuelle des Propriétés *[36](#page-35-0)* Assistant de Format *[9](#page-8-0)* Assistant de format *[9](#page-8-0)* ~ pour mise en page de la liste *[59](#page-58-0)*

#### **B**

Base de données ~ & plans de liste *[41](#page-40-0)* ~ dans base de données *[25](#page-24-0)* ~ par défaut *[14](#page-13-0)* Lier à élément de ~ *[31](#page-30-0)*

# **C**

Calcul de quantités créer une ~ *[12](#page-11-0)* Champs ~ dans les modèles graphiques *[41](#page-40-1)* Clefs ~ dans les listes d'éléments *[49](#page-48-0)* définition *[15](#page-14-0)* éditer ~ *[20](#page-19-0)* Colonne unique mise en page en ~ *[61](#page-60-0)* Commandes de calcul *[6](#page-5-0)* Commandes de listes *[6](#page-5-1)* **Composants** ~ dans base de données *[23](#page-22-0)* ~ dans les listes d'éléments *[49](#page-48-1)* ~ spécifiques des Objets *[28](#page-27-0)* définition *[16](#page-15-0)* Composants et Descriptifs éditer ~ *[28](#page-27-1)* **Composants** plans de liste de ~ *[55](#page-54-0)* Critères affecter Propriétés par ~ *[35](#page-34-1)*

#### **D**

Définir Listes commande ~ *[42](#page-41-0)* **Descriptifs** ~ dans les listes d'éléments *[49](#page-48-2)* définition *[18](#page-17-0)* spécifiques des Objets *[29](#page-28-0)* Disposition quadrillée mise en page en ~ *[61](#page-60-1)*

#### **E**

Editer critères *[34](#page-33-0)* Editer Propriétés commande ~ *[27](#page-26-0)* Enregistrements ~ dans les modèles graphiques *[41](#page-40-2)* En-tête ~ de Liste d'éléments *[53](#page-52-0)*

#### **F**

Filtre par Calques Plan de liste *[46](#page-45-0)* Filtre par Elément Plan de liste *[45](#page-44-0)* Filtre par Etage Plan de liste *[46](#page-45-1)* Filtre par Etiquette et ID Plan de liste *[45](#page-44-1)* Filtre par Propriétés Plan de liste *[47](#page-46-0)* Formats de liste rapports graphiques *[54](#page-53-0)* rapports texte brut *[8](#page-7-0)*, *[52](#page-51-0)*

#### **I**

Inventaires créer une ~ *[10](#page-9-0)*

#### **L**

Liens de Composant et de Descriptif aux Bases de données *[31](#page-30-1)* Lier Propriétés à Critères… commande ~ *[32](#page-31-0)* Listes d'éléments *[6](#page-5-2)* complexité *[53](#page-52-1)*

définition *[10](#page-9-1)*, *[11](#page-10-0)* format de liste *[52](#page-51-1)* Propriétés et paramètres *[48](#page-47-0)* Listes de composants *[6](#page-5-3)* définition *[12](#page-11-1)* personnalisation *[55](#page-54-1)* Listes de Prix créer une ~ *[12](#page-11-2)* Listes de zones *[6](#page-5-4)* définition *[13](#page-12-0)* personnalisation *[57](#page-56-0)* LISTSET.TXT fichier de base de données ~ *[44](#page-43-0)*

#### **M**

Métrés créer une ~ *[12](#page-11-0)* Mise en page ~ dans les modèles graphiques *[60](#page-59-0)* Modèles graphiques ~ pour les listes d'éléments *[54](#page-53-0)* sélectionner un ~ *[54](#page-53-1)*

#### **N**

Nomenclature de Zones créer une ~ *[13](#page-12-1)* Nouvelles propriétés commande ~ *[27](#page-26-1)*

# **P**

Plan de liste créer de nouveaux ~ *[43](#page-42-0)* définition *[8](#page-7-1)* organisation des ~ *[43](#page-42-1)*

renommer ~ *[43](#page-42-2)* sélectionner ~ *[43](#page-42-3)* supprimer ~ *[44](#page-43-1)* verrouiller un ~ *[44](#page-43-2)* Propriétés créer de nouveaux ~ *[26](#page-25-0)* définition *[26](#page-25-1)* éditer ~ *[27](#page-26-0)* lier ~ *[26](#page-25-2)* Propriétés dernière sélection commande ~ *[37](#page-36-0)*

#### **R**

Rapports de sortie *[8](#page-7-2)* rapports graphiques *[8](#page-7-3)* Réduire quantités de mur *[46](#page-45-2)*

### **S**

Sélecteur de critères dialogue ~ *[32](#page-31-1)*, *[34](#page-33-1)*

# **T**

Trier ~ paramètres de la liste d'éléments *[53](#page-52-2)*

#### **U**

Unités *[18](#page-17-1)* éditer ~ *[21](#page-20-0)*

# **Z**

Zones plans de liste de type ~ *[56](#page-55-0)*